### \n## Acceso

title: Acceso chapter: "acceso" —

Para acceder a la aplicación de Aranda ASDK móvil debe tener en cuenta la siguiente información:

### Obtener la aplicación

1. Instale en su dispositivo la aplicaciónAranda ASDK 8.19.10 desde la Play Store de Android. Si se cuenta con una versión anterior de la aplicación, se recomienda eliminar los datos en caché y desinstalarla ya que pueden generar conflictos con la nueva versión.

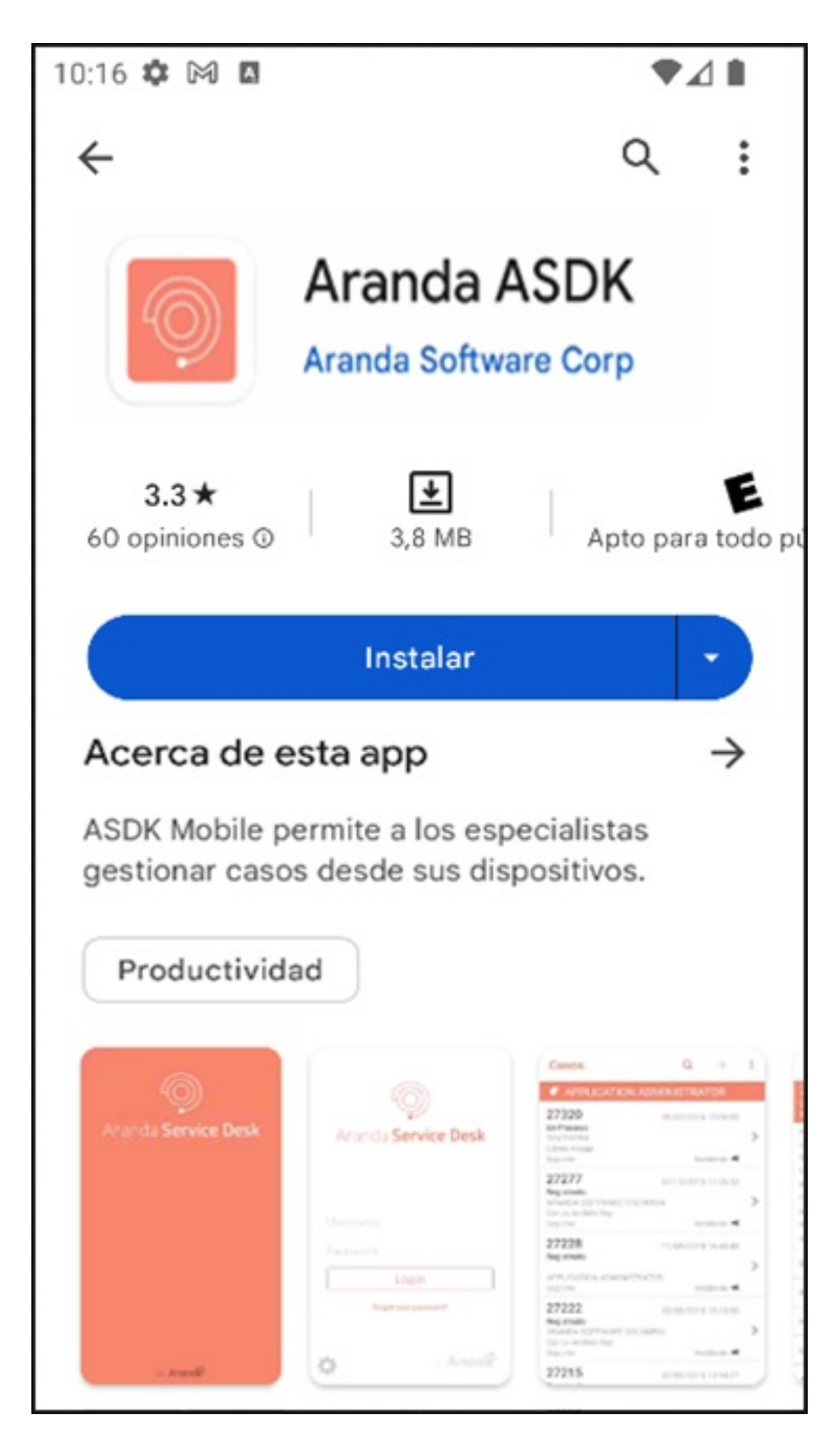

2. Abrir la aplicación Aranda ASDK móvil.

### Configurar API

3. Para hacer uso de la aplicación Aranda ASDK móvil, realice la configuración del API de Aranda Service Desk (ASDKAPI), el cual se instala con

Aranda.ASDK.WebV8.Installer.exe. La aplicación ofrece dos opciones para configurarla:

- [Configuración](file:///01-config_inicial/01-config_manual.html) Manual
- [Configuración](file:///01-config_inicial/02-config_QR.html) por QR

title: Aranda ASDK Android permalink: / —

La aplicaciónAranda ASDK 8.19.10 es una aplicación móvil para dispositivos Android dirigida a usuarios especialistas de Aranda Service Desk. Esta aplicación ofrece diversas funcionalidades que permiten a los usuarios realizar las siguientes acciones:

- Gestionar casos de tipo Requerimientos de servicio, Incidentes, Cambios, Problemas y Tareas.
- Registrar casos de tipo Requerimientos de servicio, Incidentes y Problemas.
- Gestionar procesos de votaciones.

## Gestionar la firma del cliente.

title: Configuración Manual chapter: "config\_inicial" —

1. Para realizar la configuración manual de la conexión de consola, en la aplicación móvil de Aranda ASDK, seleccione el botónConfiguración Manual.

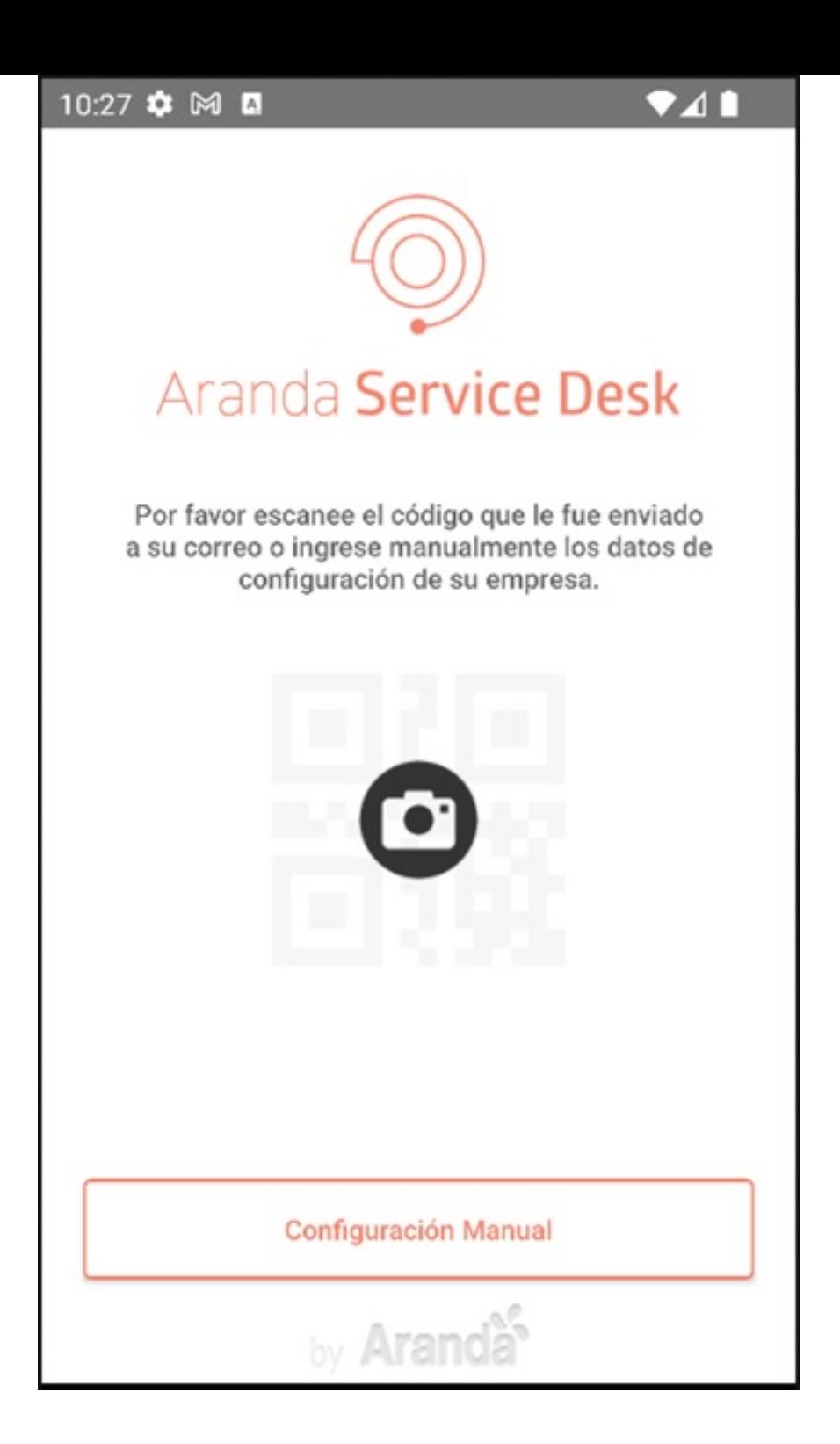

2. En la pantalla que se habilita puede registrar el campoURL de servicios web Aranda que corresponde al API de Aranda Service Desk (https://(Servidor)/ASDKAPI/). Seleccione el botón Probar conexión.

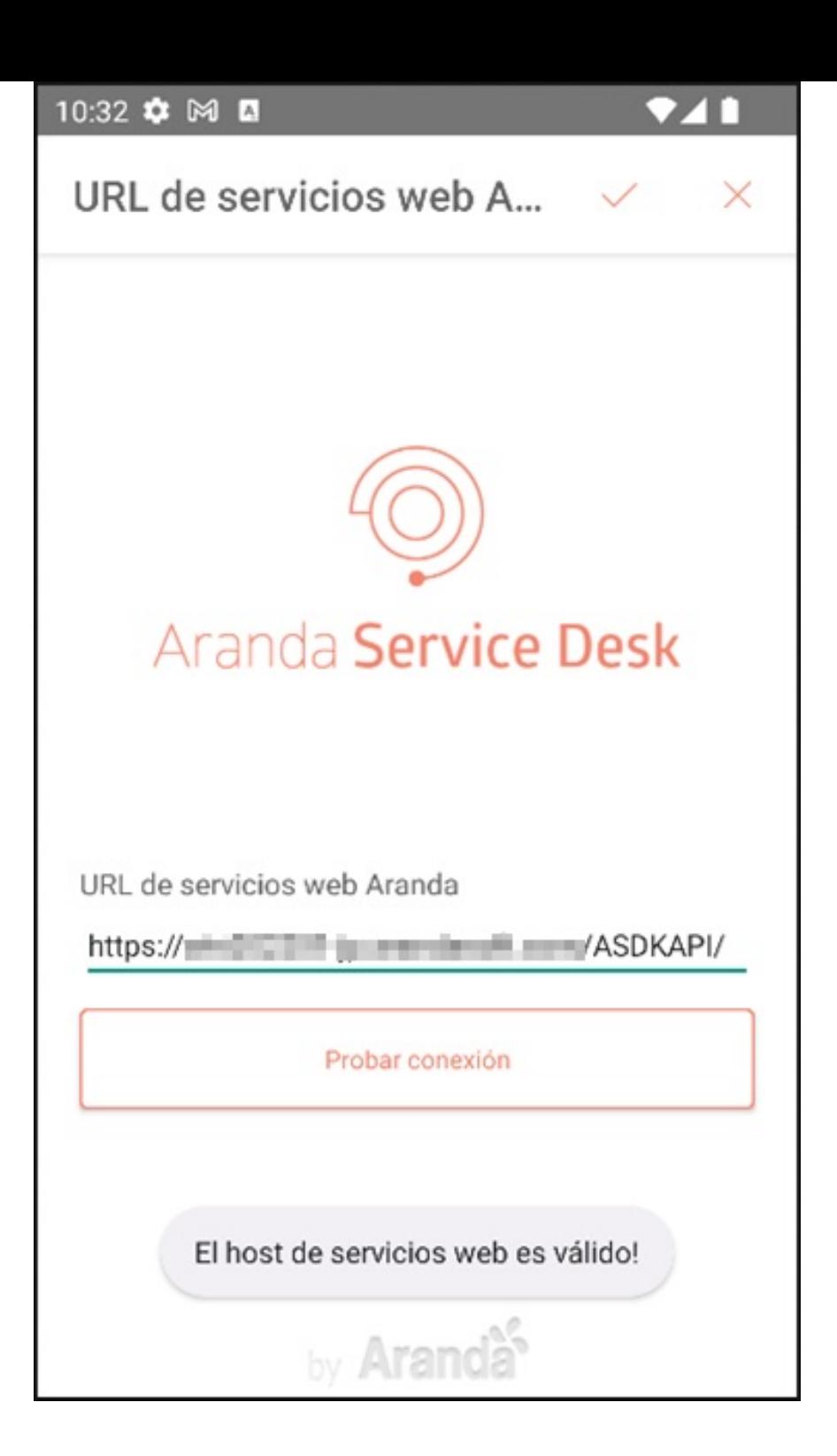

3. La aplicación realiza la validación de la URL ingresada. Si es correcta se visualiza el mensaj∉I host de servicios web es válido!'.

Nota Si la URL ingresada no es correcta, se visualiza el mensaje'El host de servicios web no es válido!', y se debe validar la información ingresada.

4. Al terminar la validación de la URL, seleccione elícono de visto (Guardar)para almacenar la configuración y redireccionar a la pantalla de inicio de sesión.

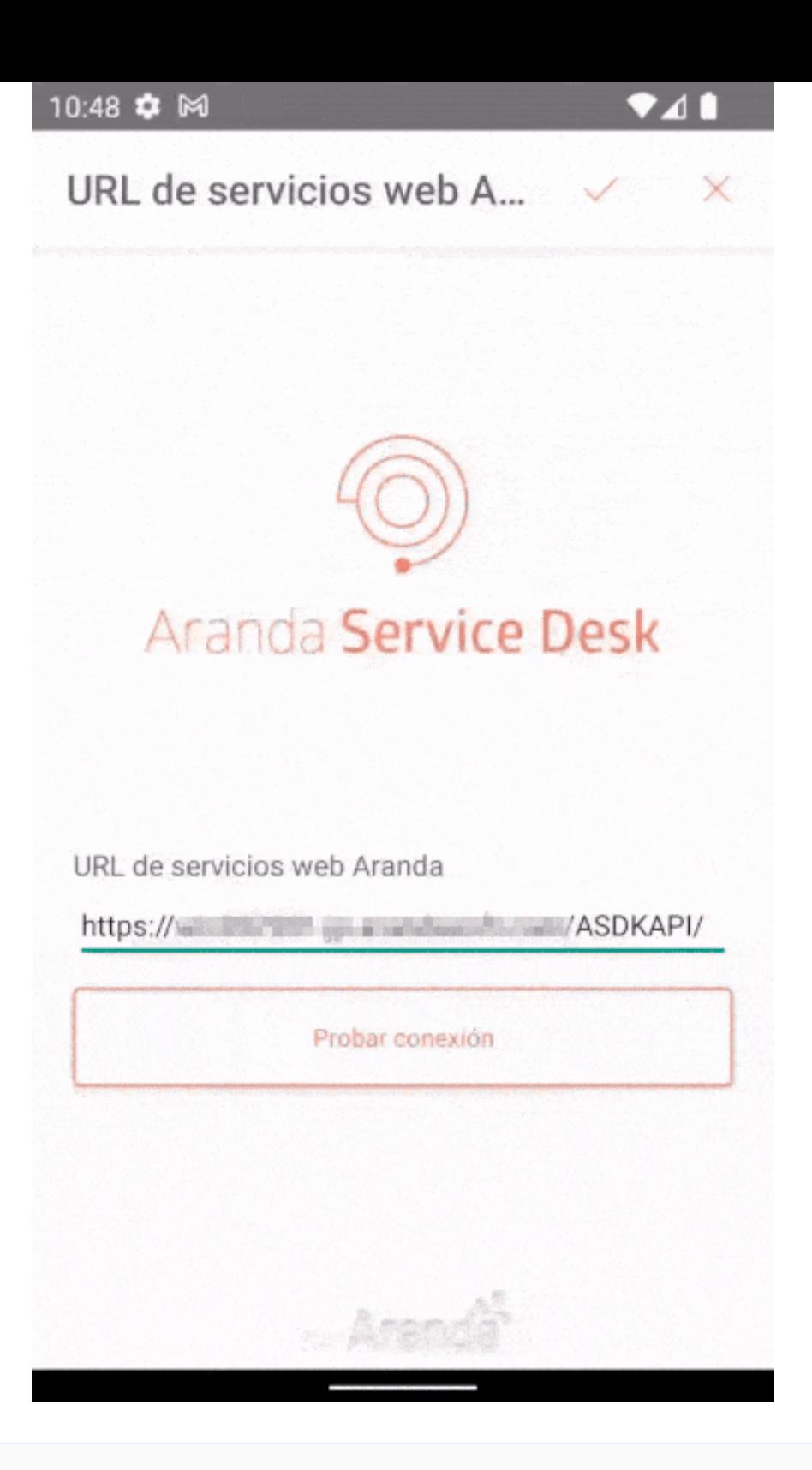

Notas

- Si al Guardar la configuración, la URL es inválida, la aplicación almacena el host de configuración y genera la alertaLa URL no es correcta'.

- Durante la configuración y uso de la aplicación, es necesario otorgar los permisos que se soliciten.

# \n## Configuración mediante QR

title: Configuración mediante QR chapter: "config\_inicial" —

1 Para realizar la configuración mediante QR, en la pantalla inicial de aplicación ASDK Mobile, seleccione el ícono de la cámara y conceda los permisos solicitados.

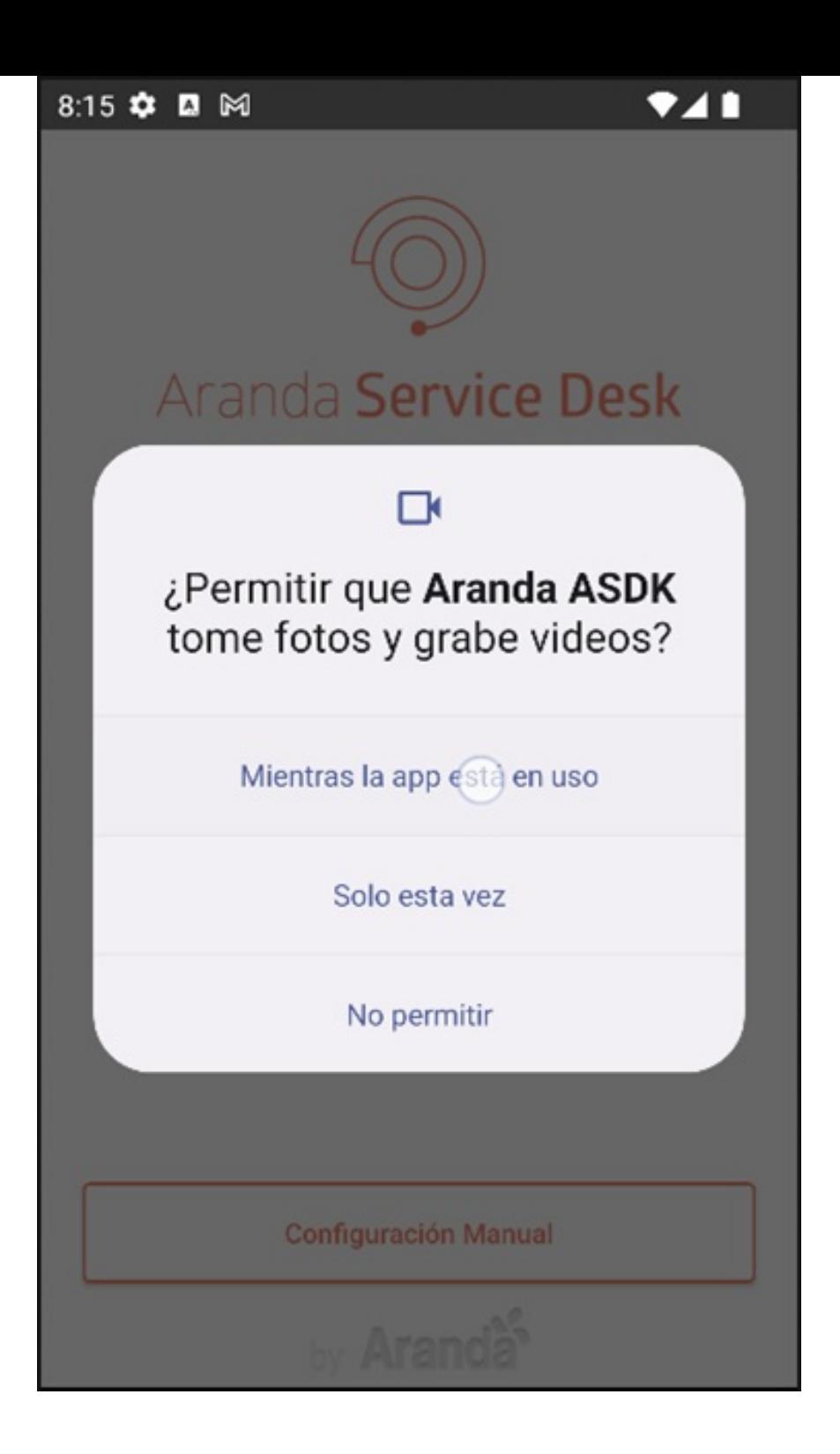

2. Se habilita el escáner de QR y proceda a escanear el código suministrado por el administrador de la plataforma.

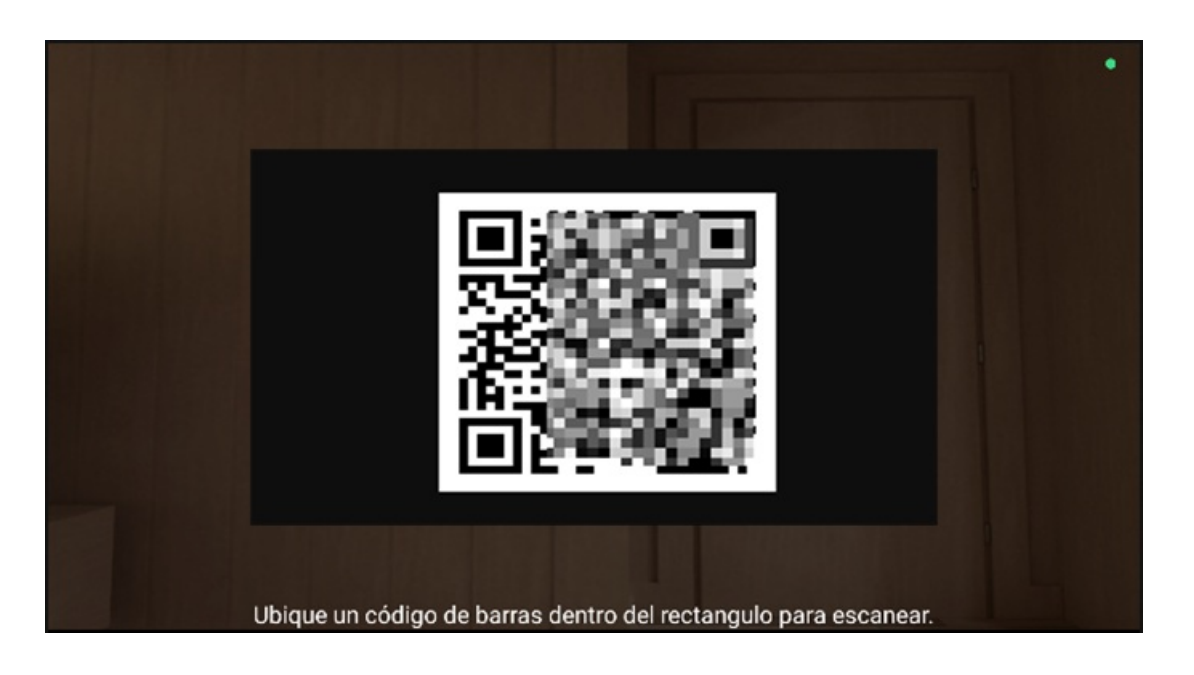

3. Al escanear correctamente el código QR, la aplicación almacena la configuración y redirecciona a la pantalla de inicio de sesión.

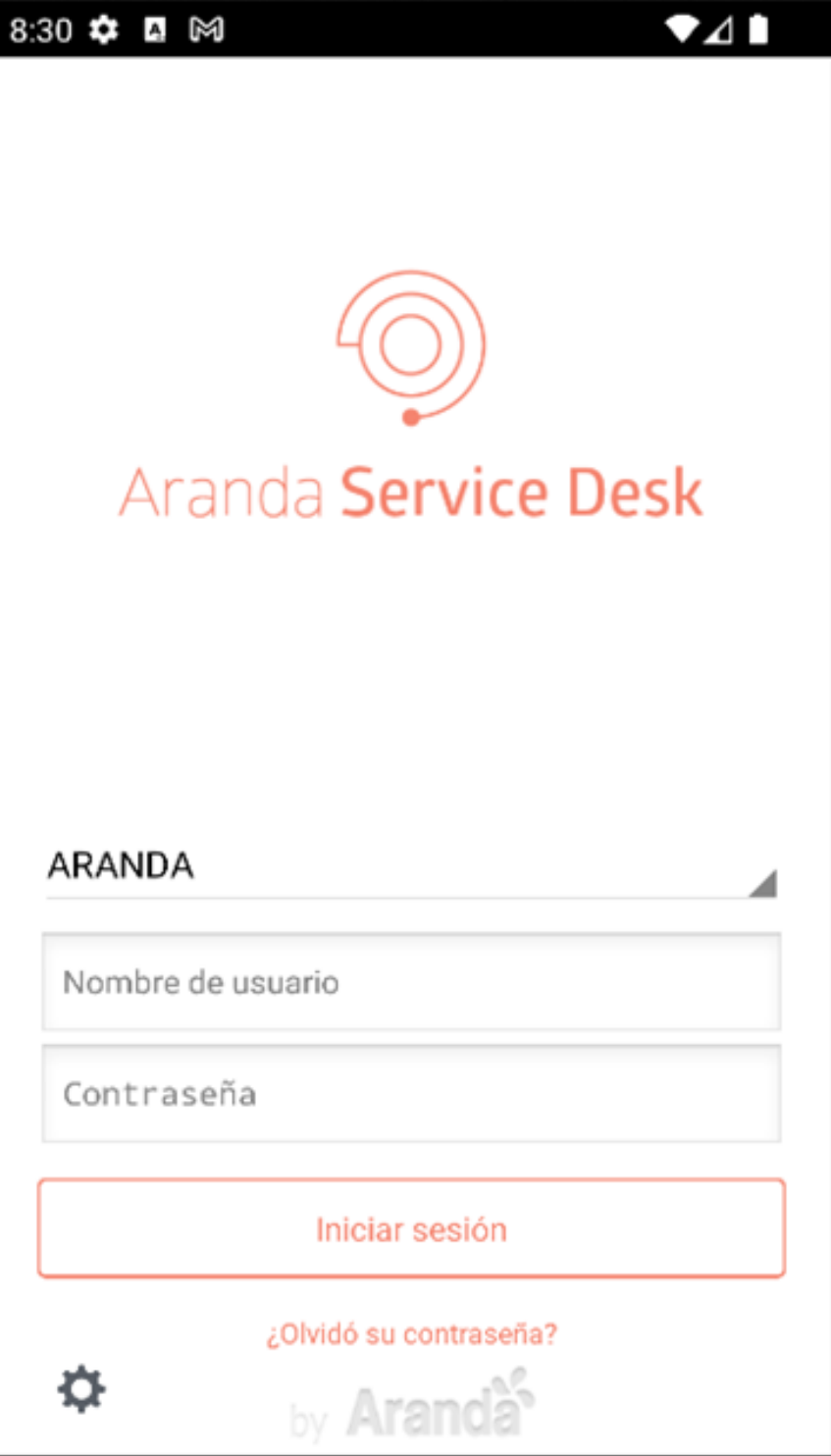

Notas - En el caso de que sea necesario regresar a la pantalla anterior, seleccione elícono de configuración ubicado en la parte inferior de la pantalla. - En la configuración por QR se visualiza el Branding configurado por defecto desde la consola BASDK. En la app móvil de ASDK se ve reflejado el color de texto y el logo de aplicación.

## \n## Inicio de Sesión

title: Inicio de Sesión chapter: "login" —

1. En la pantalla de inicio de sesión de Aranda ASDK móvil, el usuario especialista puede realizar la autenticación y validación ante el sistema. Los datos requeridos para el acceso son:

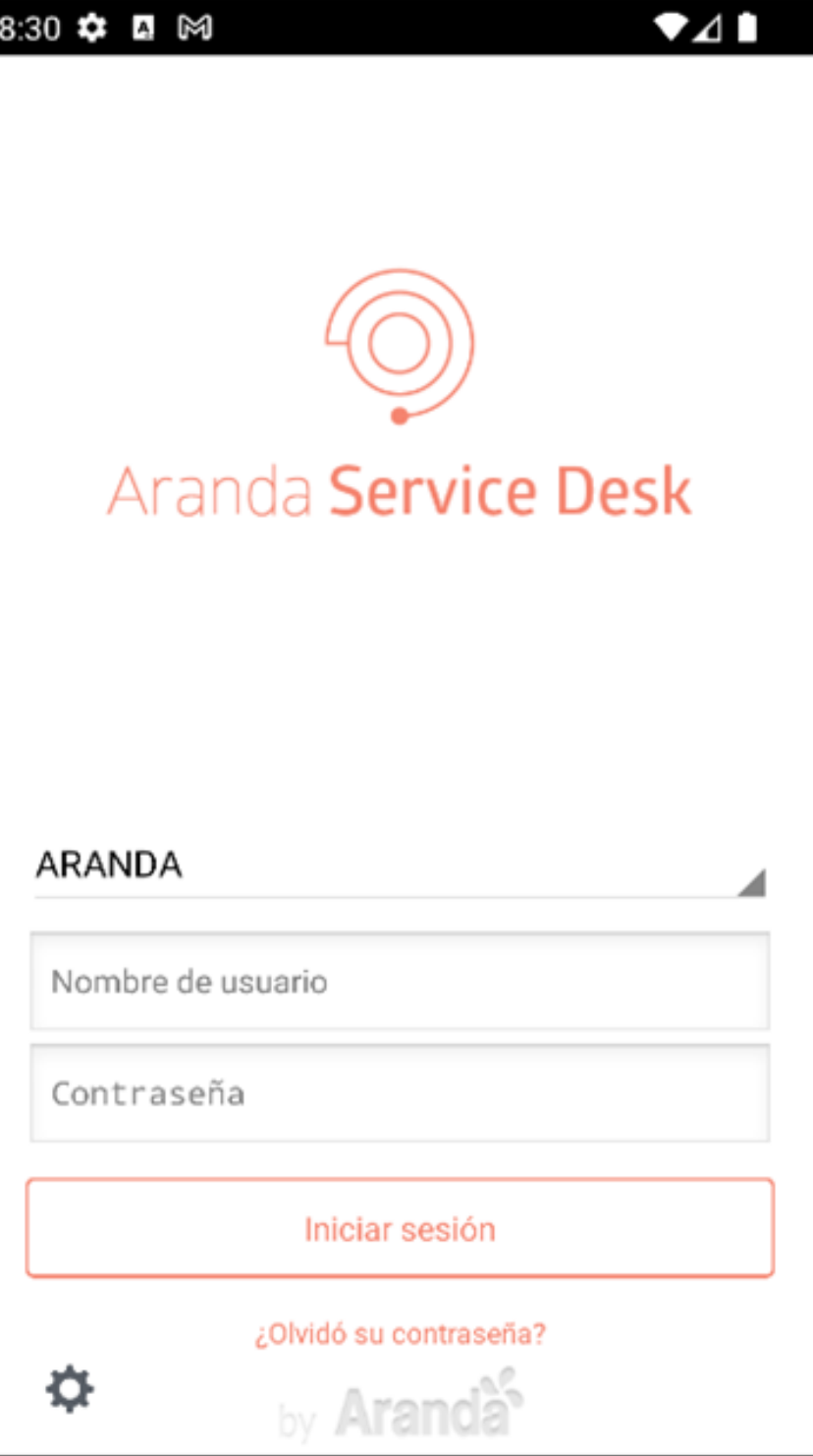

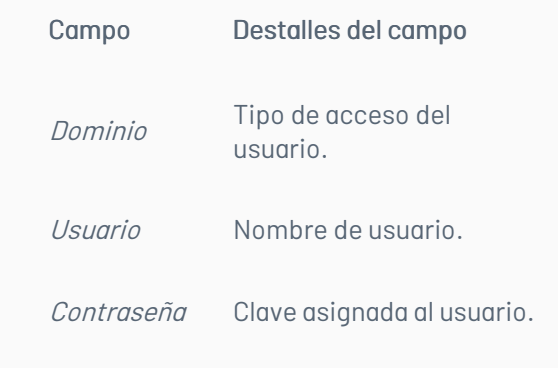

2. Para realizar una petición de acceso haga clic en el botónIniciar sesión.

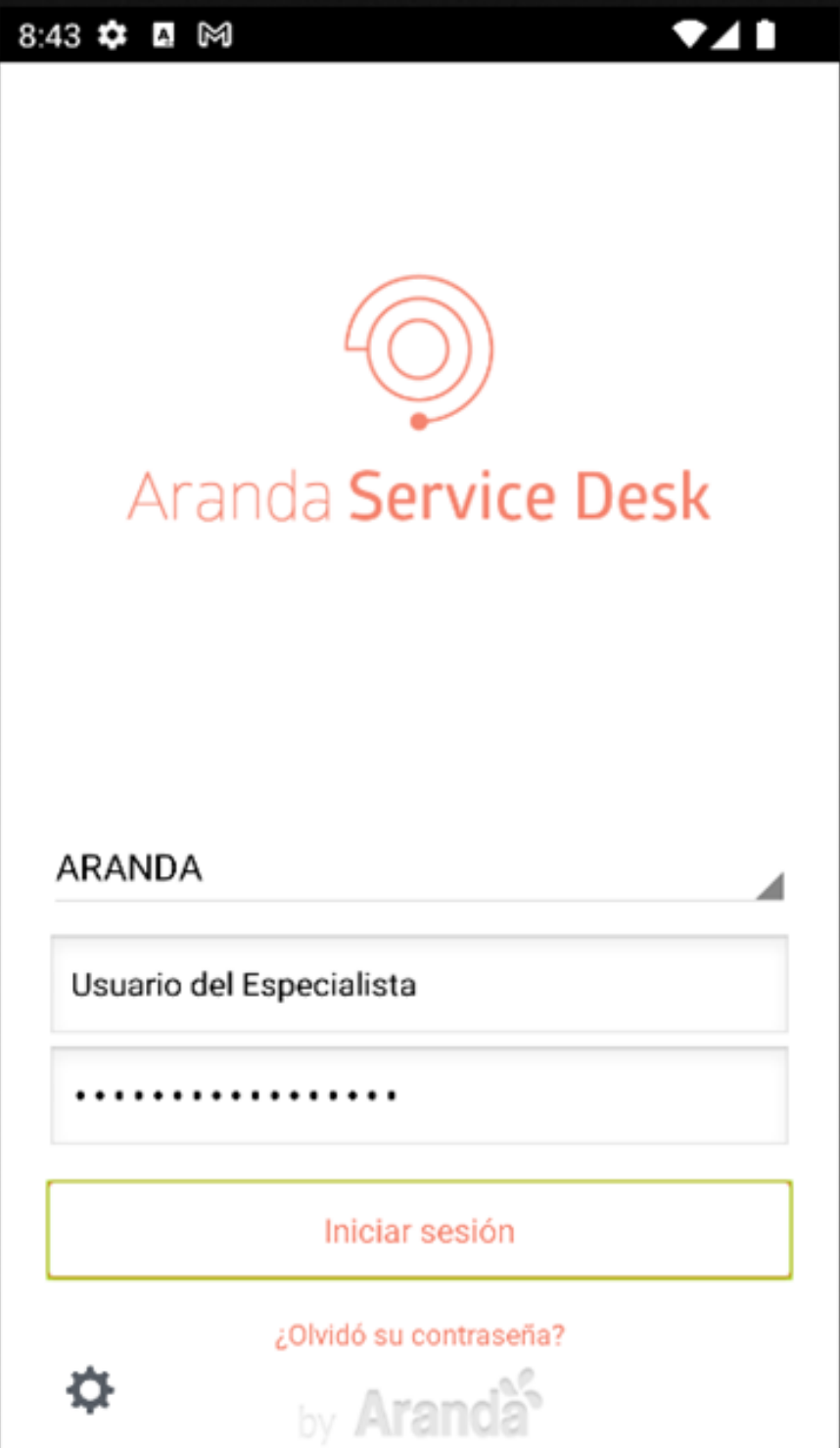

3. Si los datos ingresados son correctos, la aplicación redirecciona al usuario especialista a la pantalla de bienvenida, en la que se visualiza el nombre asociado a las credenciales ingresadas.

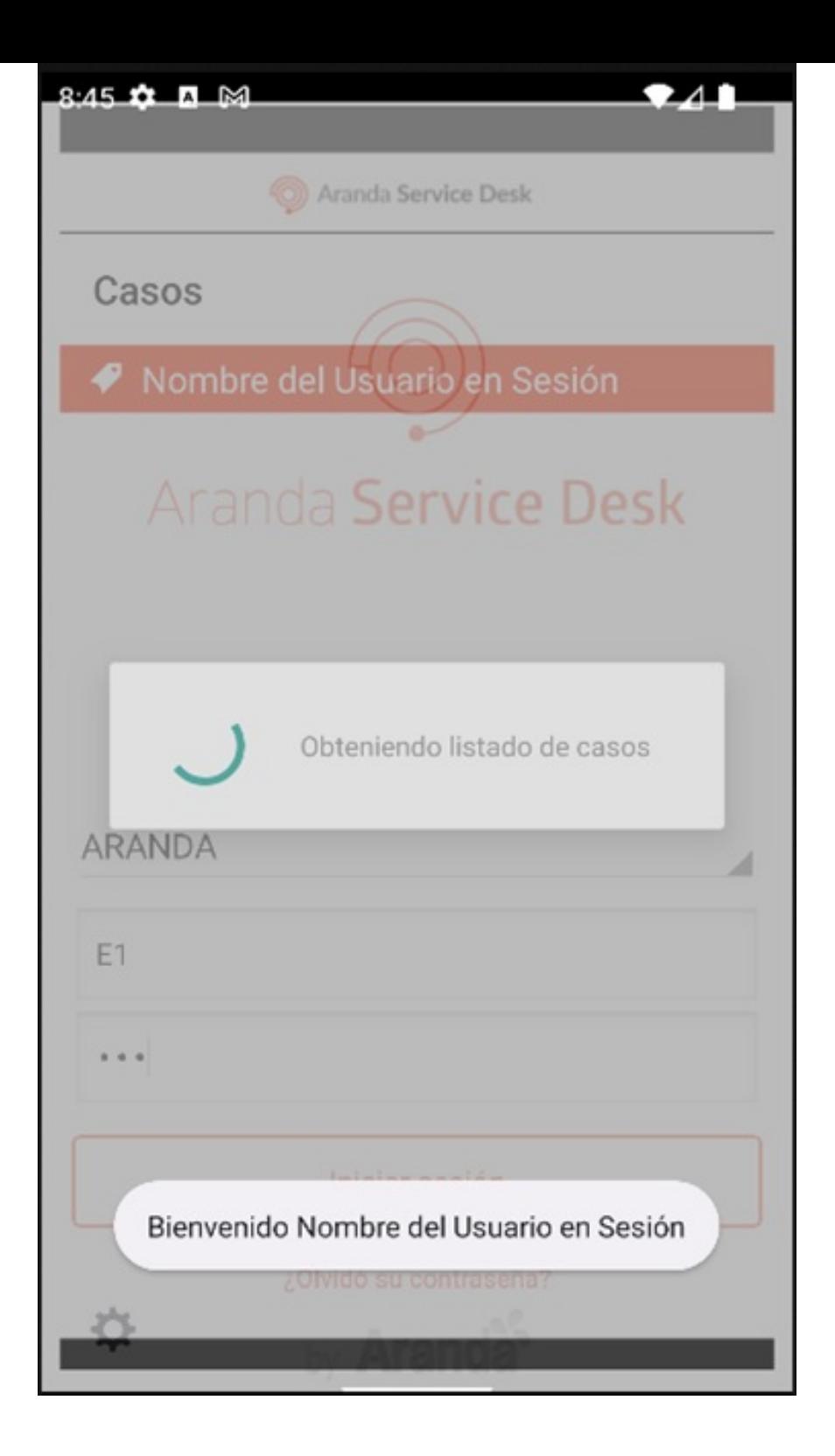

4. Si los datos ingresados son incorrectos, la aplicación notifica la posible causa que impide el acceso, permaneciendo en la pantalla de inicio de sesión.

# \n## Recuperación de Contraseña

title: Recuperación de Contraseña chapter: "login" —

1. Para recuperar la contraseña, en la pantalla de inicio de sesión de Aranda ASDK móvil, seleccione la opción¿Olvidó su contraseña?.

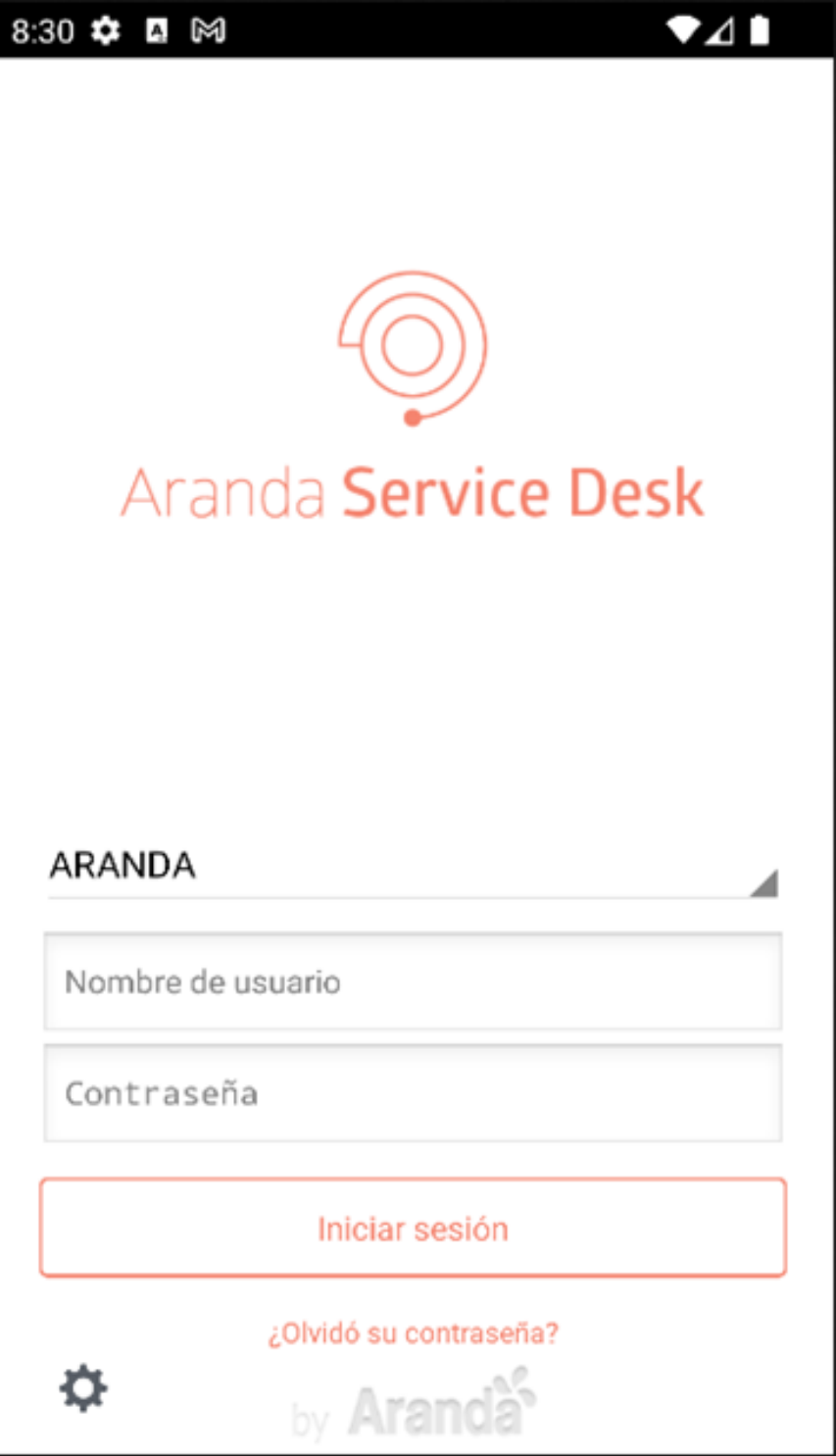

Nota El botón¿Olvidó su contraseña? es visible si en la consola BASDK tiene activada la opción "Habilitar recordatorio de contraseña para especialistas".

2. En la ventana Recuperar Contraseña ingrese el nombre delUsuario y seleccione el botón Recuperar contraseña. El sistema enviará de forma automática un correo electrónico a la dirección asociada al usuario, con los pasos requeridos para reestablecer la contraseña.

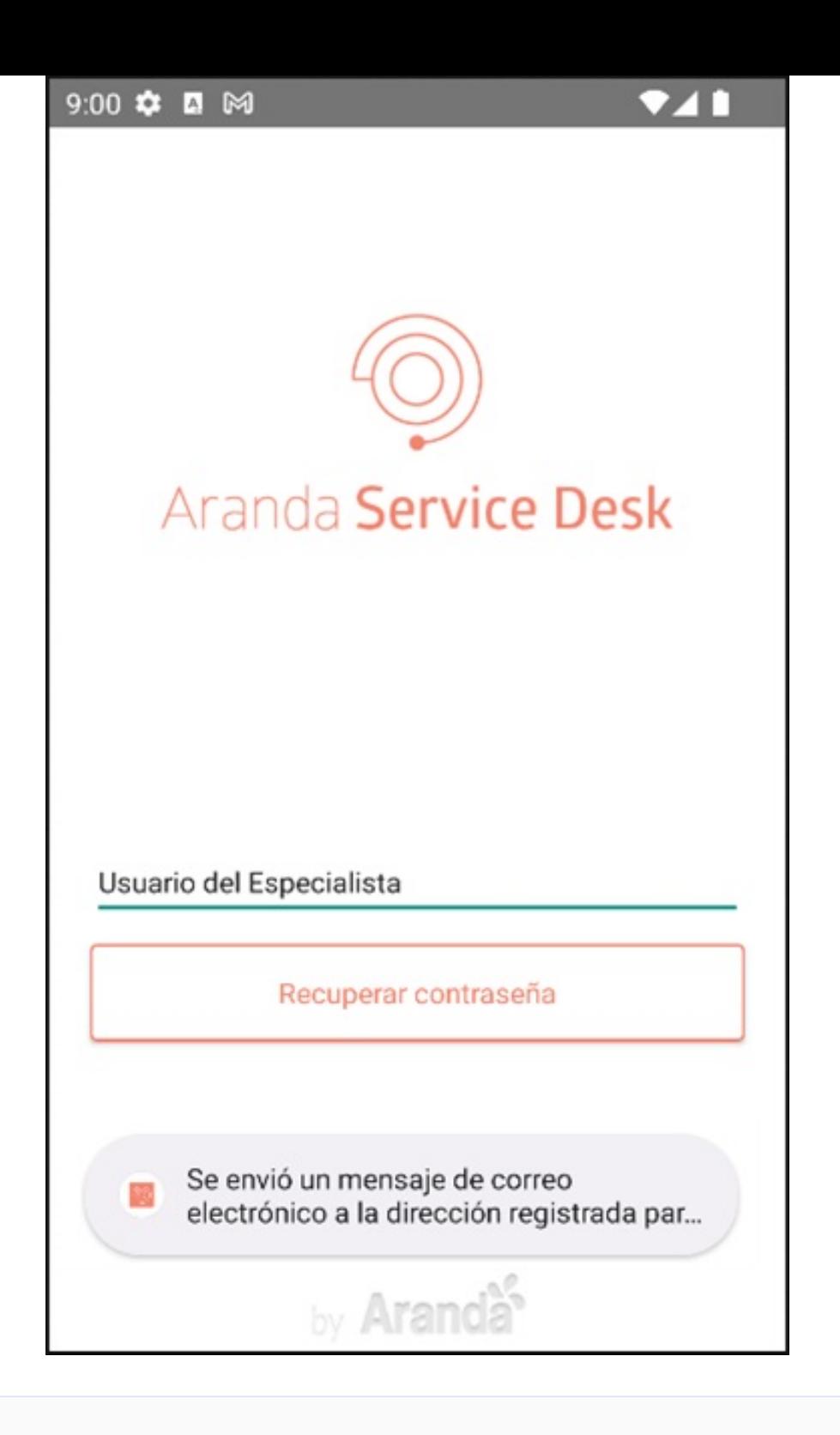

Nota Si el valor ingresado en el campoUsuario no coincide con ningún usuario, la aplicación genera la alertaNombre de usuario inválido.

3. Si la configuración de dominio es diferente a Aranda, seleccione la opción¿Olvidó su contraseña?.

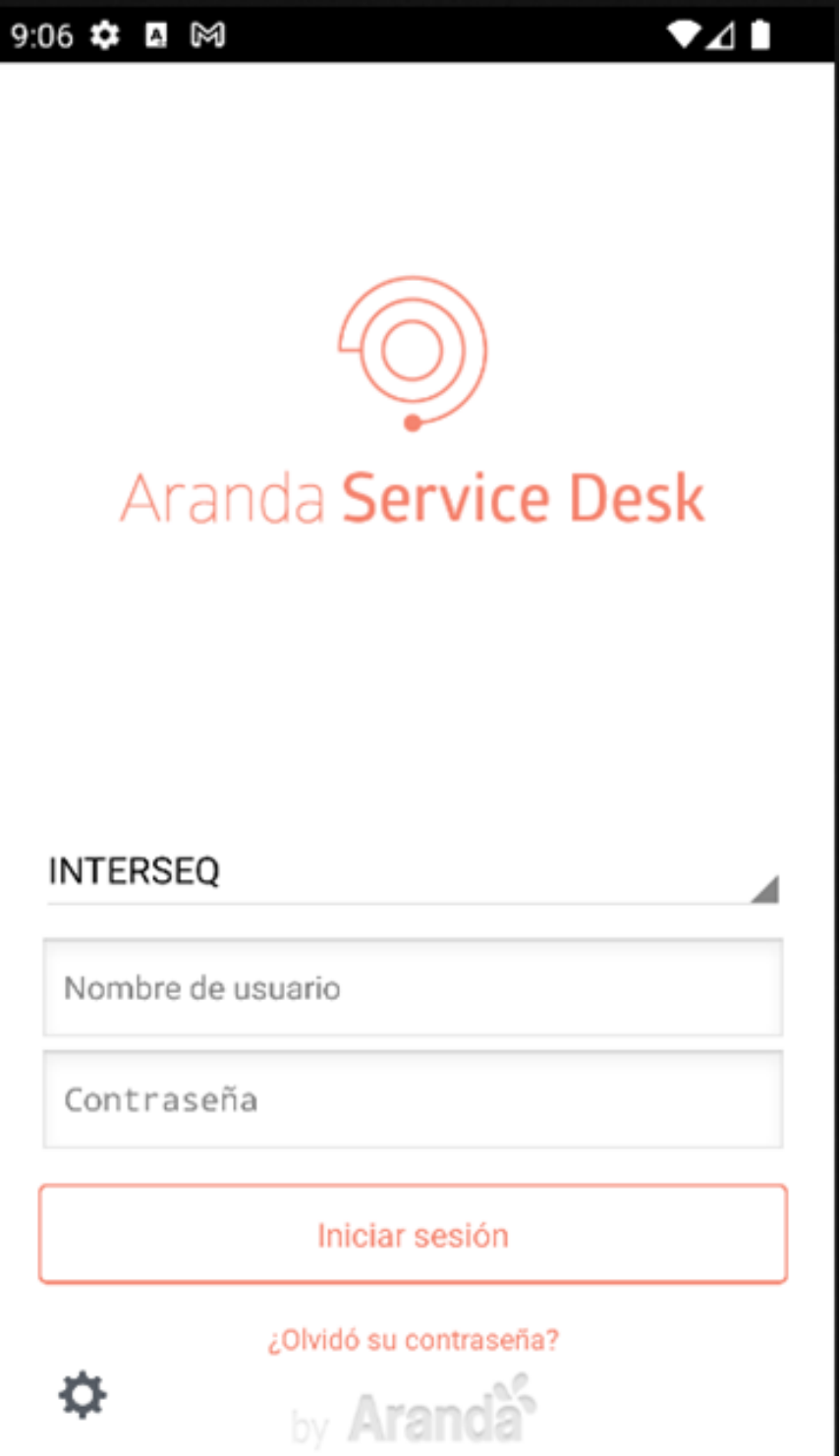

4. En la aplicación Aranda ASDK móvil, se habilita la ventana de Aranda PassRecovery (APR), que le permite al usuario la gestión de la contraseña.

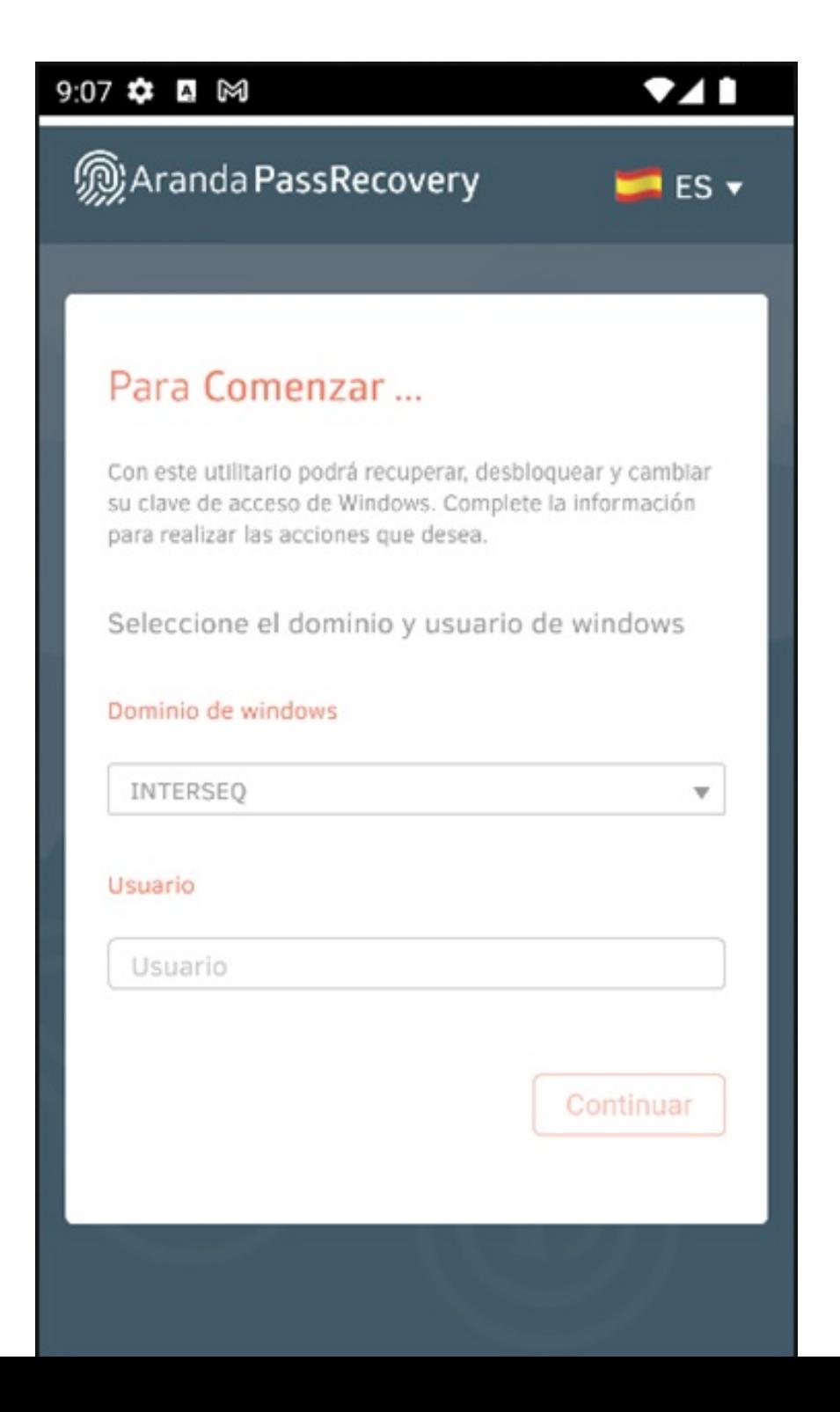

\n## Portal de la Aplicación — title: Portal de la Aplicación chapter: "mi\_portal" —

Al iniciar sesión en la Aplicación Aranda ASDK móvil, el usuario especialista es redireccionado al portal de la aplicación donde puede realizar las gestiones a las cuales tenga permiso.

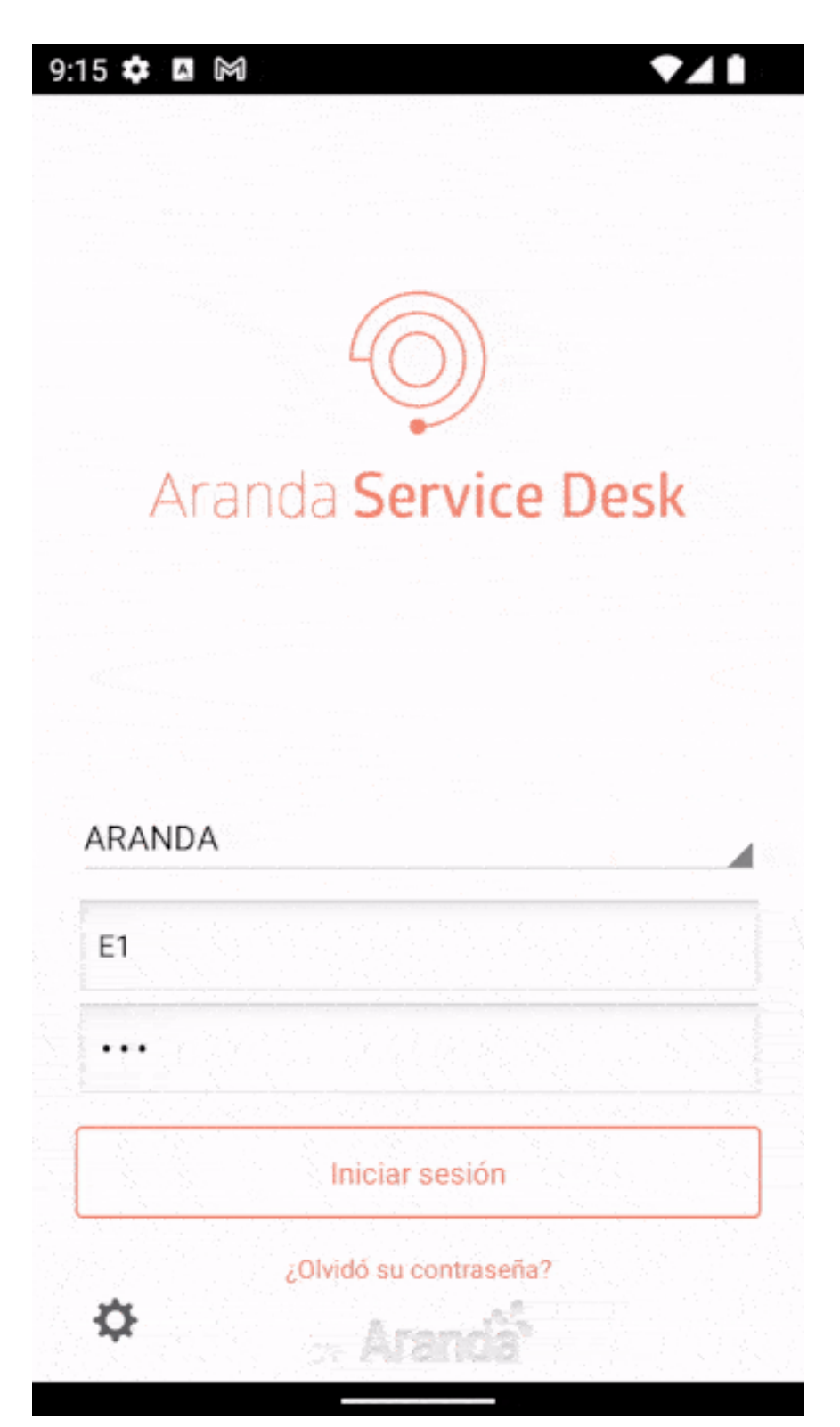

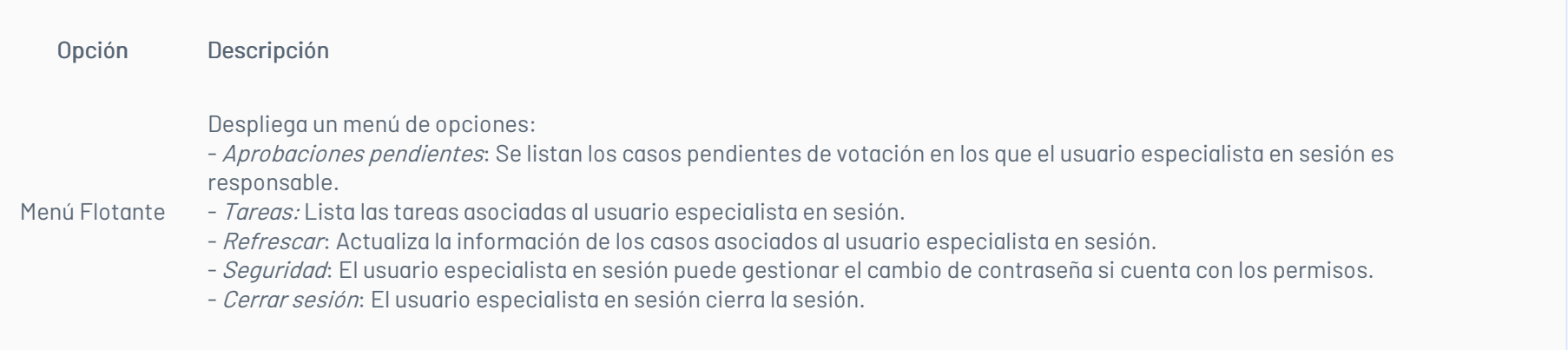

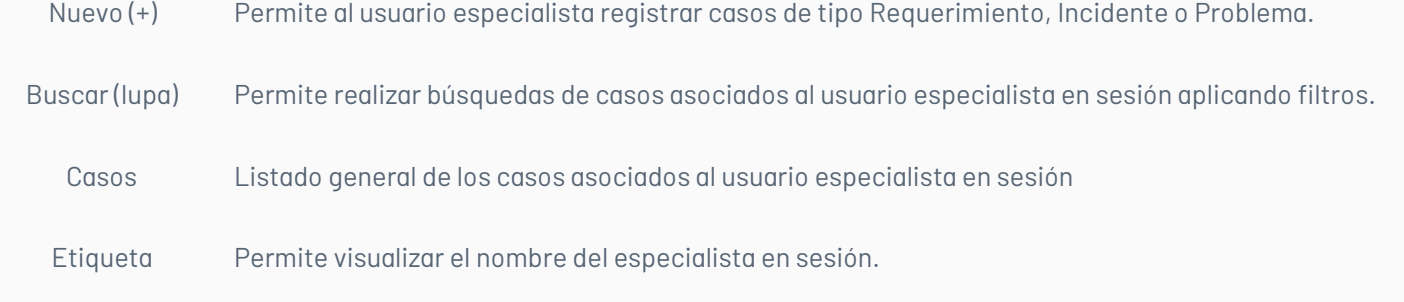

# Listado general de casos

En el portal de la aplicación ASDK móvil, puede visualizar el listado general de casos tipo Requerimiento, Cambio, Incidente y Problema en todos los proyectos a los cuales pertenece el usuario especialista en sesión. Los casos se presentan en bloques de cincuenta (50) registros, organizados por el Id global del caso.

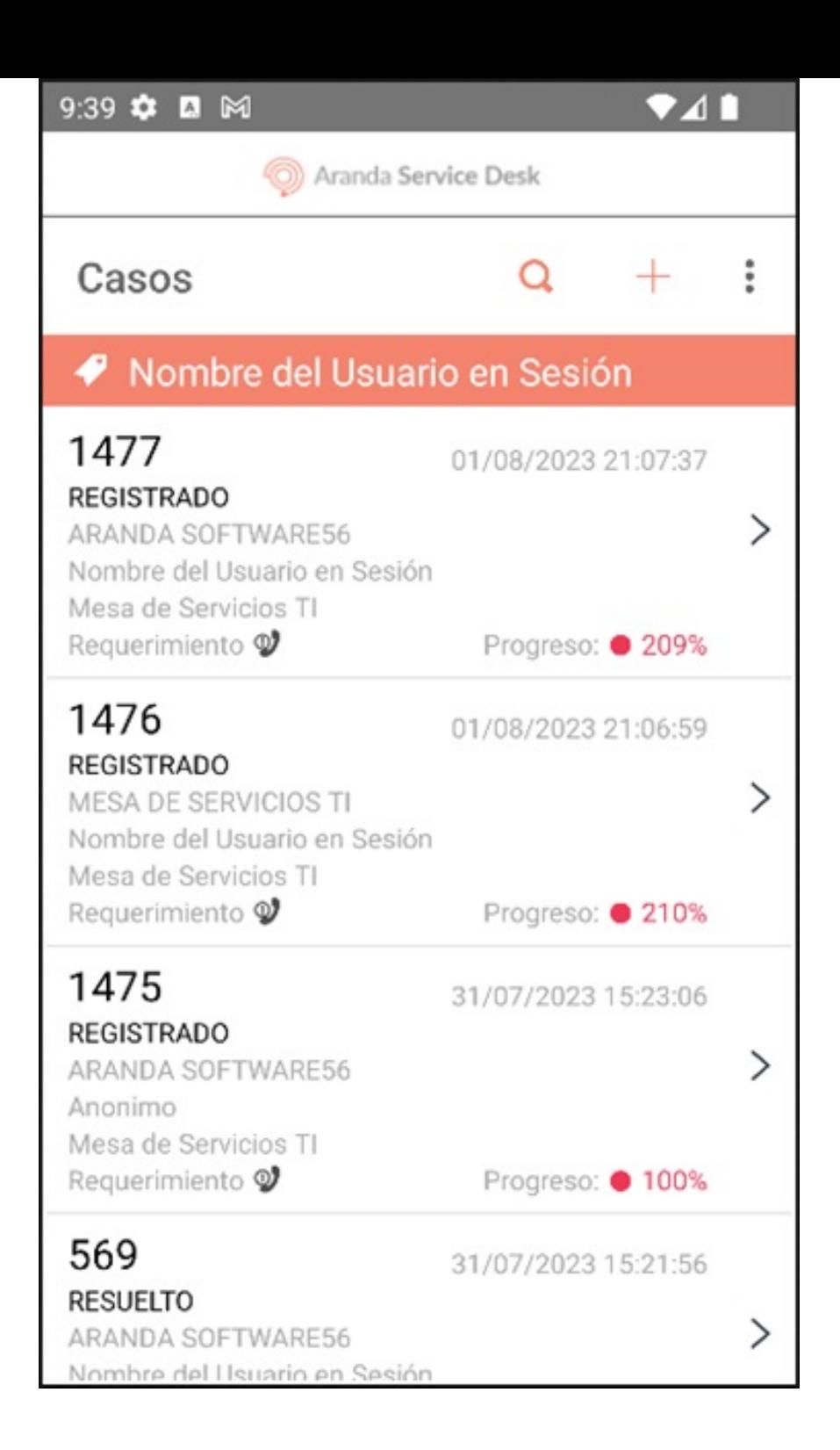

Para actualizar la información del listado, ingrese al menú flotante y seleccione la opciónRefrescar.

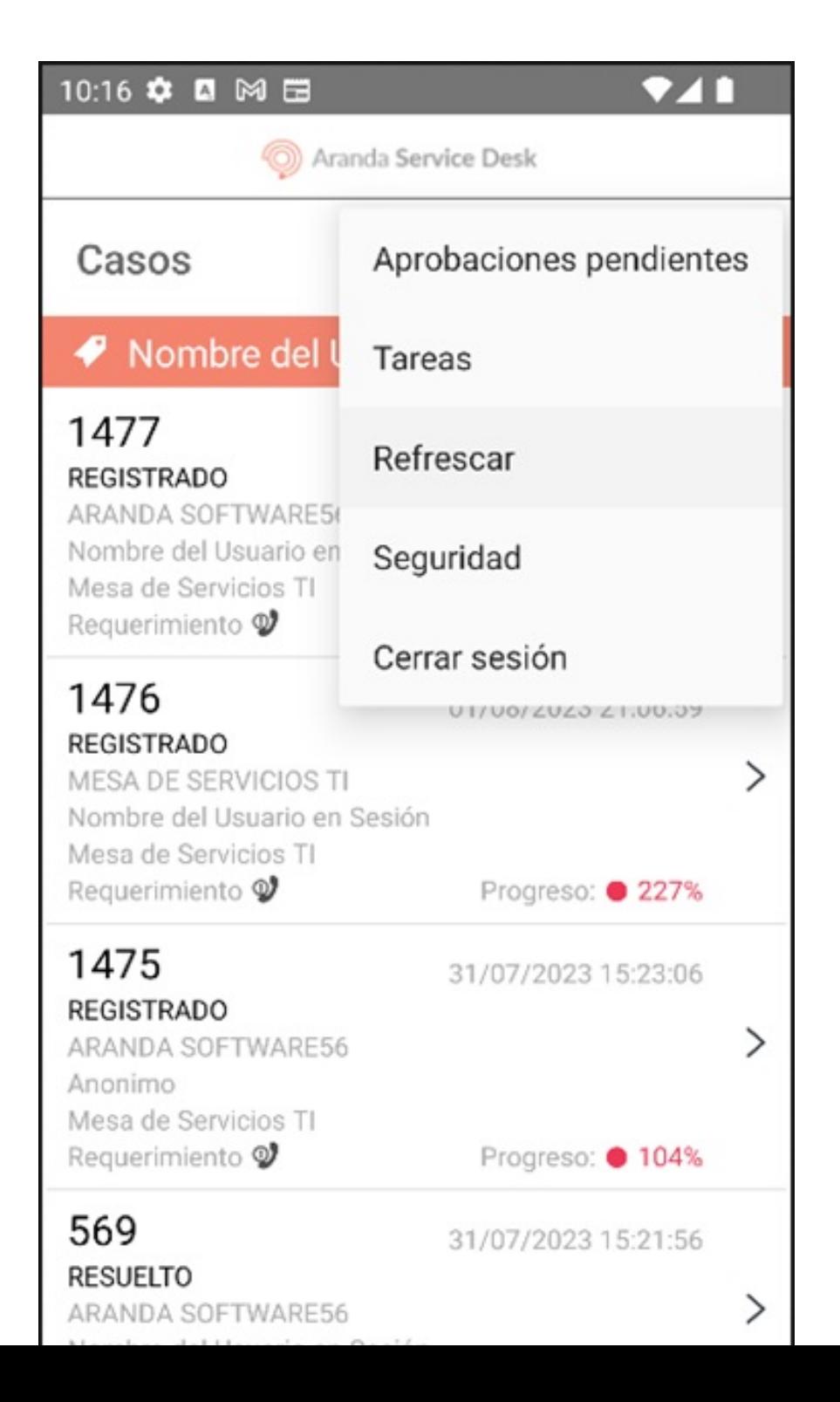

El listado generado está conformado por una tarjeta caso que facilita al usuario especialista identificarlo, esta tarjeta se compone de los siguientes parámetros:

- # Descripción
- 1 Corresponde al Id del caso por proyecto.
- 2 Corresponde a la fecha de registro del caso.
- 3 Corresponde al estado actual del caso
- 4 Corresponde al nombre de la compañía que está asociada el caso, si no tiene compañía se muestra en blanco.
- 5 Corresponde al nombre del usuario asociado al caso, para los casos tipo Problema siempre se muestra el campo en blanco
- 6 Corresponde al nombre del proyecto al que está asociado el caso.
- 7 Corresponde al tipo de caso Requerimiento, Incidente, Cambio o Problema.
- 8 Corresponde al progreso del caso, el cual indica el porcentaje de atención que lleva el caso.

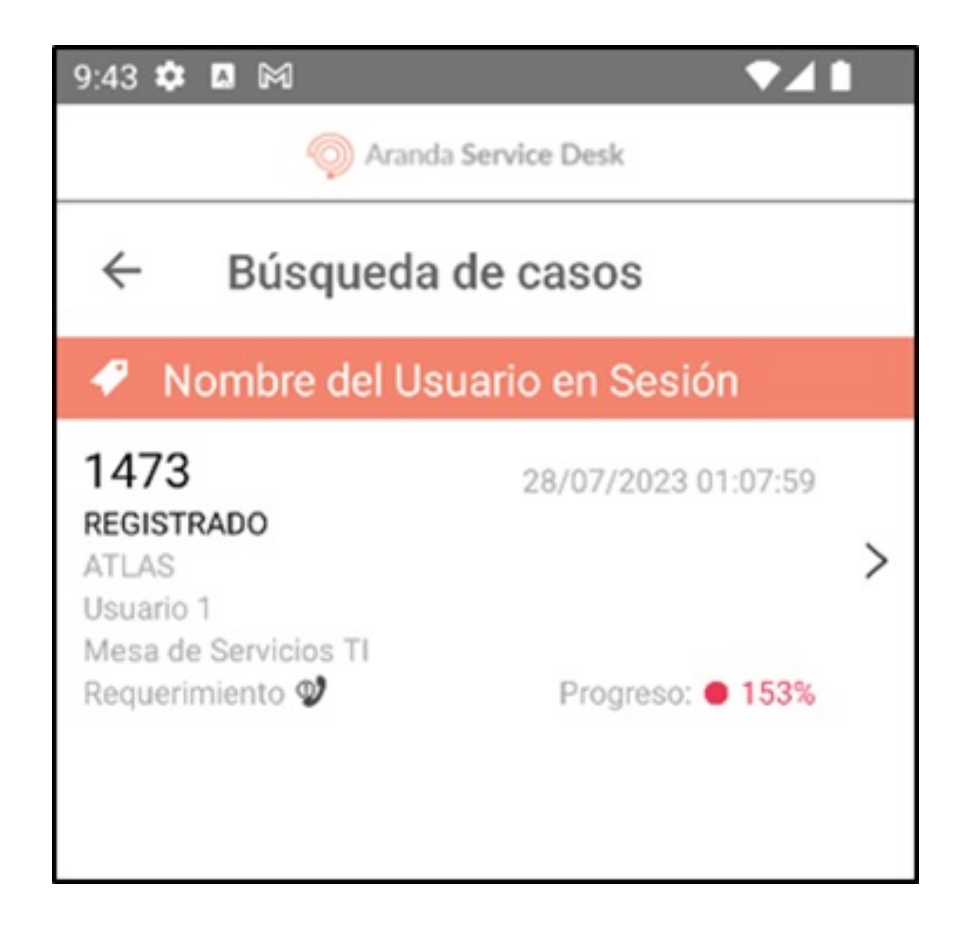

### Seguridad

1. En el Portal de la Aplicación ASDK móvil seleccione la opciónSeguridad del Menú Flotante.

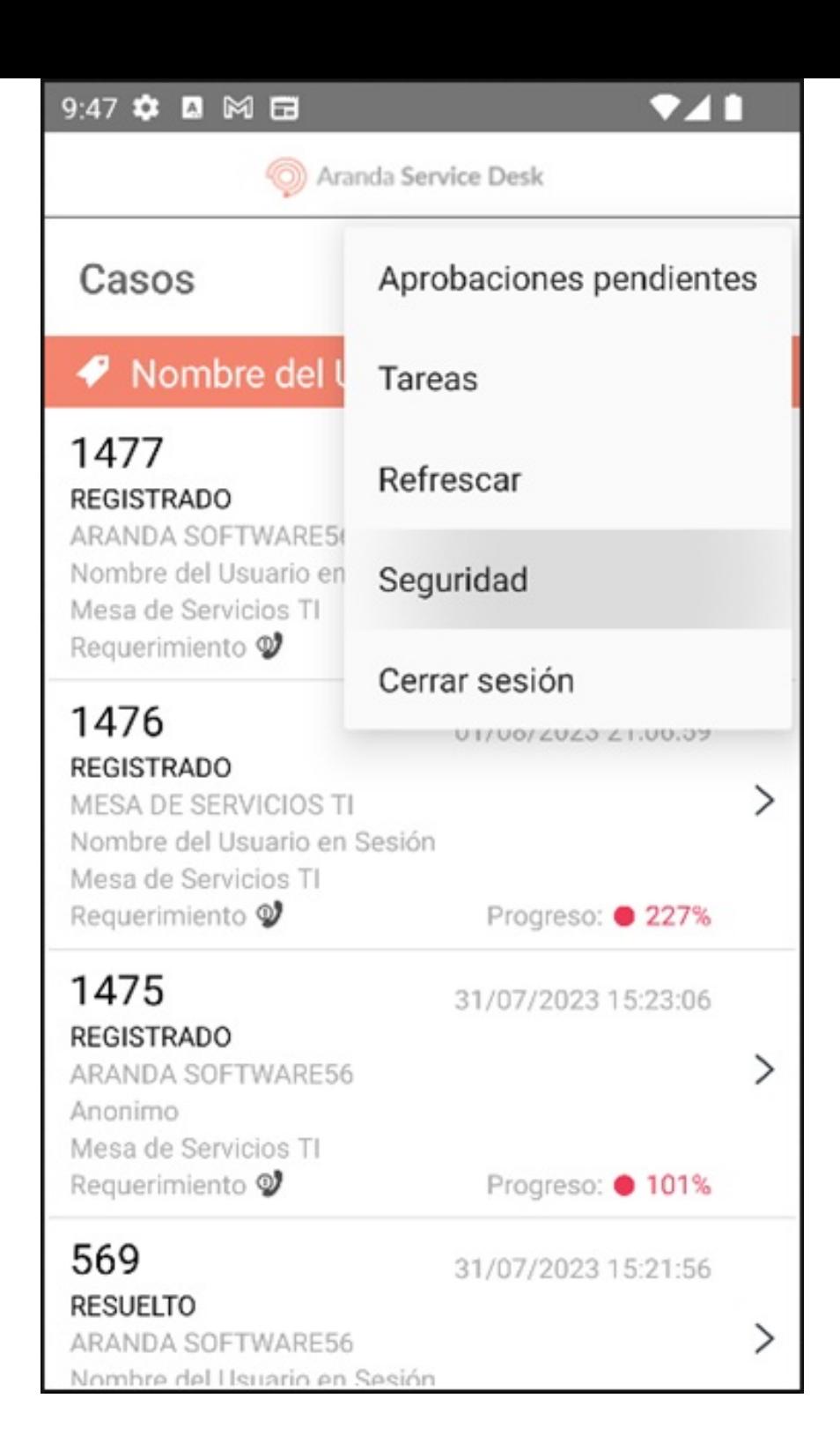

2. Ingrese las credenciales respectivas y seleccione el botónGuardar (ícono de visto) para actualizar la contraseña del usuario especialista en sesión.

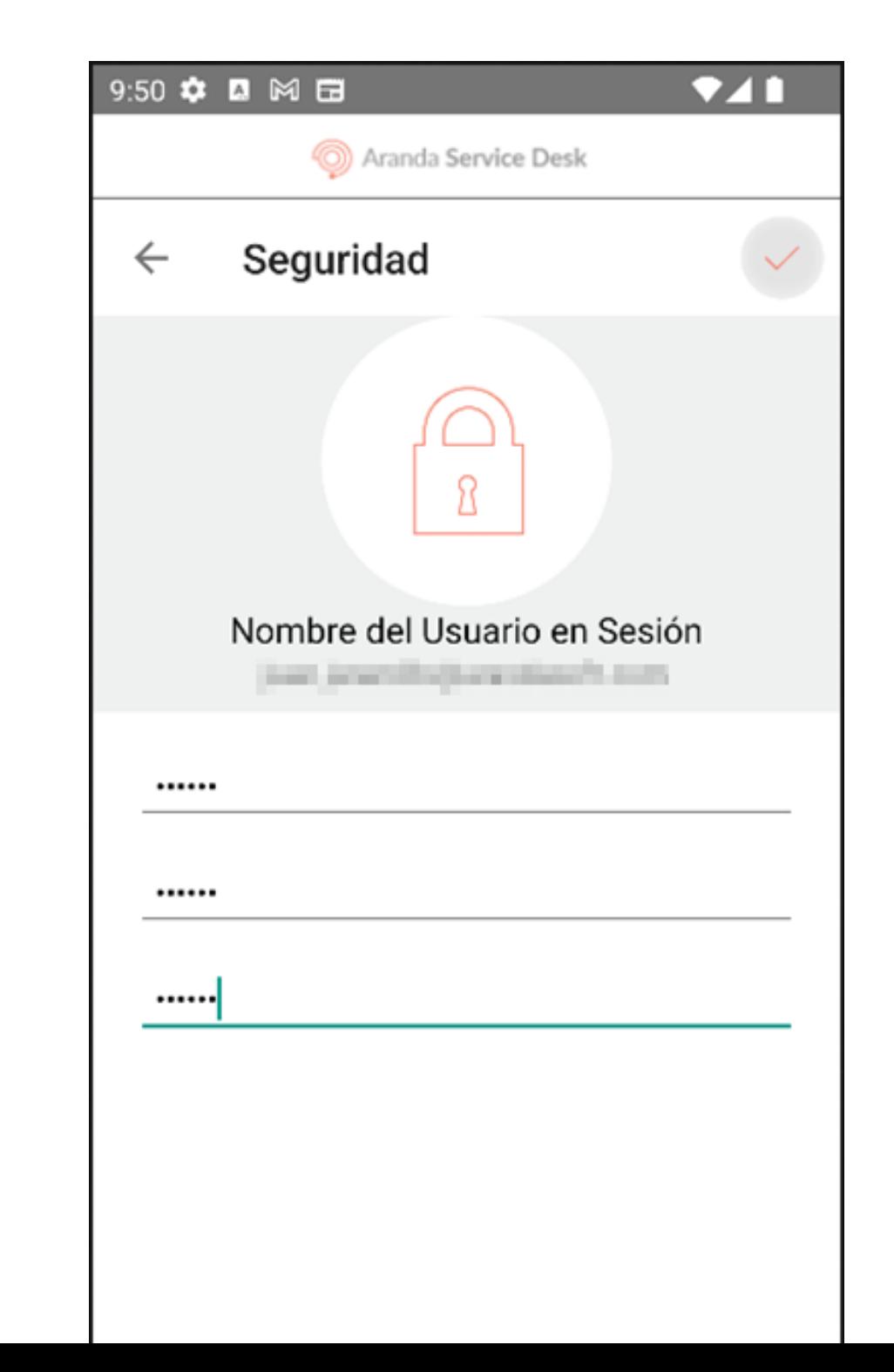

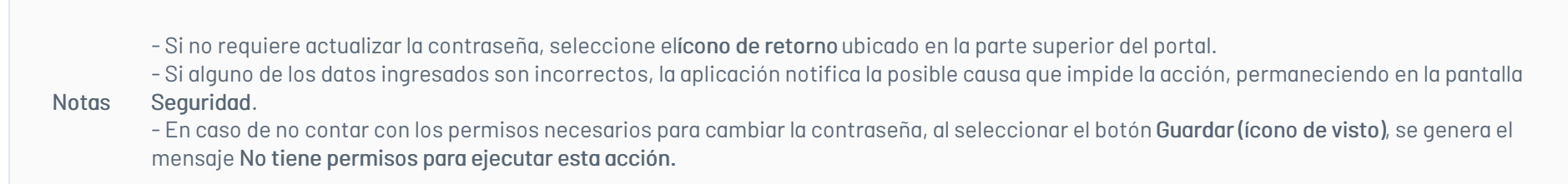

## Cerrar sesión

1. En el Portal de la Aplicación ASDK móvil seleccione la opciónCerrar Sesión del Menú Flotante para finalizar la sesión actual.

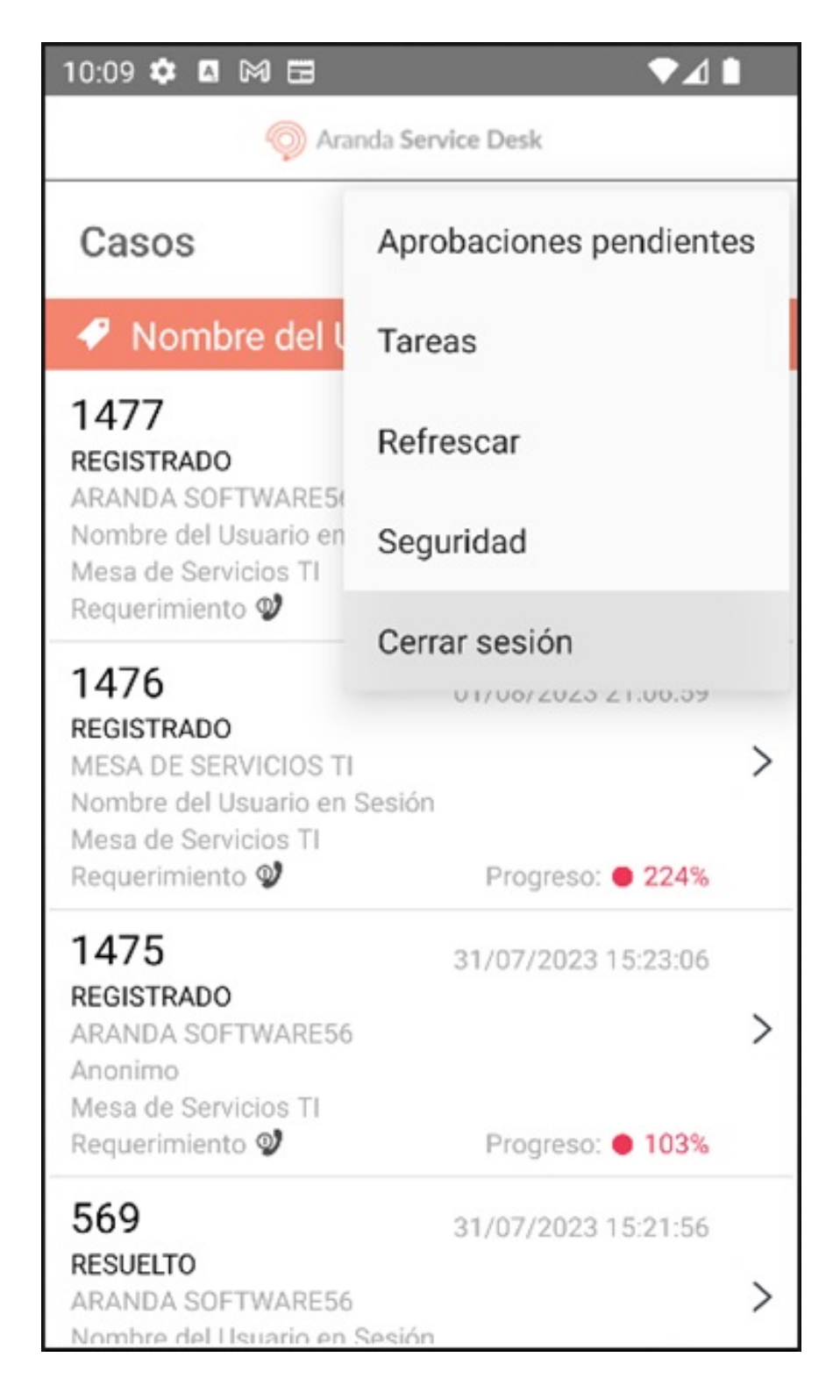

2. La aplicación solicita confirmar el cierre de sesión. Seleccionar la opciónSI para ser redirigido a la pantalla de inicio de sesión.

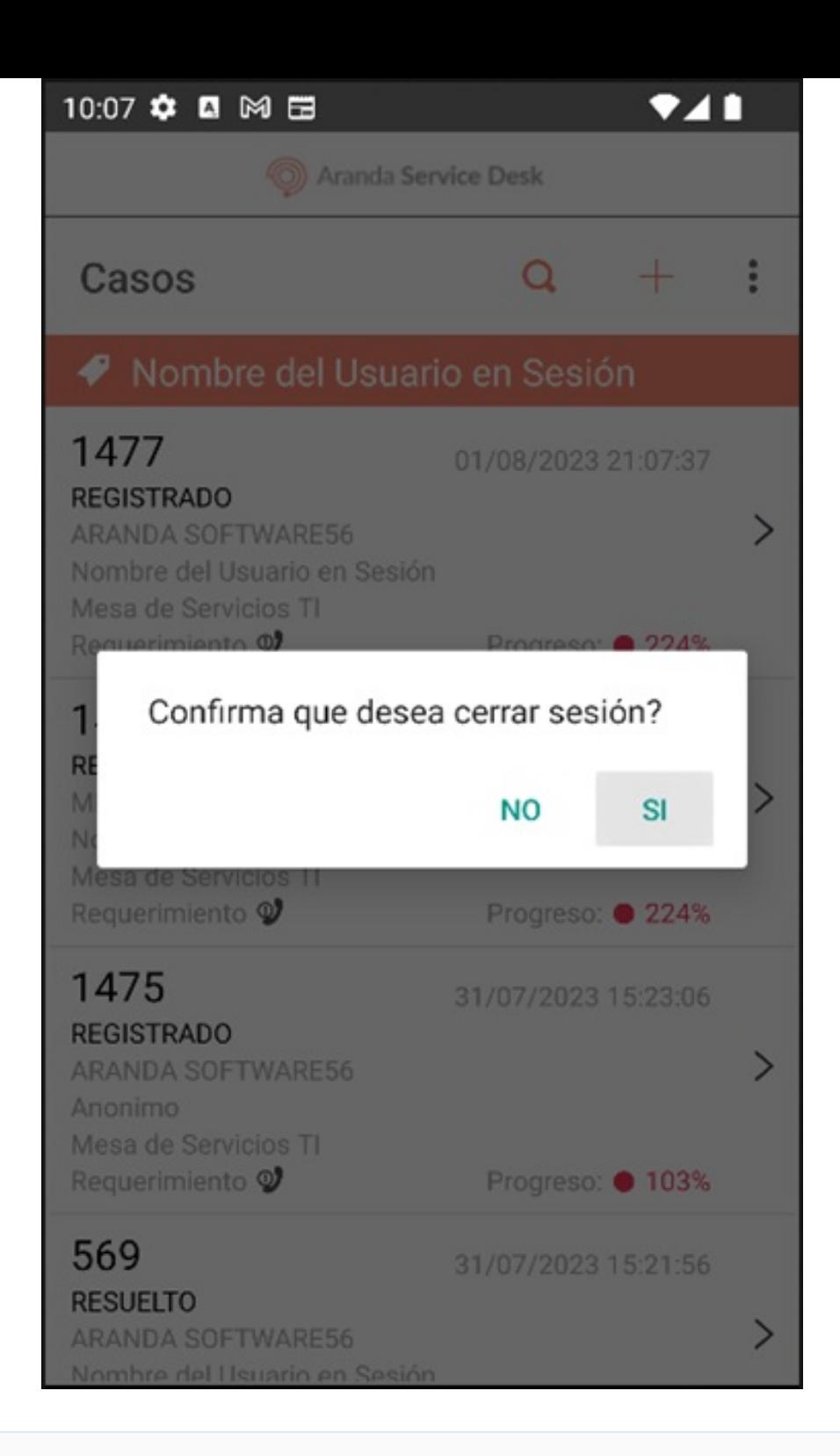

Nota Si el usuario especialista selecciona la opciónNO, la aplicación no finaliza la sesión y permanece en la pantalla actual.

## \n## Crear Caso

title: Crear Caso chapter: "crear\_caso" —

La aplicación Aranda ASDK móvil permite al usuario especialista en sesión registrar casos de tipo Requerimiento, Incidente o Problema. (Debe tener habilitados los permisos).

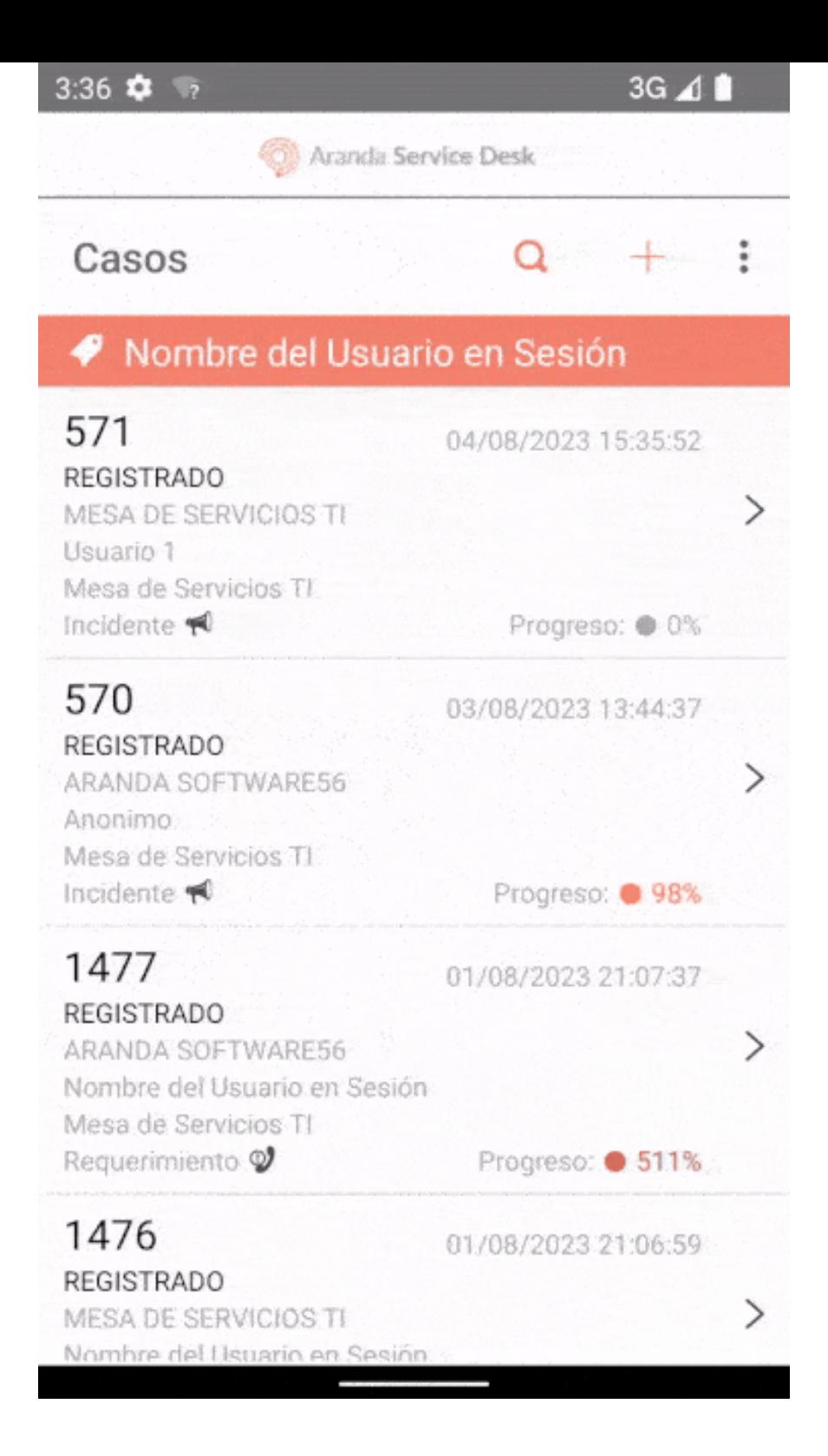

1. Para el registro del caso, en el portal de la aplicación ASDK móvil seleccione la opciónNuevo (+).

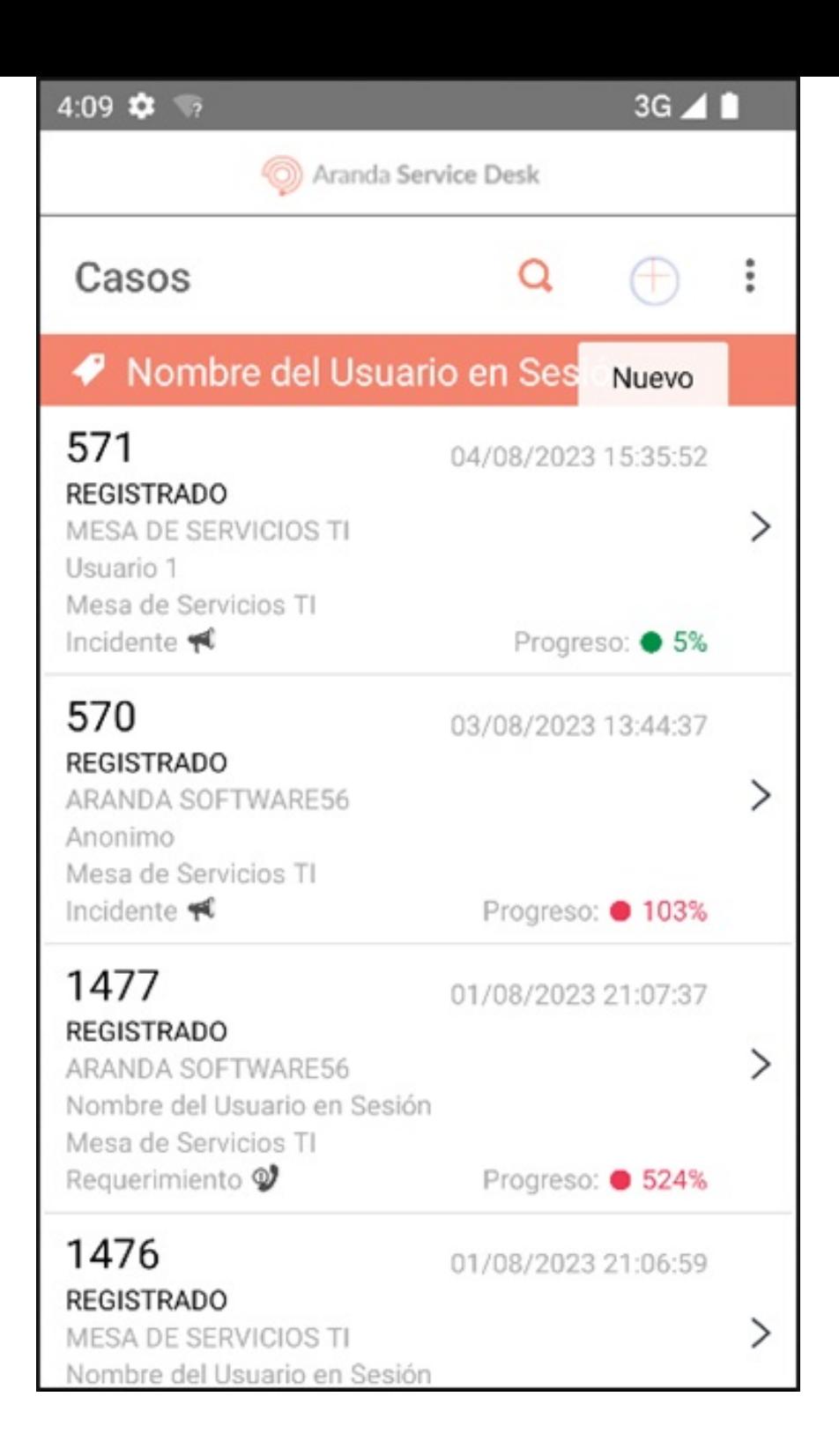

2. Se habilita la ventanaCreación de caso donde puede completar los siguientes campos:

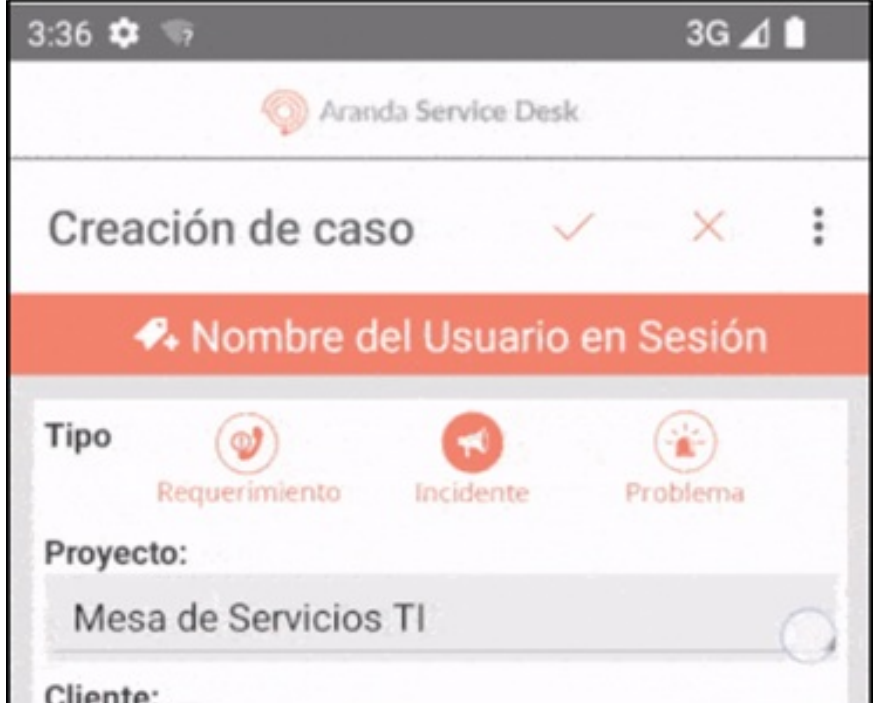

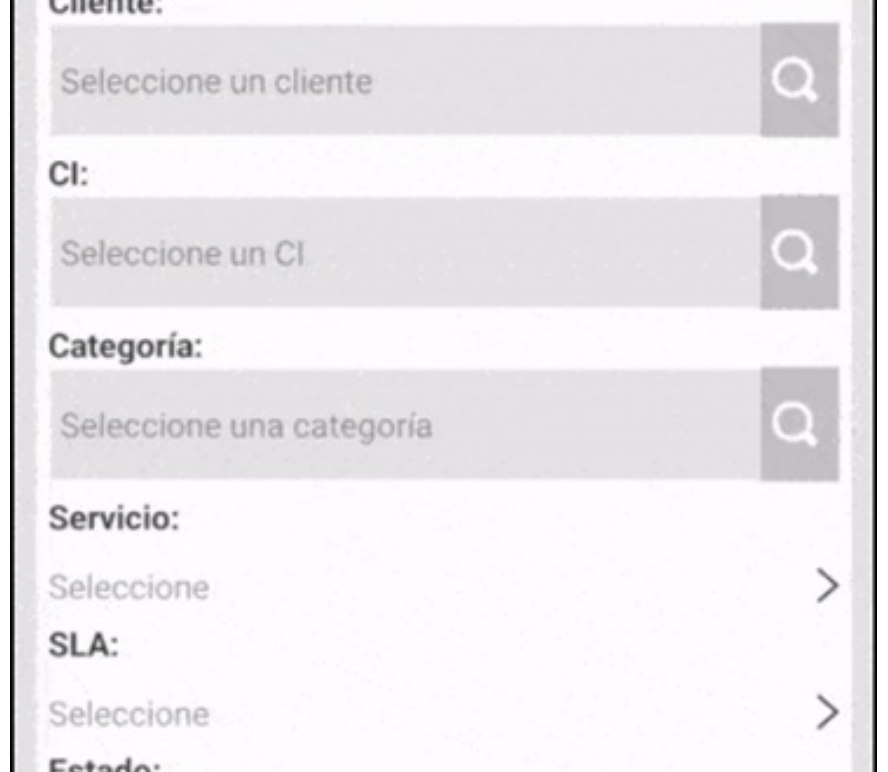

Lotauv.

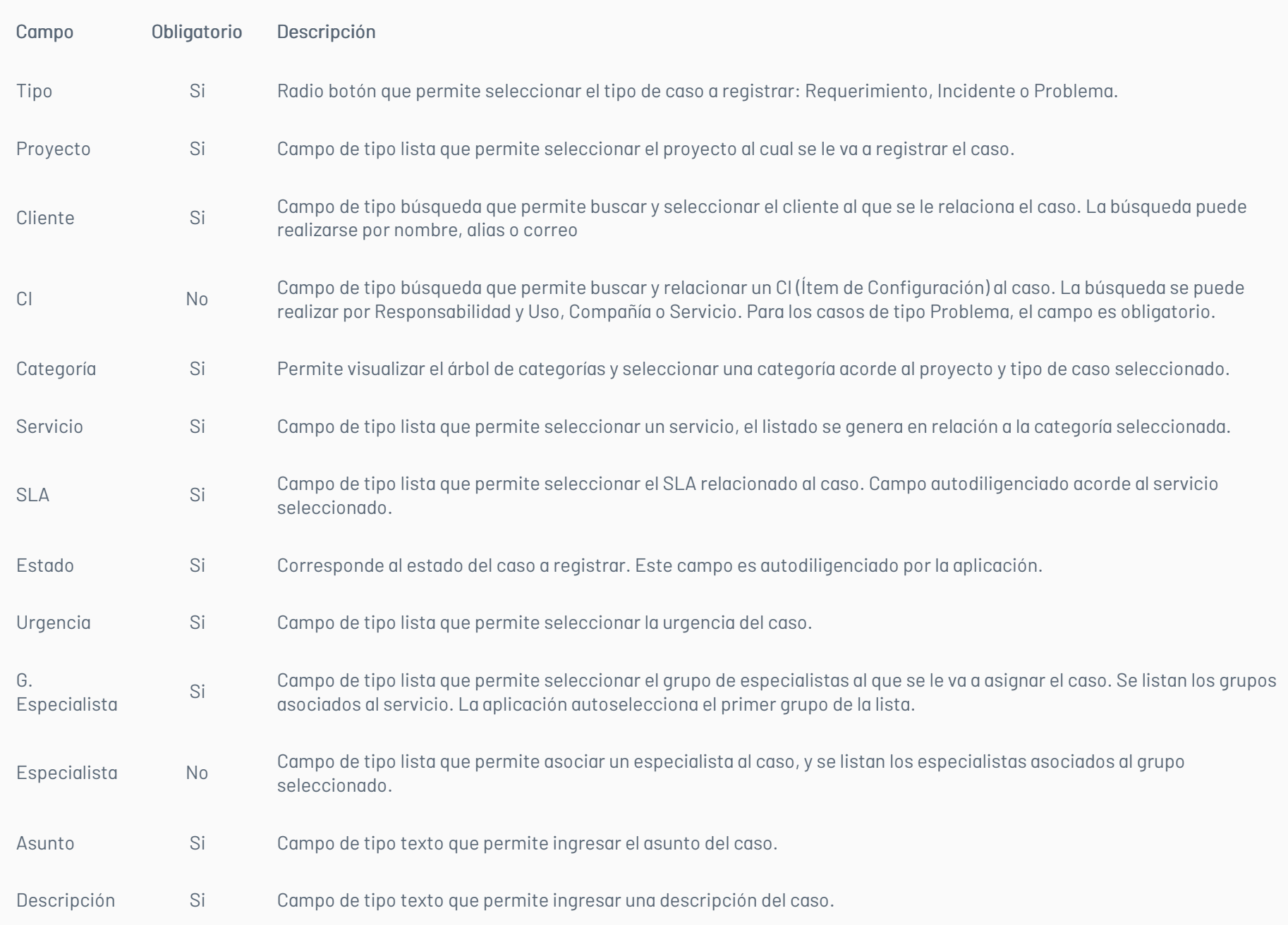

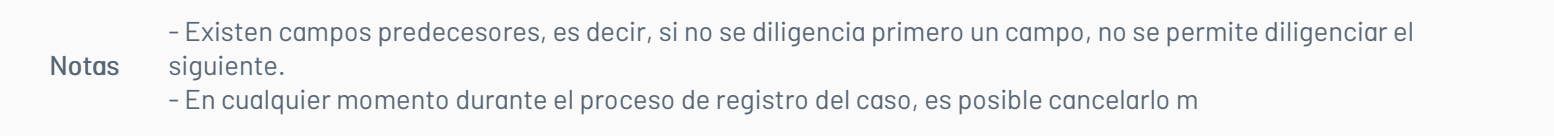

3. Al completar el registro haga clic en el botónGuardar para confirmar los cambios realizados y poder diligenciar los campos adicionales.

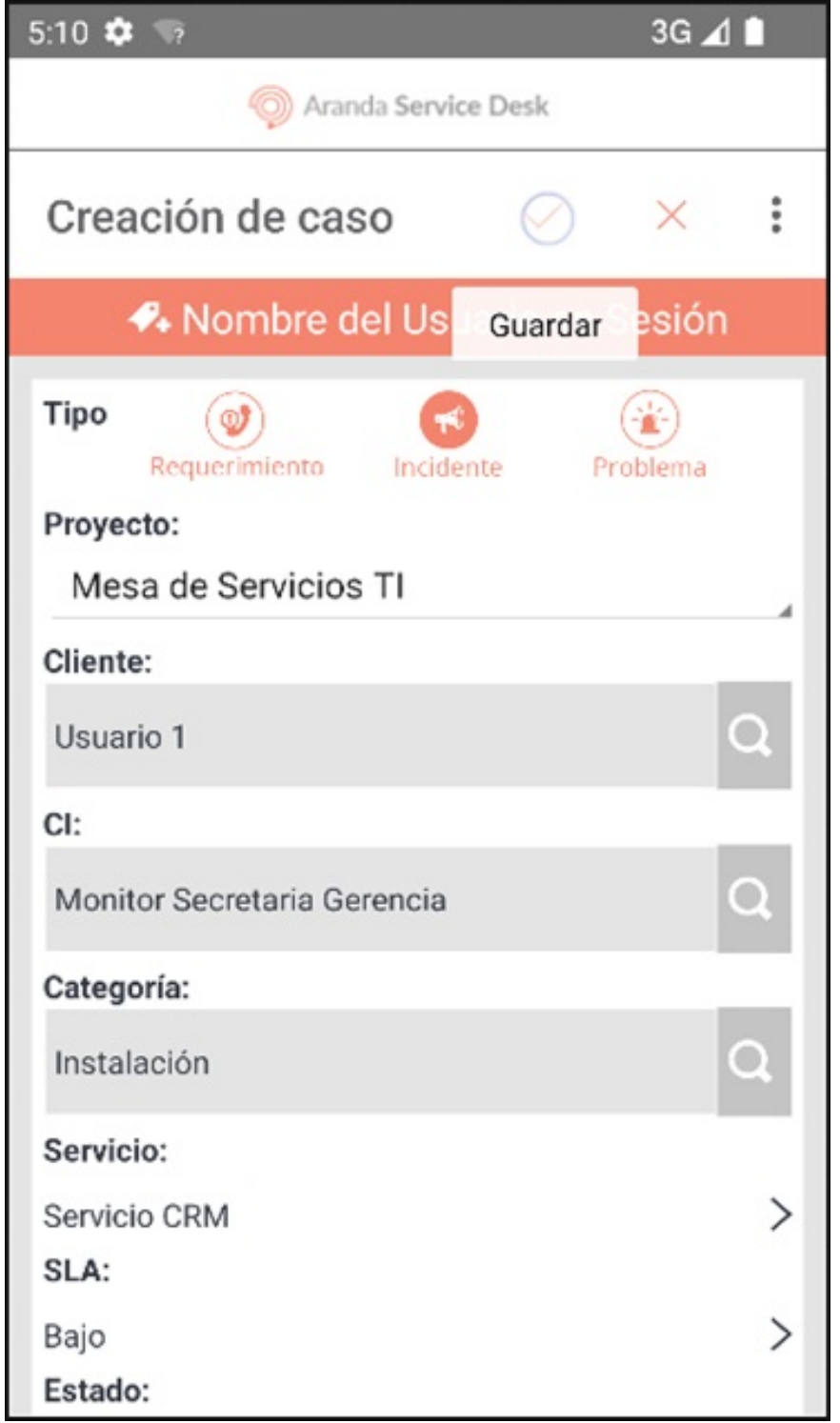

Notas

- Si alGuardar, hay algún campo obligatorio sin diligenciar, se generara la alerta respectiva.

- Si no existen campos adicionales, la aplicación finaliza el registro del caso y muestra la alerta Caso creado.

4. Ingrese los campos adicionales. Los campos adicionales se agrupan según su configuración por estado, servicio, categoría y campos básicos. Seleccione el botón Guardar para finalizar el registro del nuevo caso.

Notas

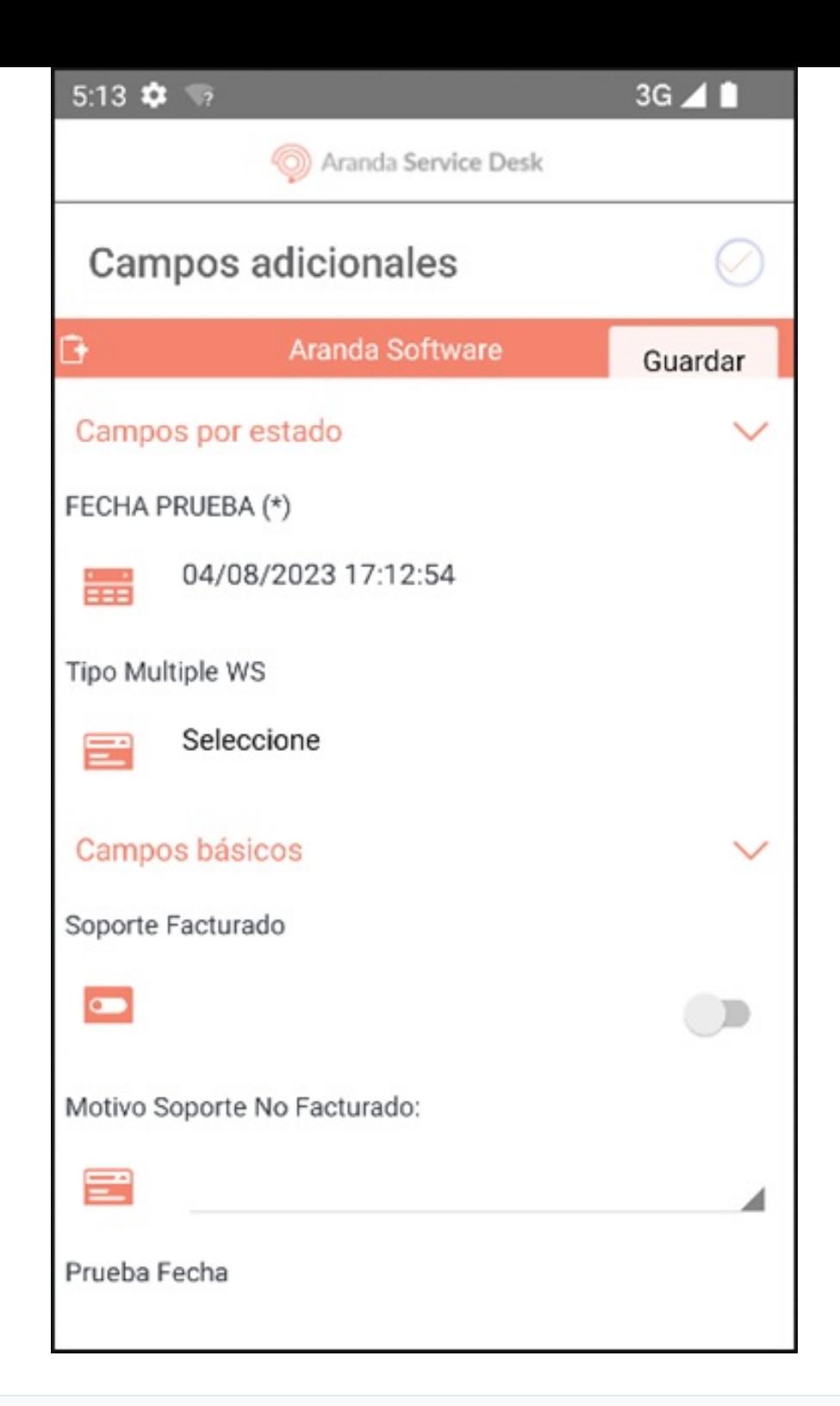

- Los campos marcados con asterisco son obligatorios.

- La visualización de los campos adicionales y su obligatoriedad depende de la configuración realizada en la consola de configuración BASDK.

- Si al seleccionar Guardar, hay algún campo obligatorio sin diligenciar, la aplicación genera la alerta correspondiente.

5. Al finalizar el registro del caso, la aplicación Aranda ASDK móvil muestra la alertaCaso creado.

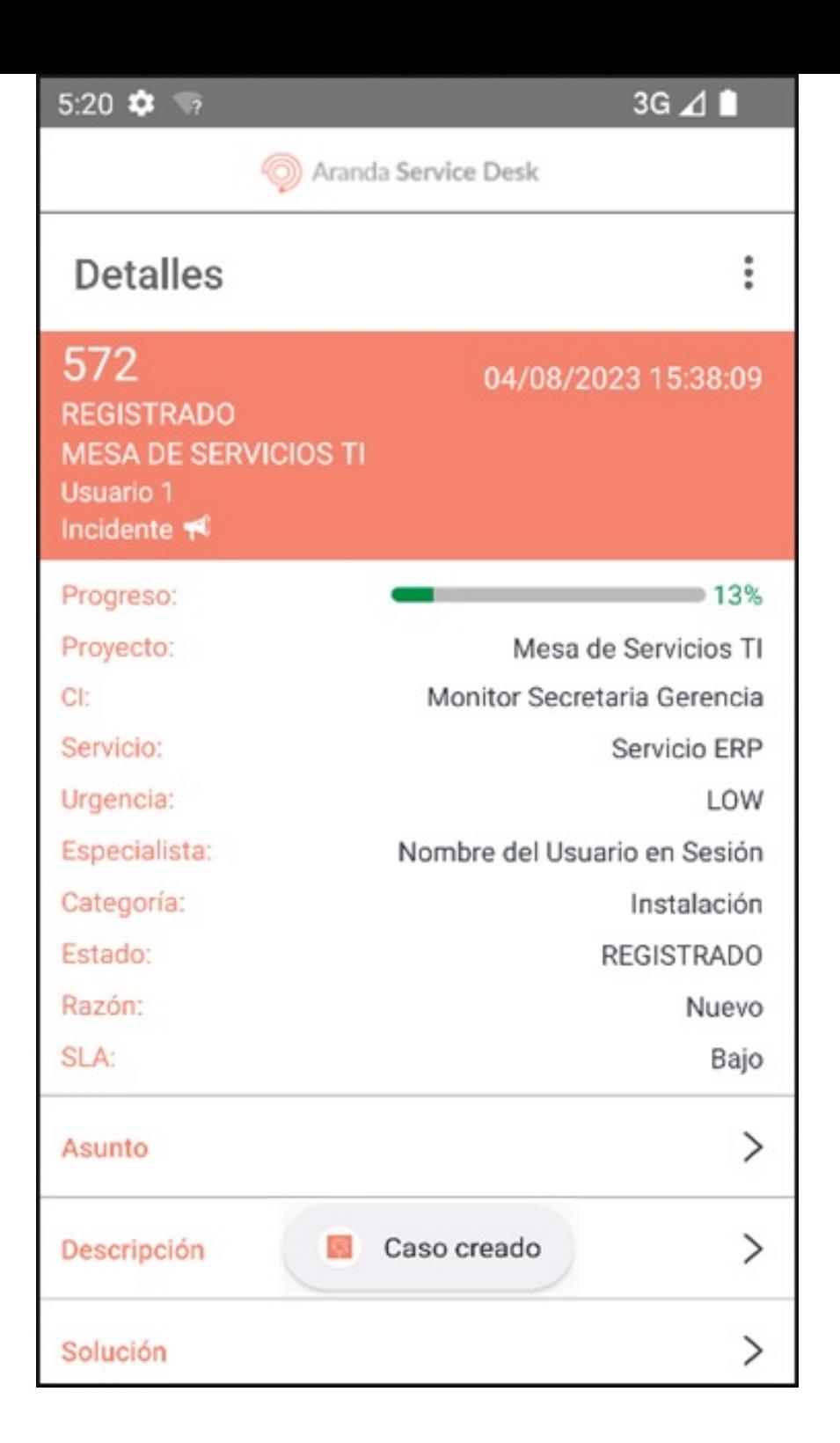

## Buscar Cliente

Durante el registro del caso y al gestionar el campoCliente, en el portal de la aplicación ASDK móvil puede realizar una búsqueda del cliente utilizando tres criterios: Nombre, Alias o Correo electrónico.

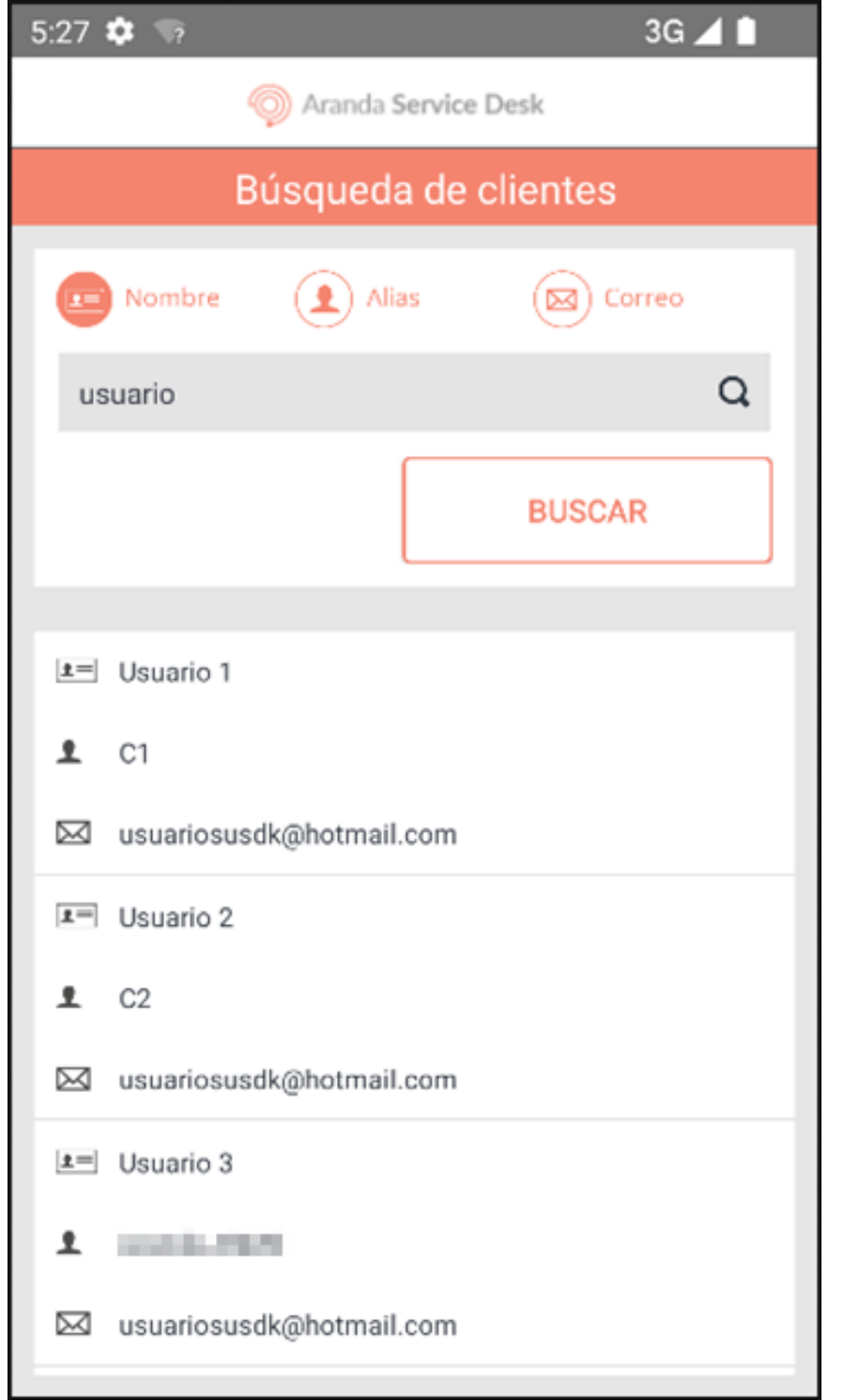

Nota Si la consulta no genera resultados, en el portal de la aplicación se visualiza el siguiente mensajeNo hay mas datos.

# Buscar CI

Durante el registro del caso y al gestionar el campoCI, en el portal de la aplicación ASDK móvil puede realizar una búsqueda utilizando tres criterios: Responsabilidad y uso, Compañía o Servicios.

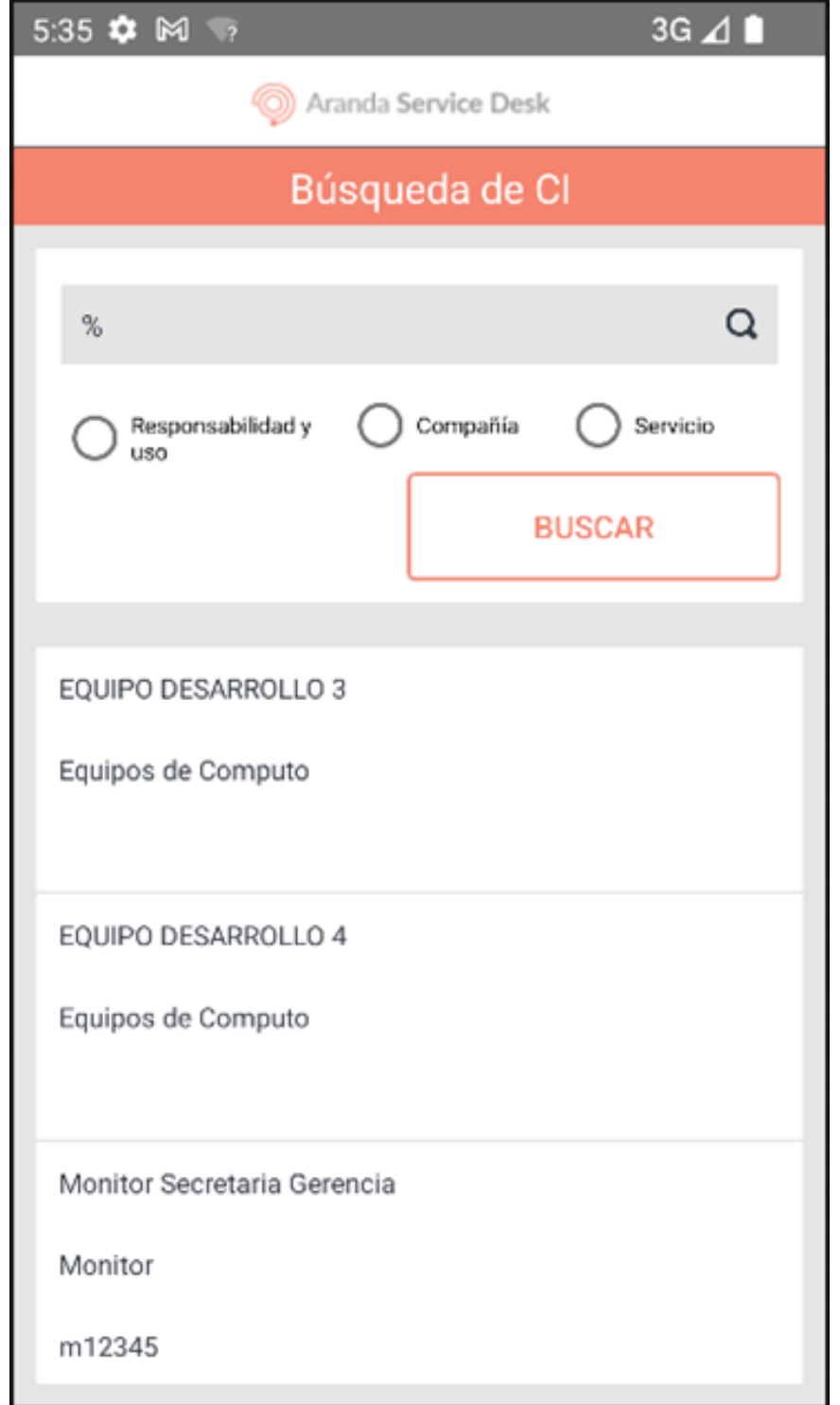

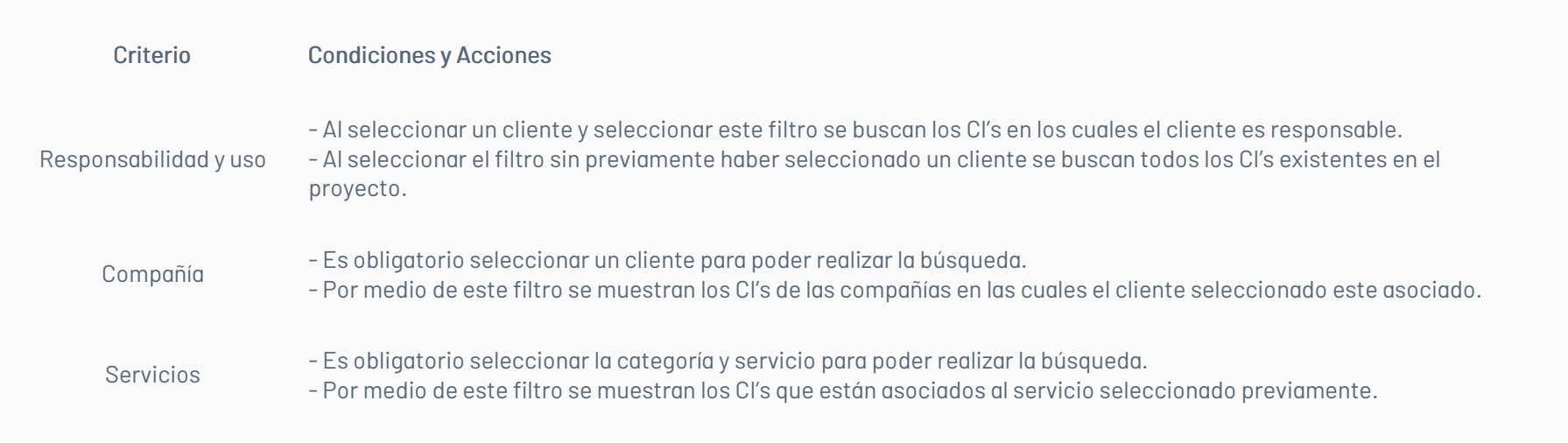

|Nota|Si la consulta no genera resultados, en el portal de la aplicación se visualiza el siguiente mensajeNo hay mas datos.| \n## Búsquedas filtradas — title: Búsquedas filtradas chapter: "filtro" —

1. Para realizar búsquedas más precisas, en el Portal de la Aplicación ASDK móvil seleccione la opciónBuscar (ícono de la lupa).

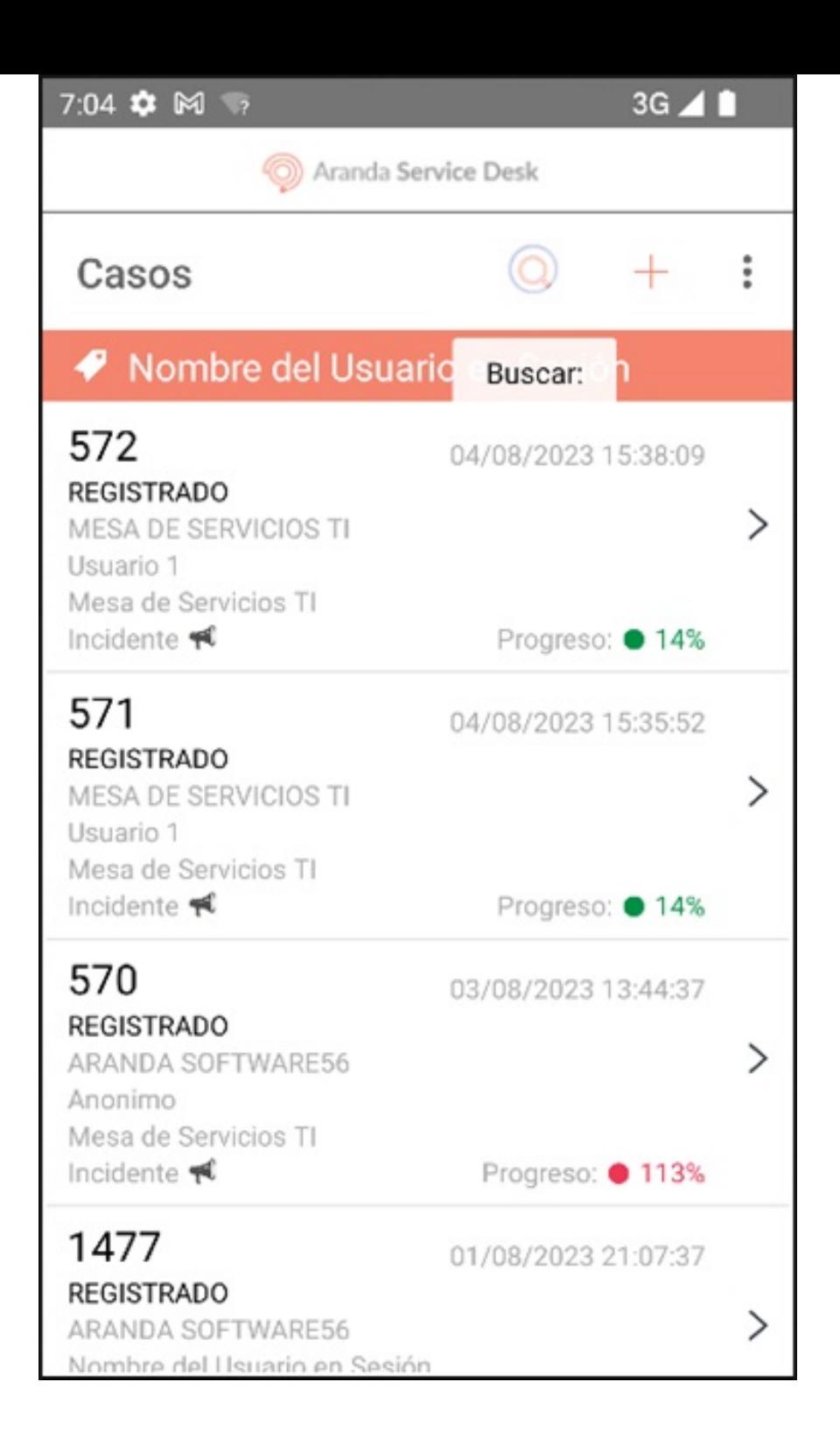

2. En la ventana que se habilita ingrese los siguientes criterios y haga clic en el botónBuscar de la parte superior de la pantalla.

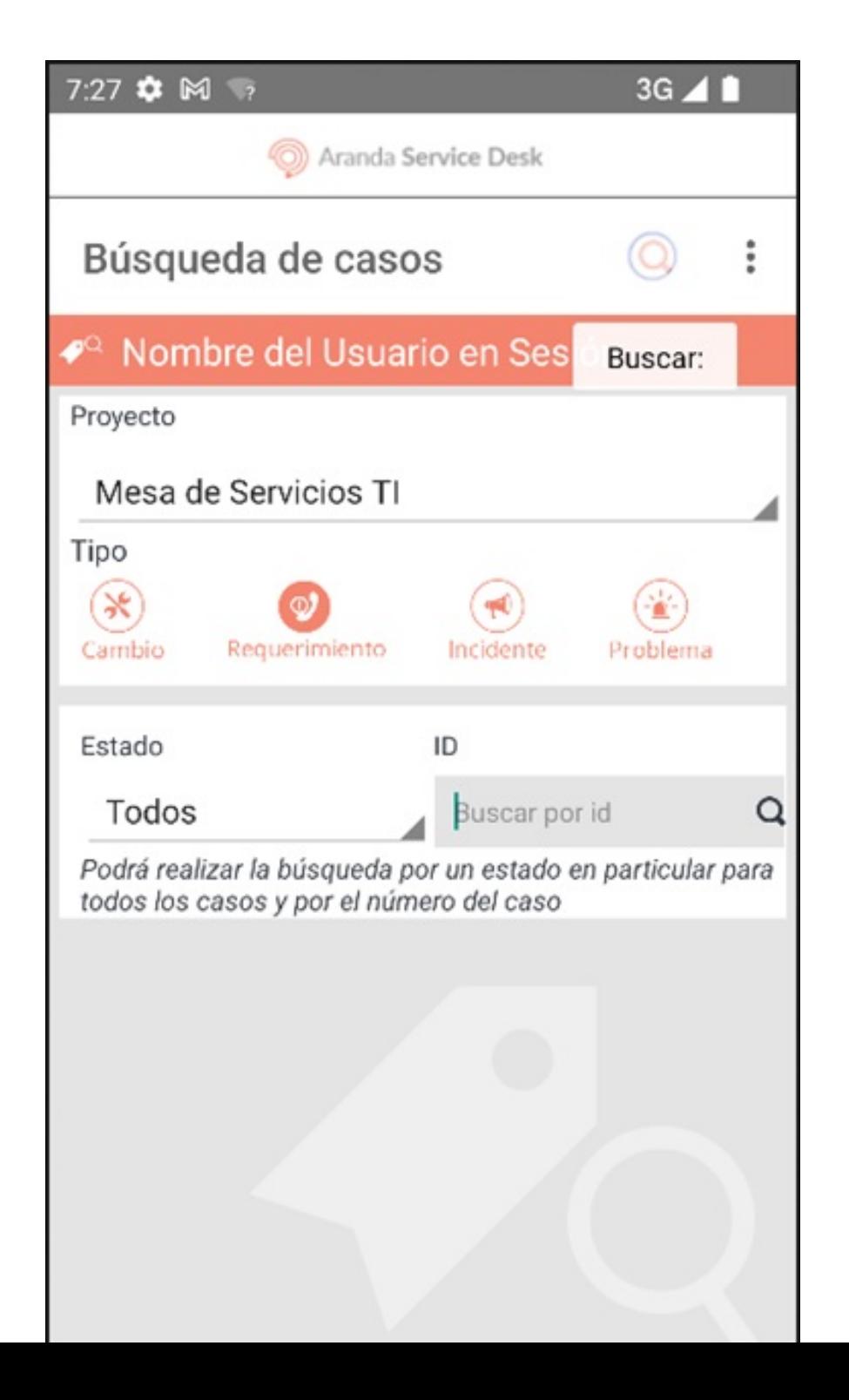

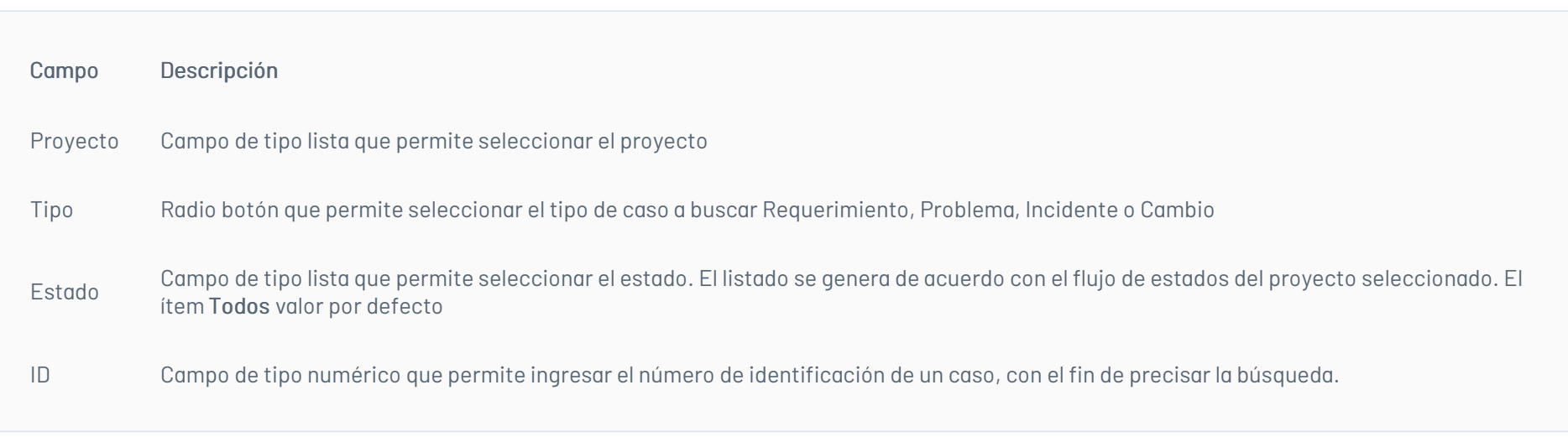

Si la consulta no genera resultados, en el portal de la aplicación se genera la siguiente alertaNo hay mas datos. Para modificar los criterios de búsqueda en la pantalla Búsqueda de casos, seleccione el botónAtrás (ícono de retorno).

Nota - Los resultados de la consulta generada sólo tiene en cuenta los casos donde el responsable sea el especialista en sesión. - Para salir de la pantalla 'Búsqueda de casos', realiza un desplazamiento sostenido hacia la derecha en la parte izquierda de la pantalla.

3. Al seleccionar el botónBuscar, se redirecciona a la secciónBúsqueda de casos donde se visualiza un listado de casos organizados por el ID global del caso en relación al/los criterios configurados.

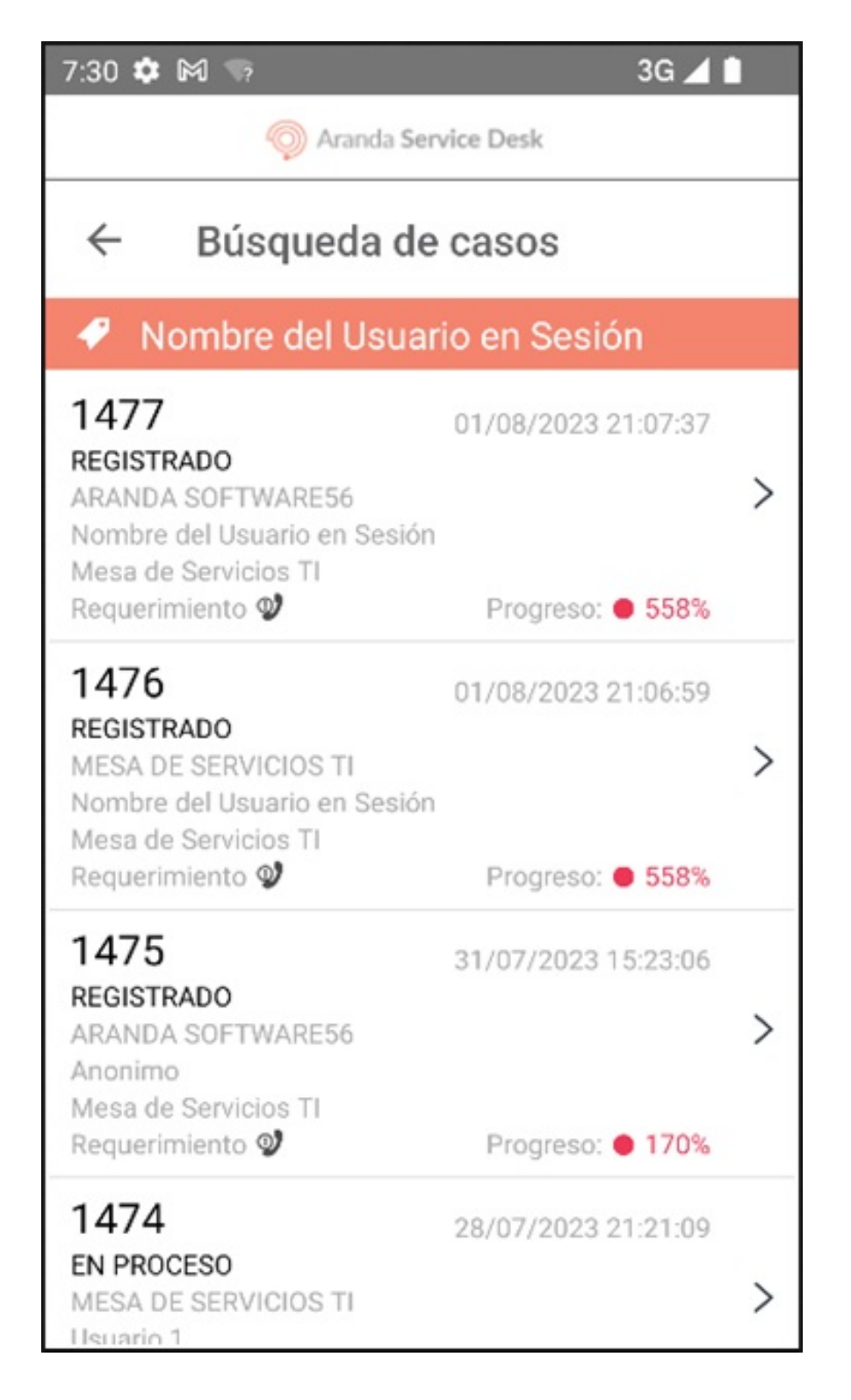

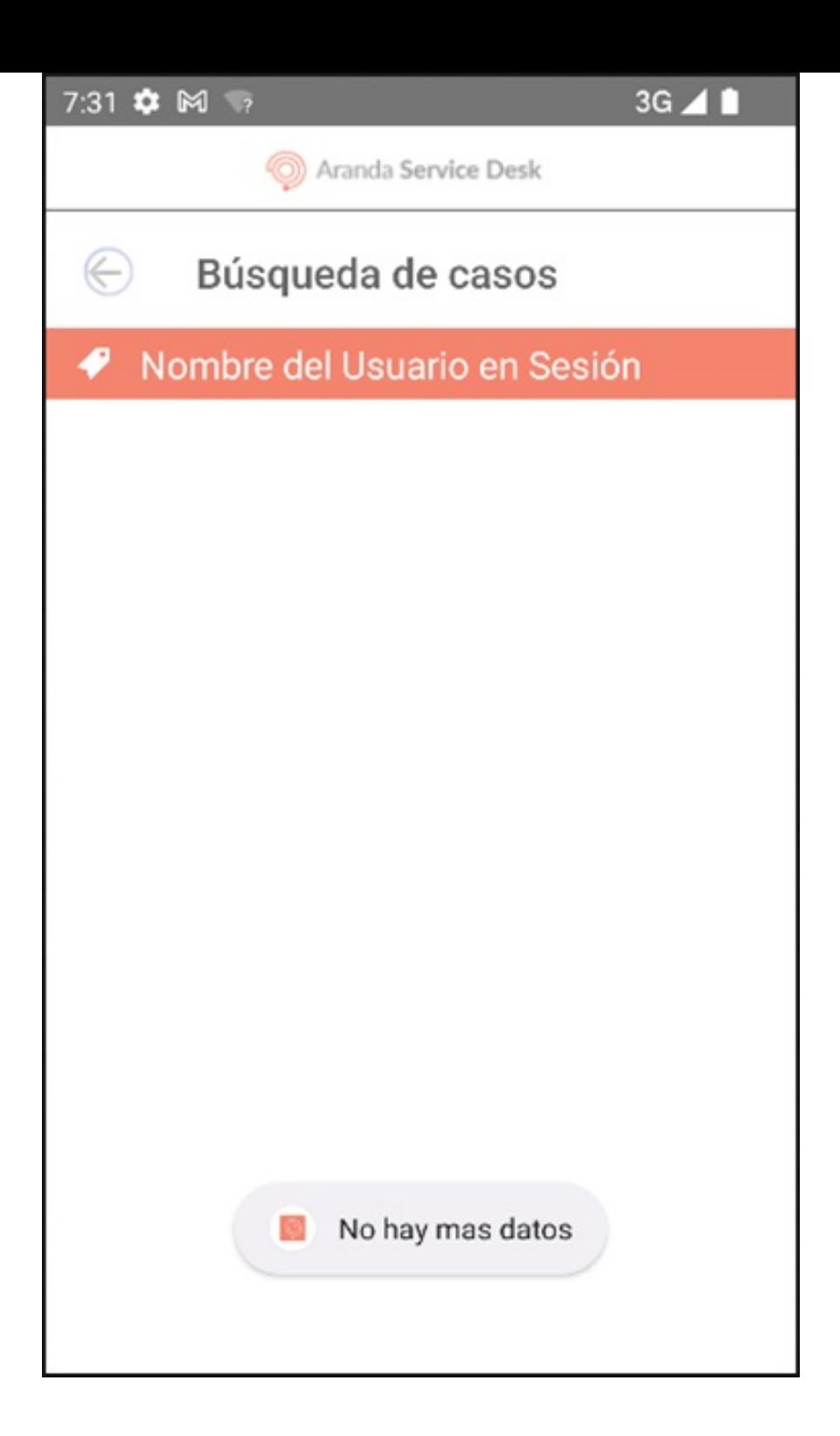

\n## Aprobación de casos — title: Aprobación de casos chapter: "votar" —

1. Para gestionar los procesos de aprobación activos, en el Portal de la Aplicación ASDK móvil seleccione la opciónAprobaciones Pendientes del Menú Flotante.

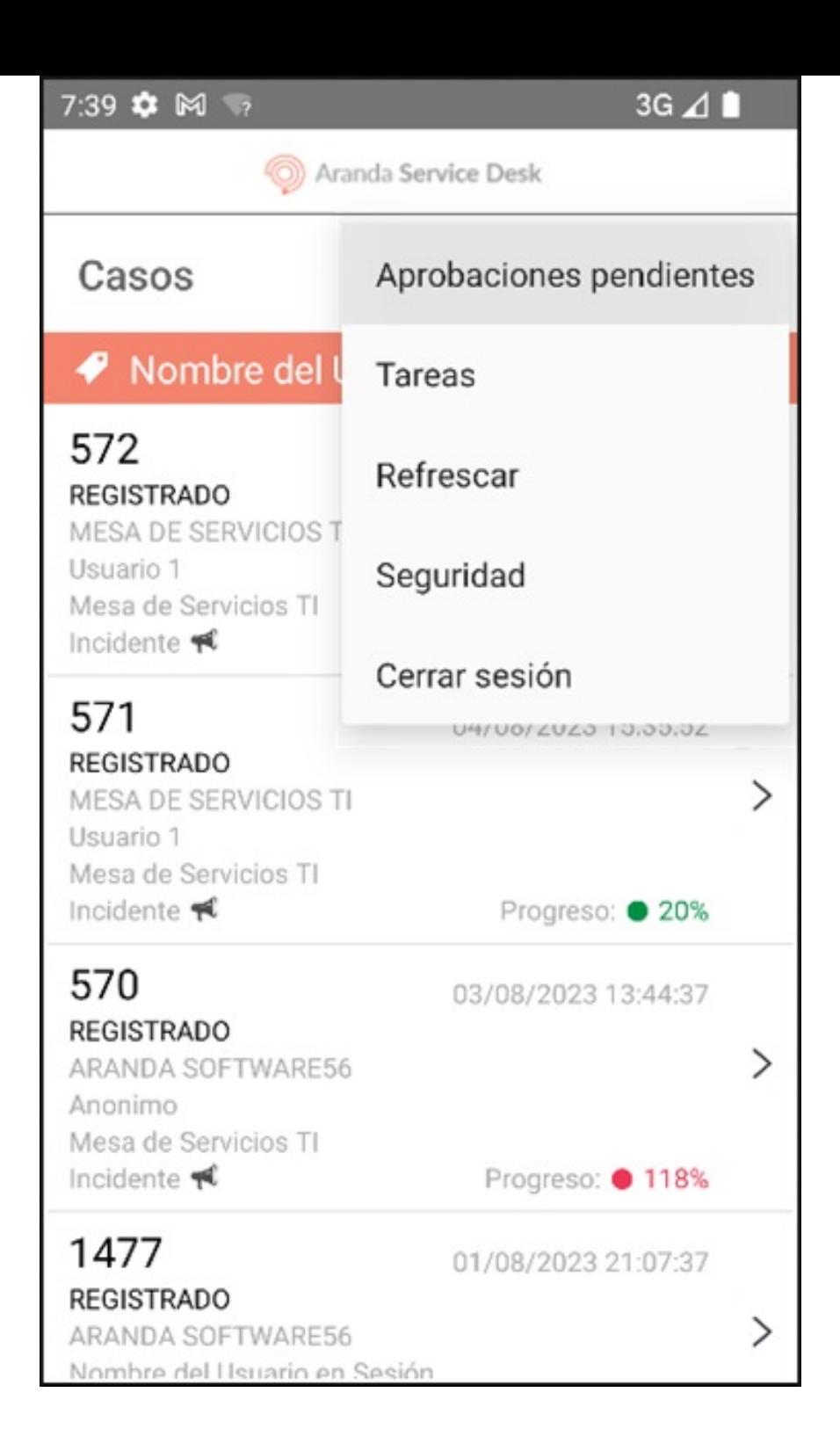

2. En la ventana que se habilita se visualiza el listado de casos en los que el especialista es responsable de votar y que se encuentran en proceso de votación activo.

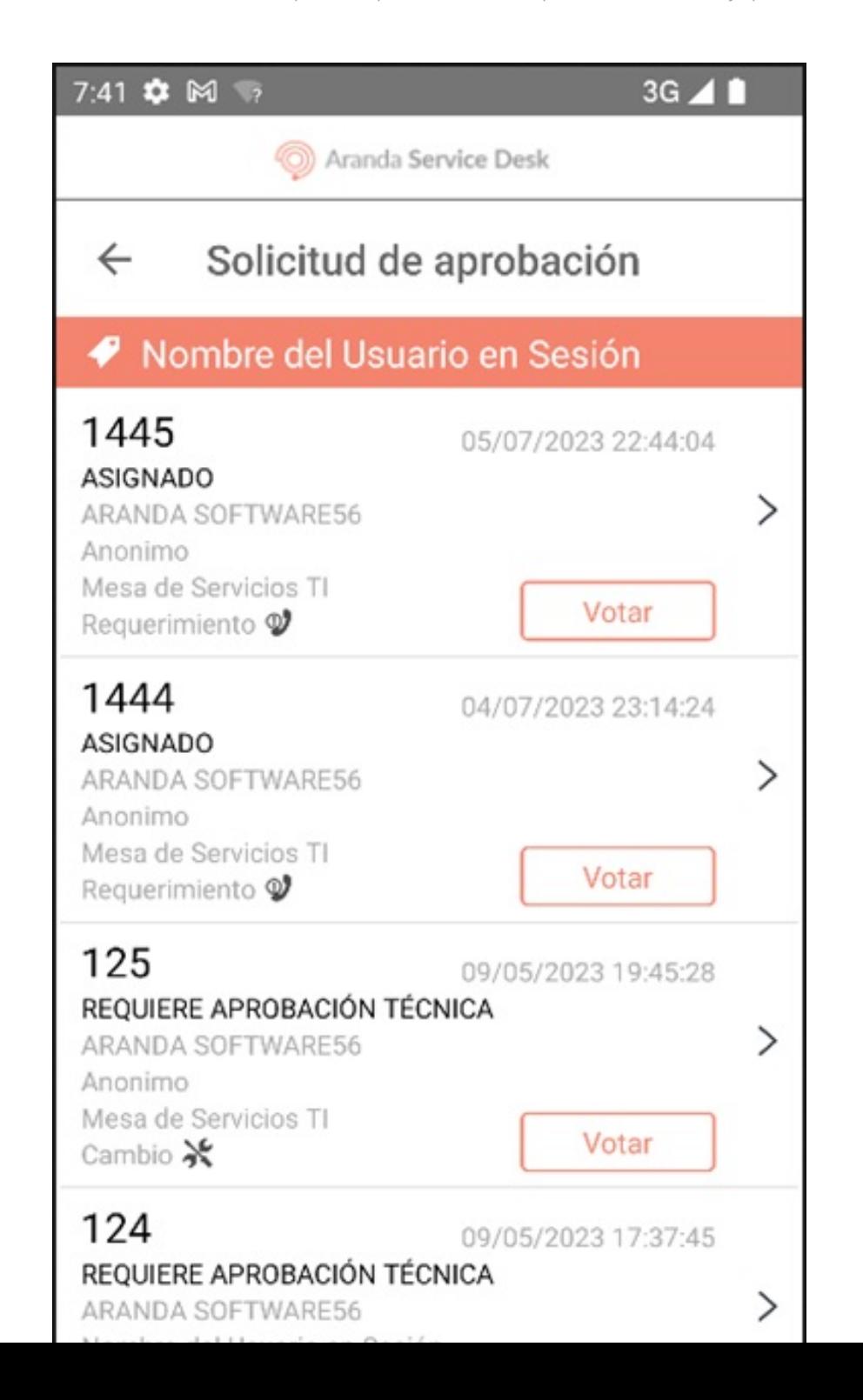

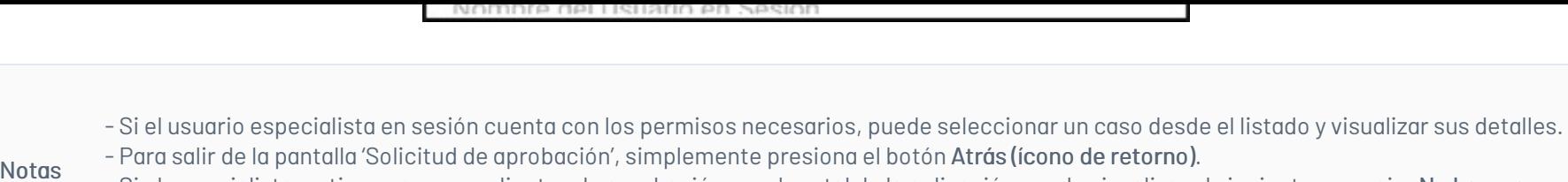

- Si el especialista no tiene casos pendientes de aprobación, en el portal de la aplicación puede visualizar el siguiente mensaje: No hay mas datos.

3. Seleccione el botónVotar asociado al caso, para gestionar el proceso de aprobación.

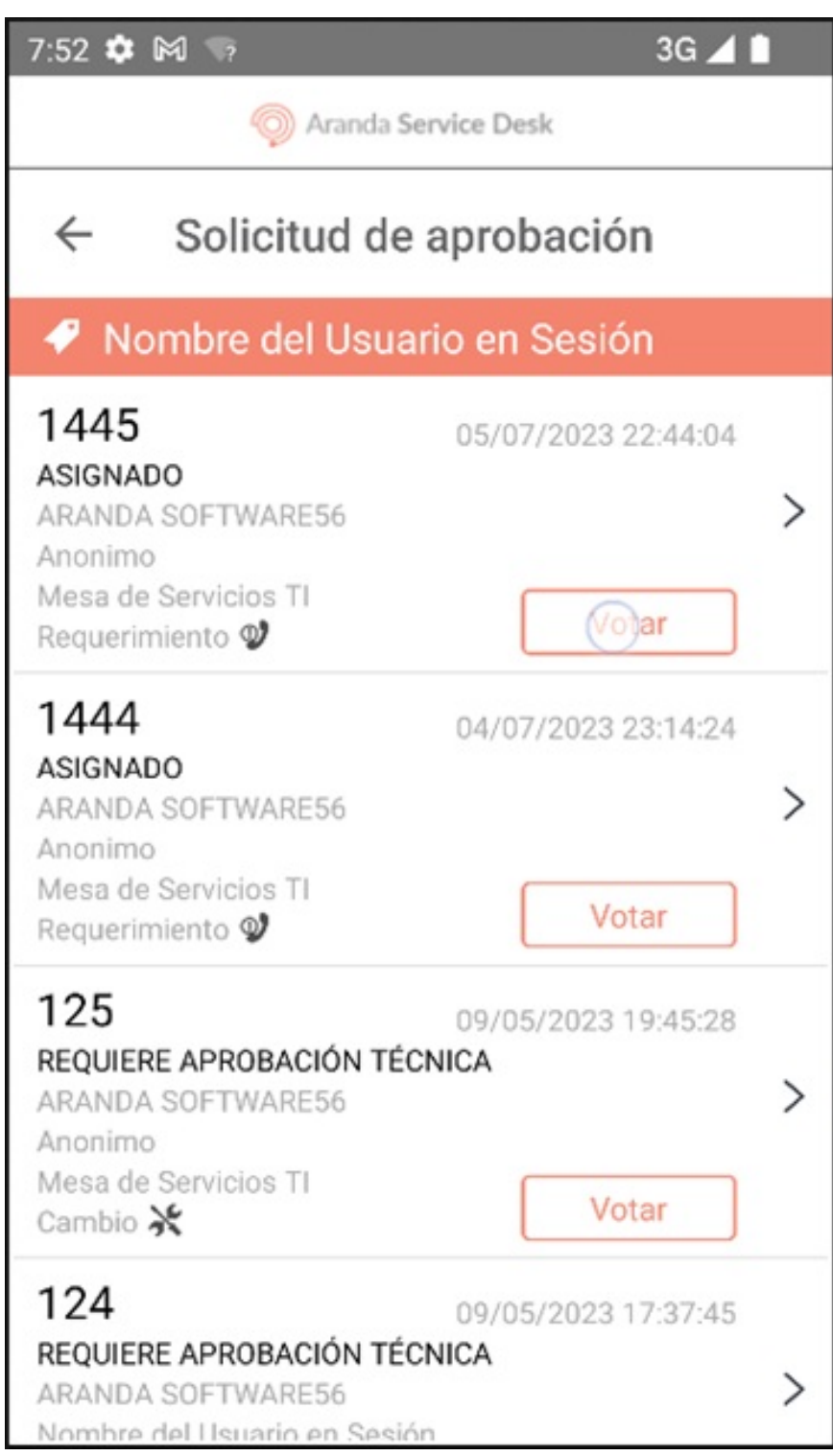

4. En la ventana que se habilita, el usuario especialista puede validar la información del caso y realizar la votación.

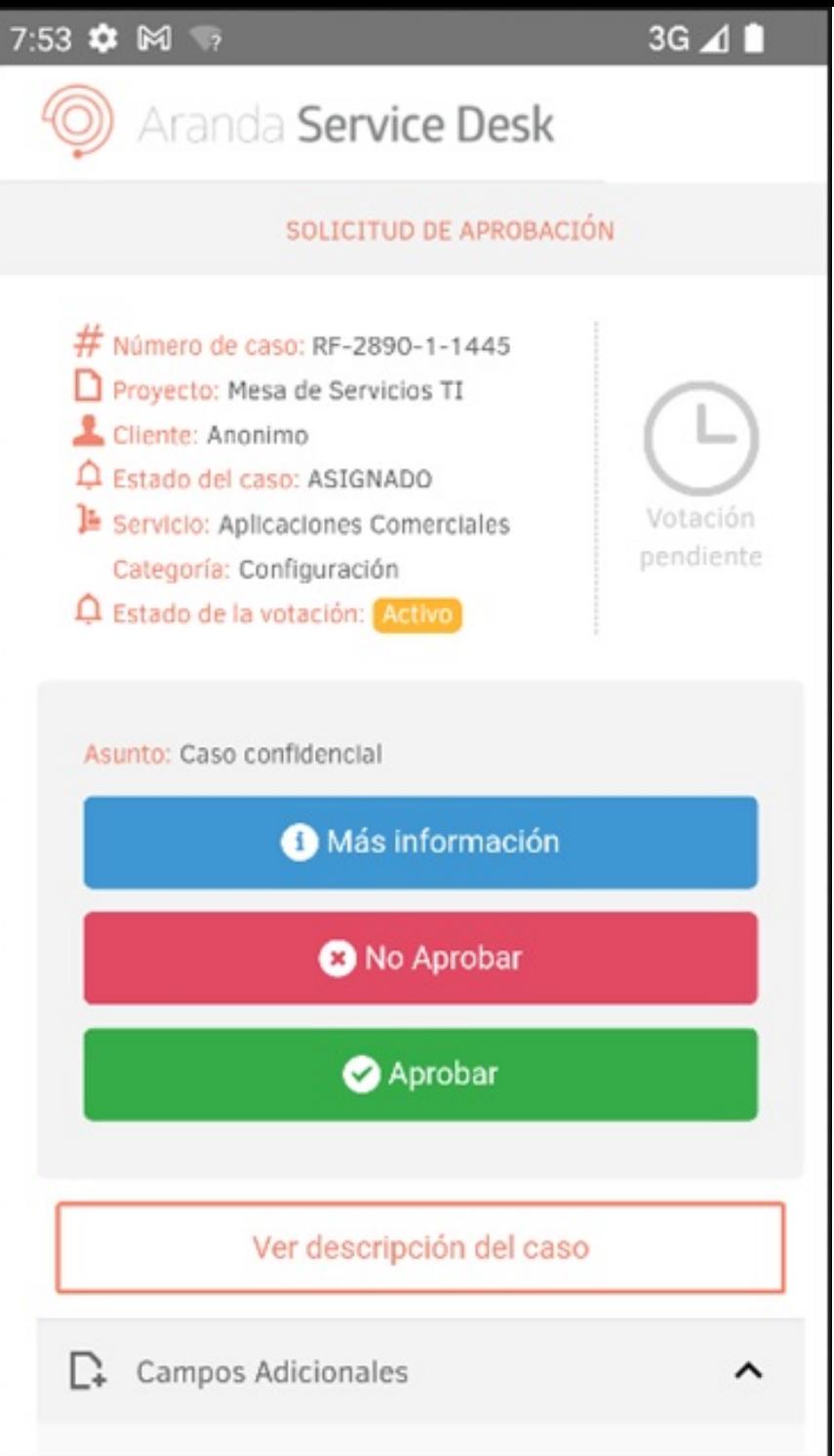

5. En el portal de la aplicación haga un desplazamiento sostenido con el mouse, de izquierda a derecha para retornar al listado de registro de casos actualizado.

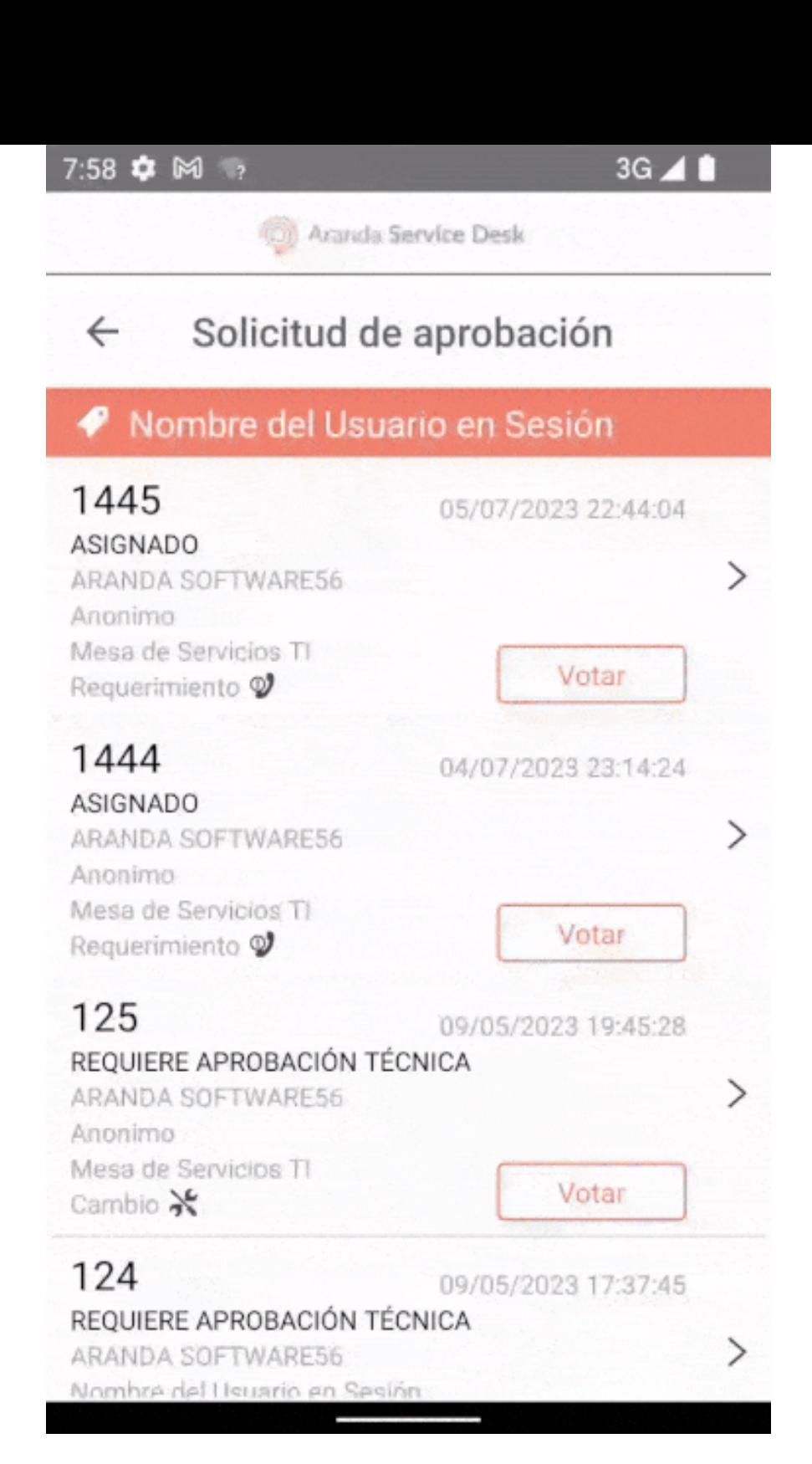

\n## Gestión de casos — title: Gestión de casos chapter: "gestionar\_casos" —

1. En el portal de la aplicación ASDK móvil, se visualiza el listado general de casos, desde la vista principal o en las opciones búsqueda de casos y aprobaciones pendientes.

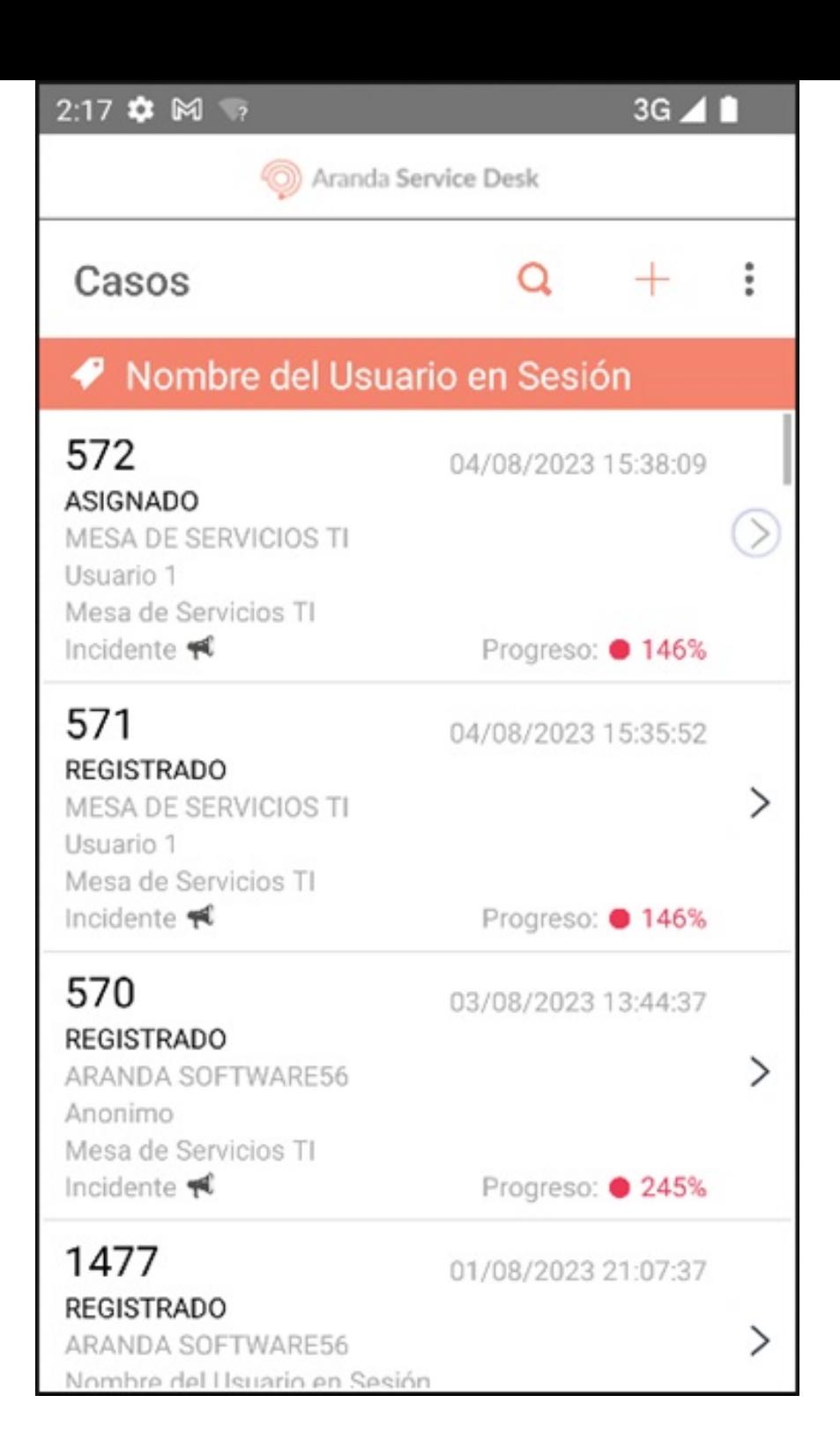

2. Para realizar la gestión de un caso seleccione un registro del listado de casos y en la ventand etalles puede visualizar y modificar la información del caso. Seleccione la opción Editar del menú flotante para acceder a la ventanaEdición del caso donde puede modificar los campos asociados a los casos:

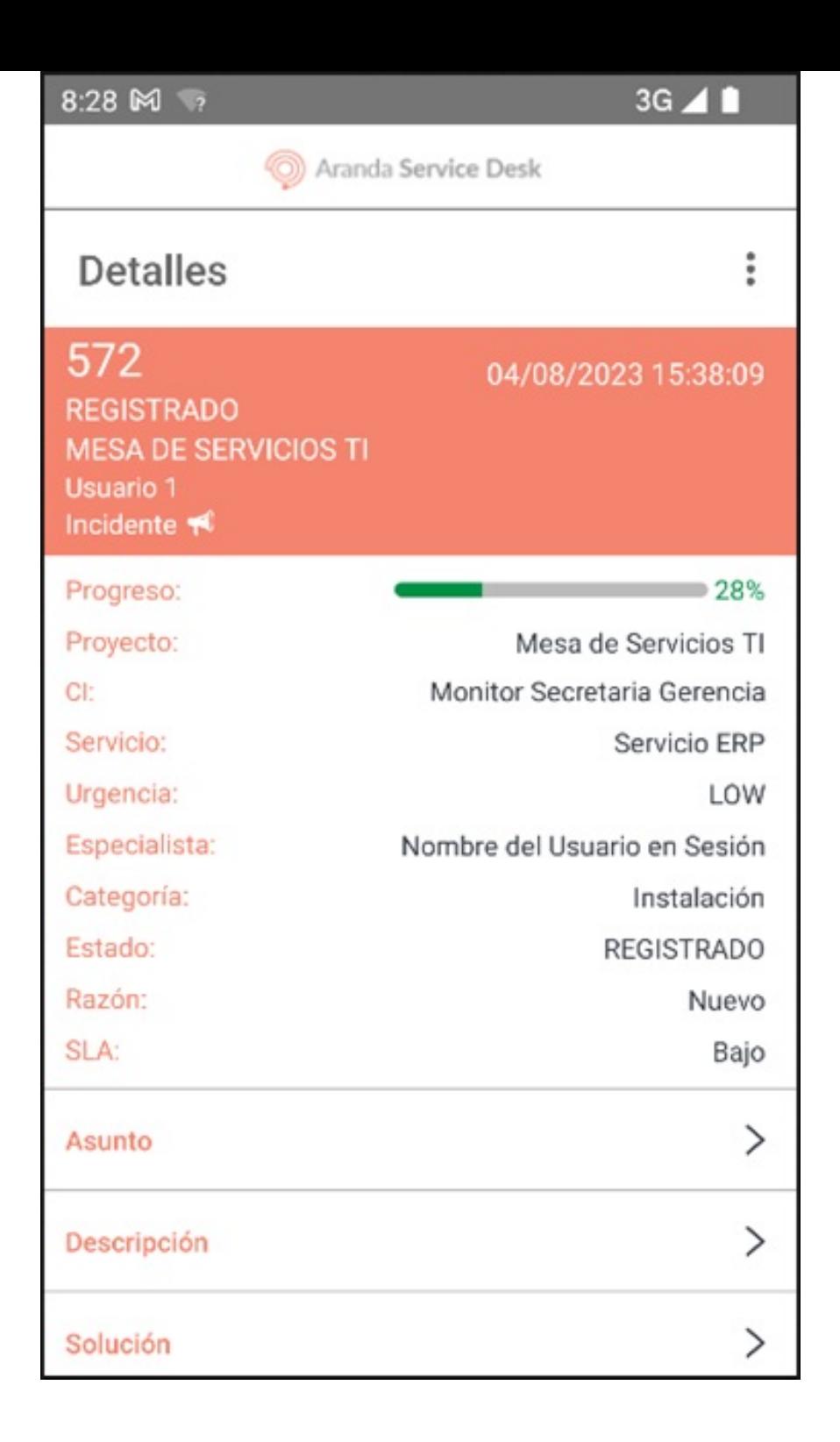

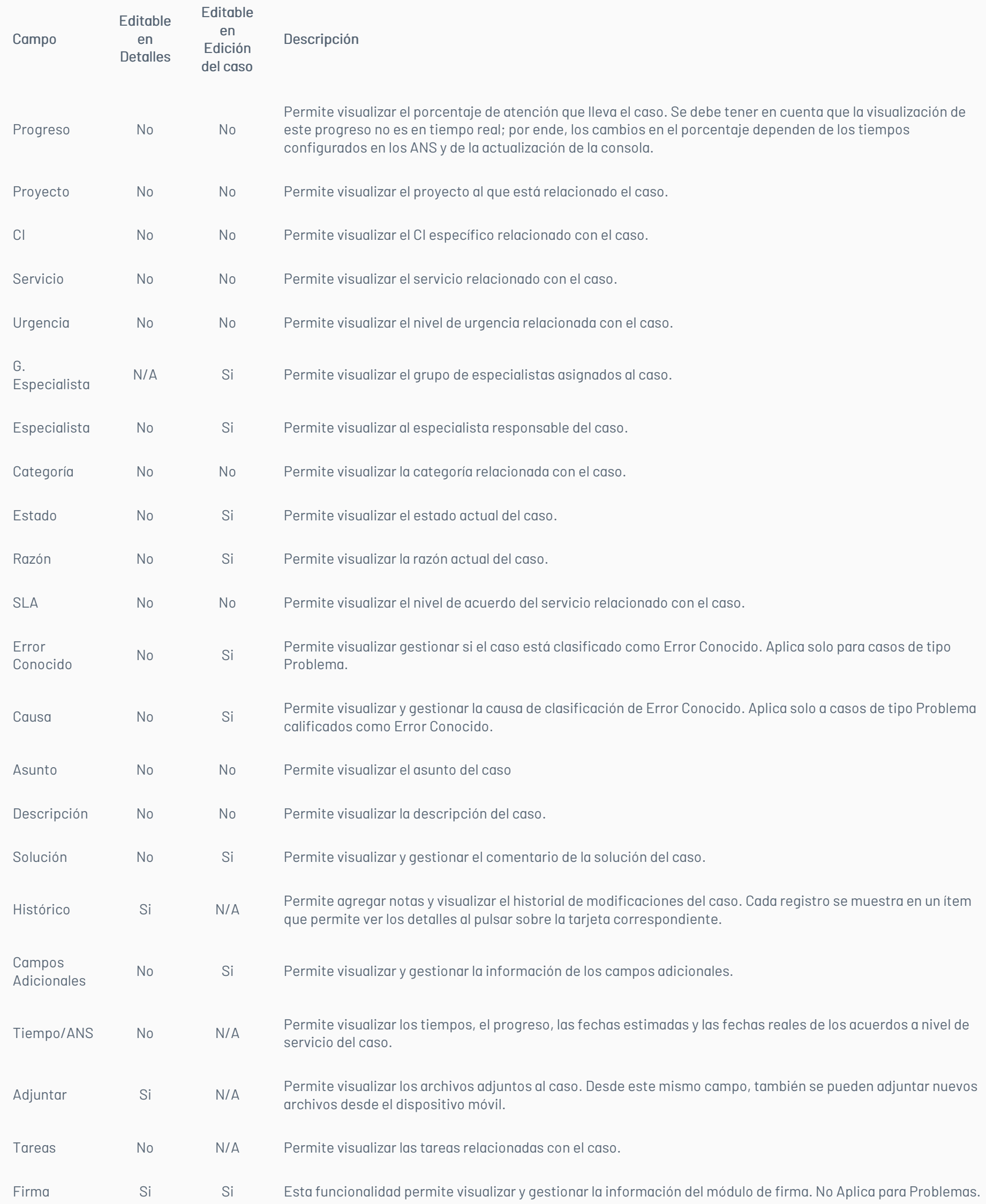

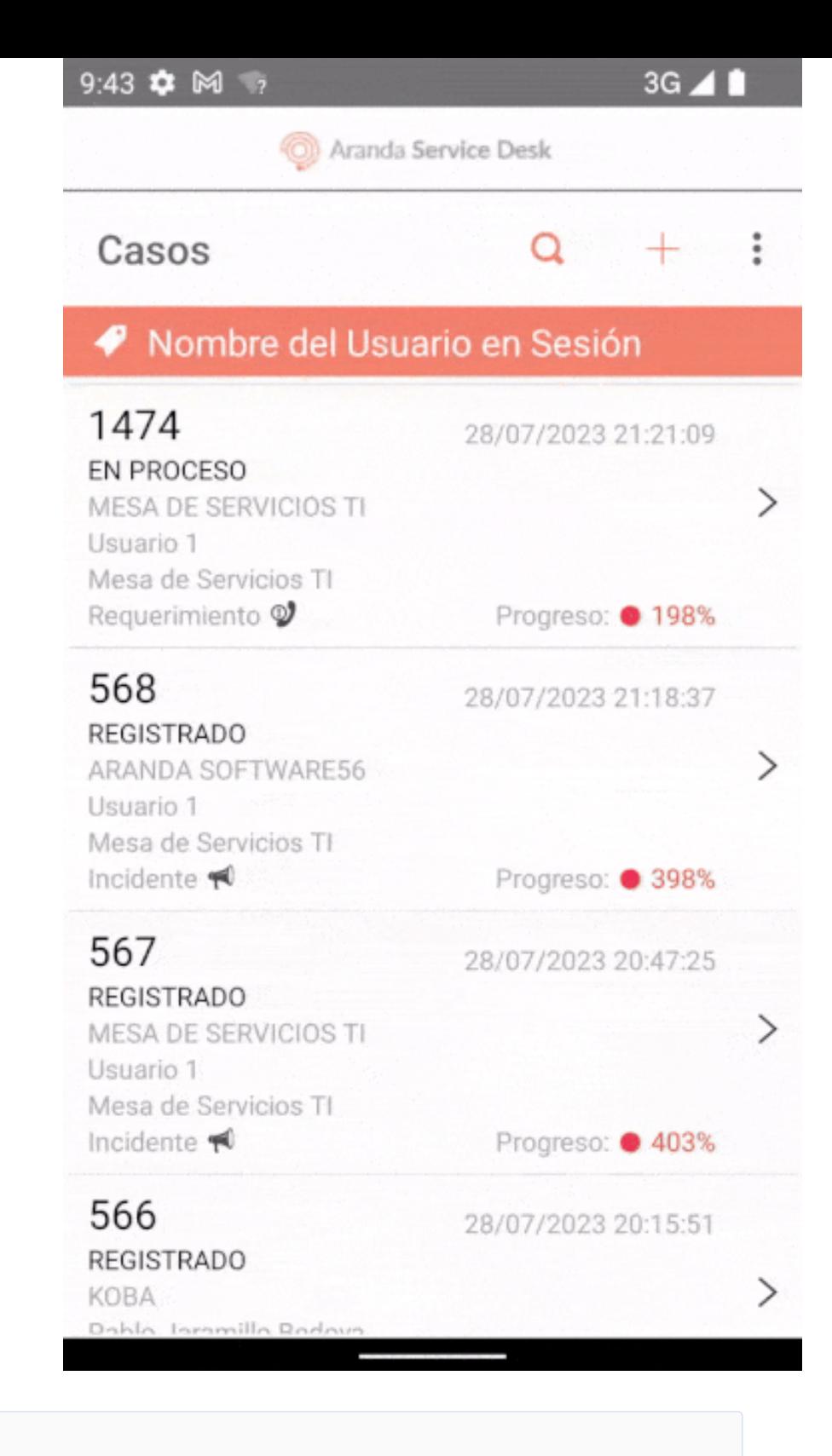

Nota Para salir de la pantalla 'Edición del caso' sin guaradar cambios, seleccione el botónCancelar (X).

3. En la pantallaEdición del caso seleccione el ícono de visto (Guardar), para almacenar las modificaciones realizadas en el caso.

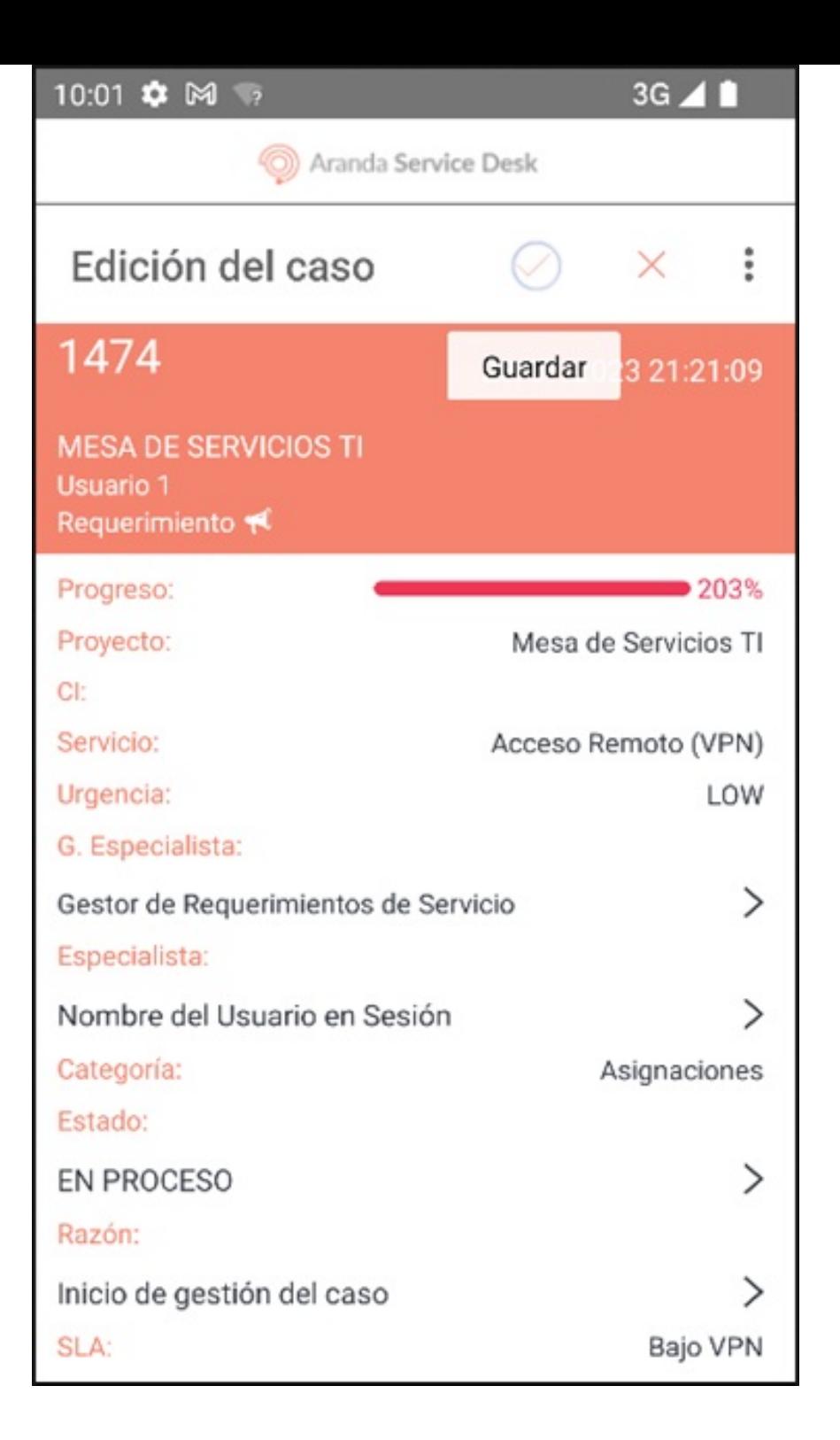

4. Si la actualización es correcta la aplicación redirecciona al usuario especialista a la ventanaDetalles.

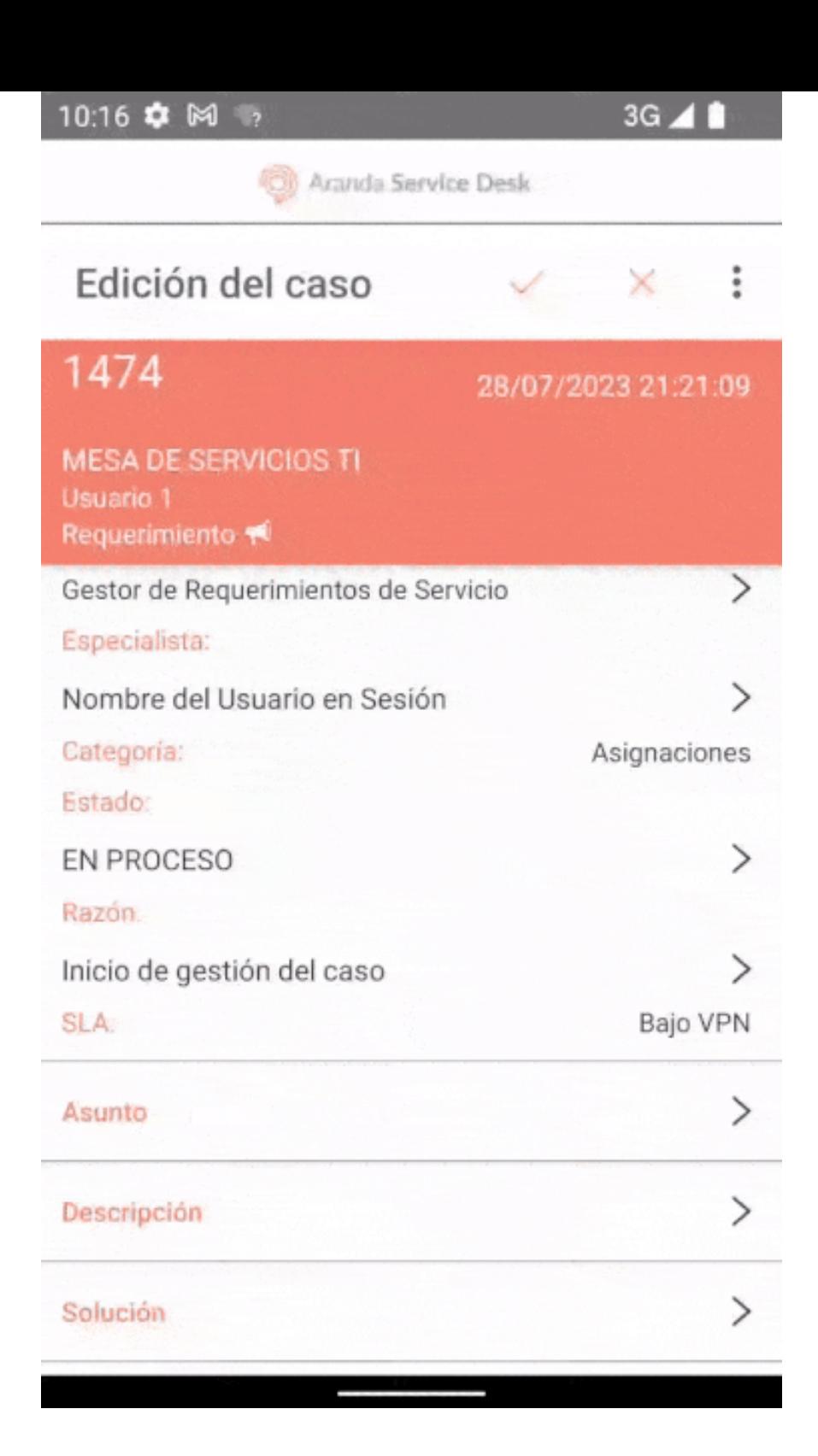

En el proceso de gestión de casos en el portal de la aplicación ASDK móvil, el usuario especialista puede realizar diferentes actividades degestión complementaria como:

- [Gestión](file:///09-gestion/01-gestion_estado_caso.html) de Estado del Caso
- Gestión de [Archivos](file:///09-gestion/02-gestion_adjuntos.html) Adjuntos
- [Gestión](file:///09-gestion/03-gestion_notas.html) de Notas
- Gestion para [Reasignación](file:///09-gestion/04-gestion_reasignacion.html) de Casos
- [Gestión](file:///09-gestion/05-gestion_firma.html) de Firma del cliente

### \n## Gestión de Tareas

title: Gestión de Tareas chapter: "gestionar\_tareas" —

1. Para gestionar tareas asociadas a un caso, en el Portal de la Aplicación ASDK móvil seleccione la opciónTareas del Menú Flotante.

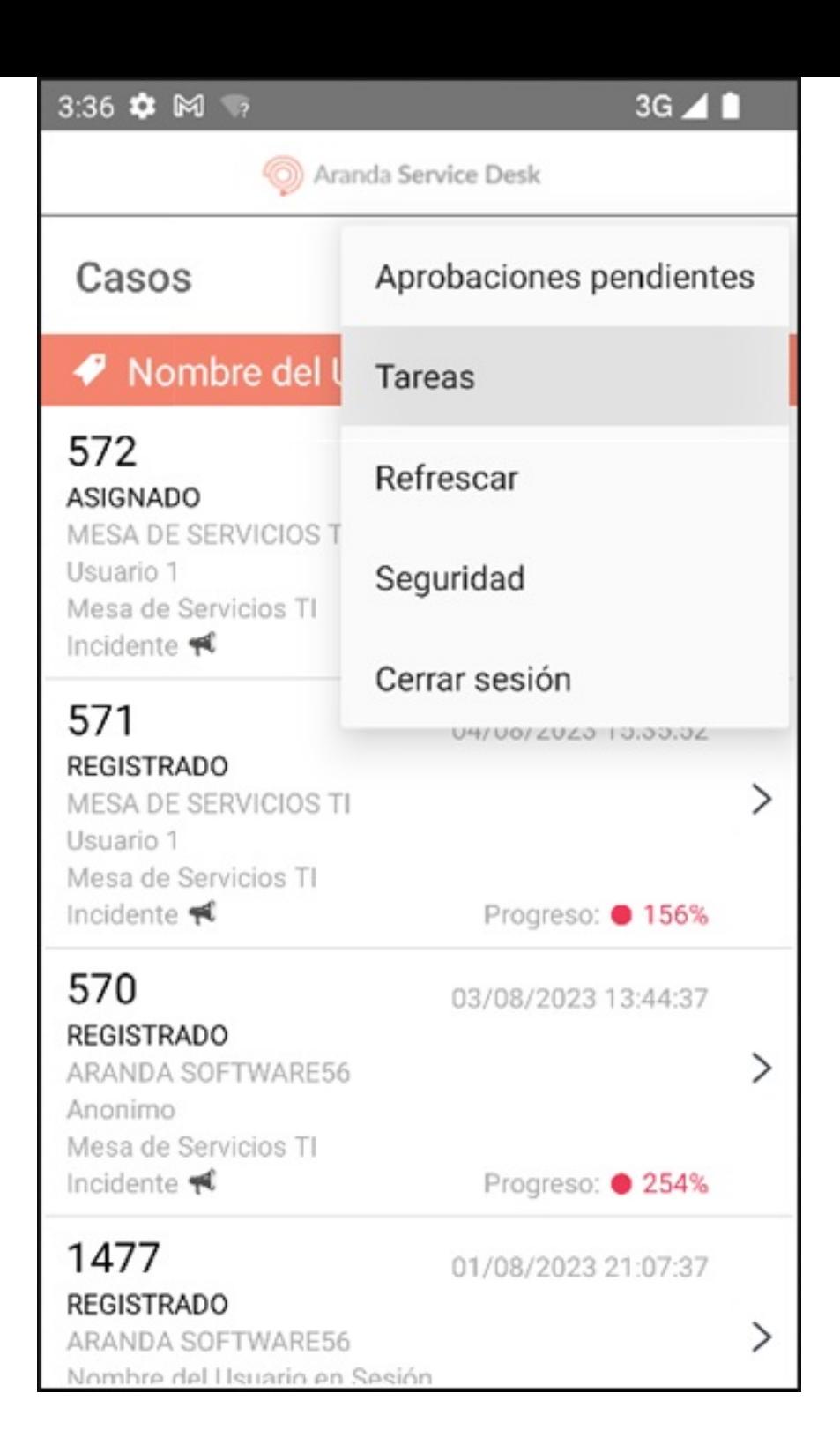

2. En la ventana que se habilita se visualiza el listado de tareas que el especialista debe gestionar. Seleccione elícono del lápiz para editar la tarea, donde puede modificar los siguientes campos:

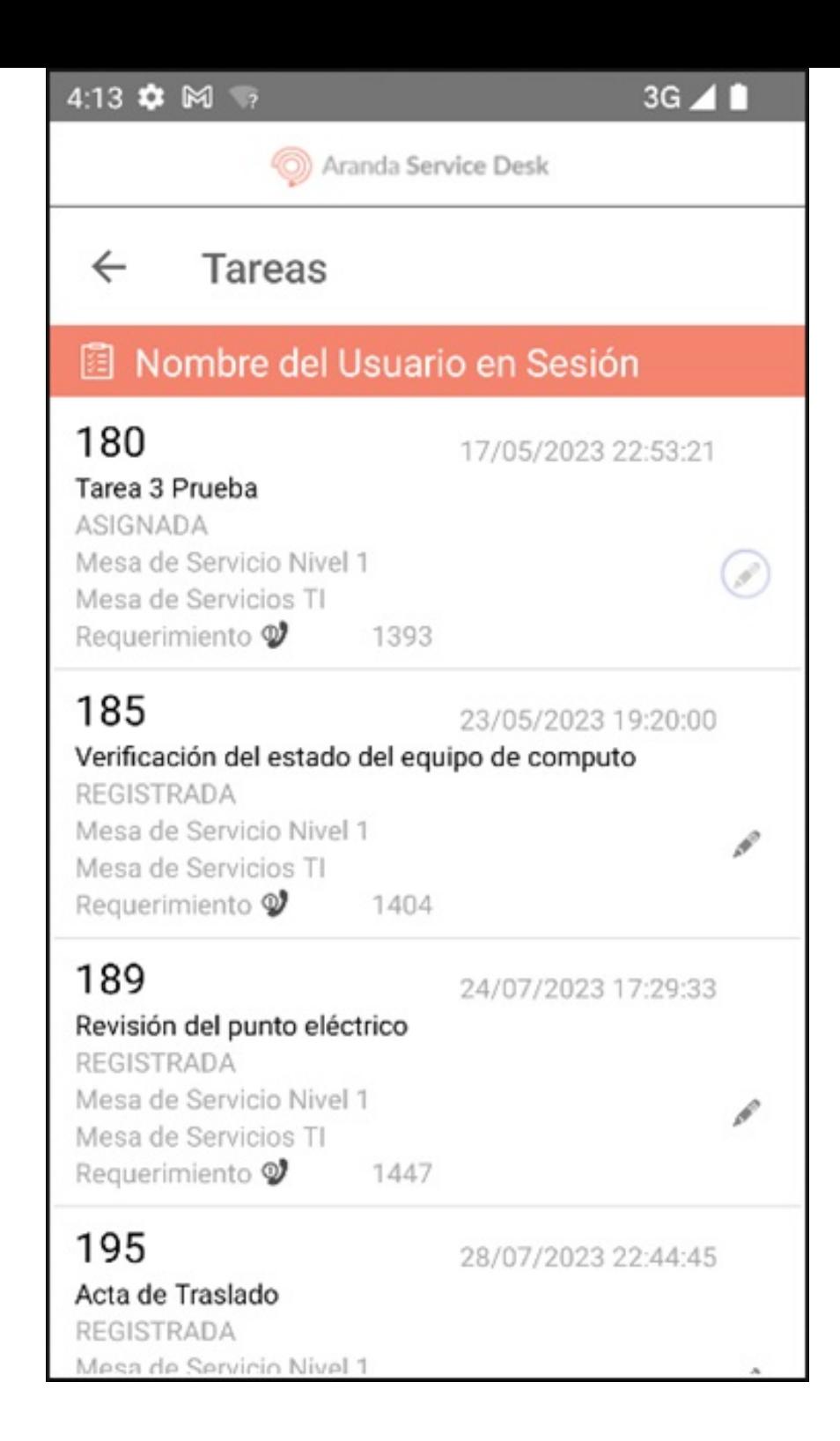

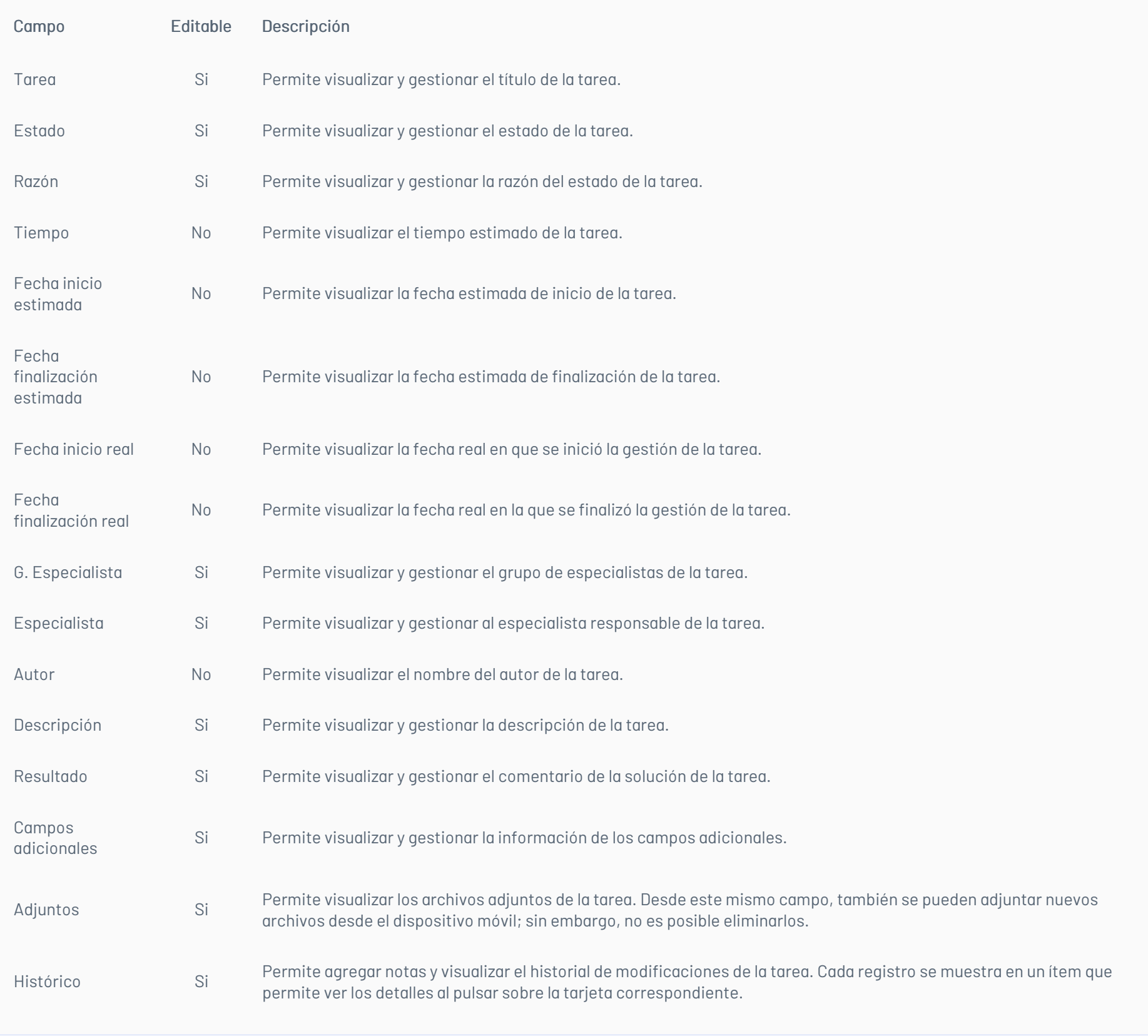

Nota La gestión de Estado, Adjunto, Notas y Responsable de Tarea se realiza de forma similar a como se realiza en los casos.

3. En la ventanaEdición de Tareas seleccione el ícono de visto (Guardar)para almacenar los cambios realizados.

Notas

1. Para realizar la gestión de estado de un caso, seleccione un registro del listado de casos y en el menú flotante de la ventan@etalles seleccione el botón Editar.

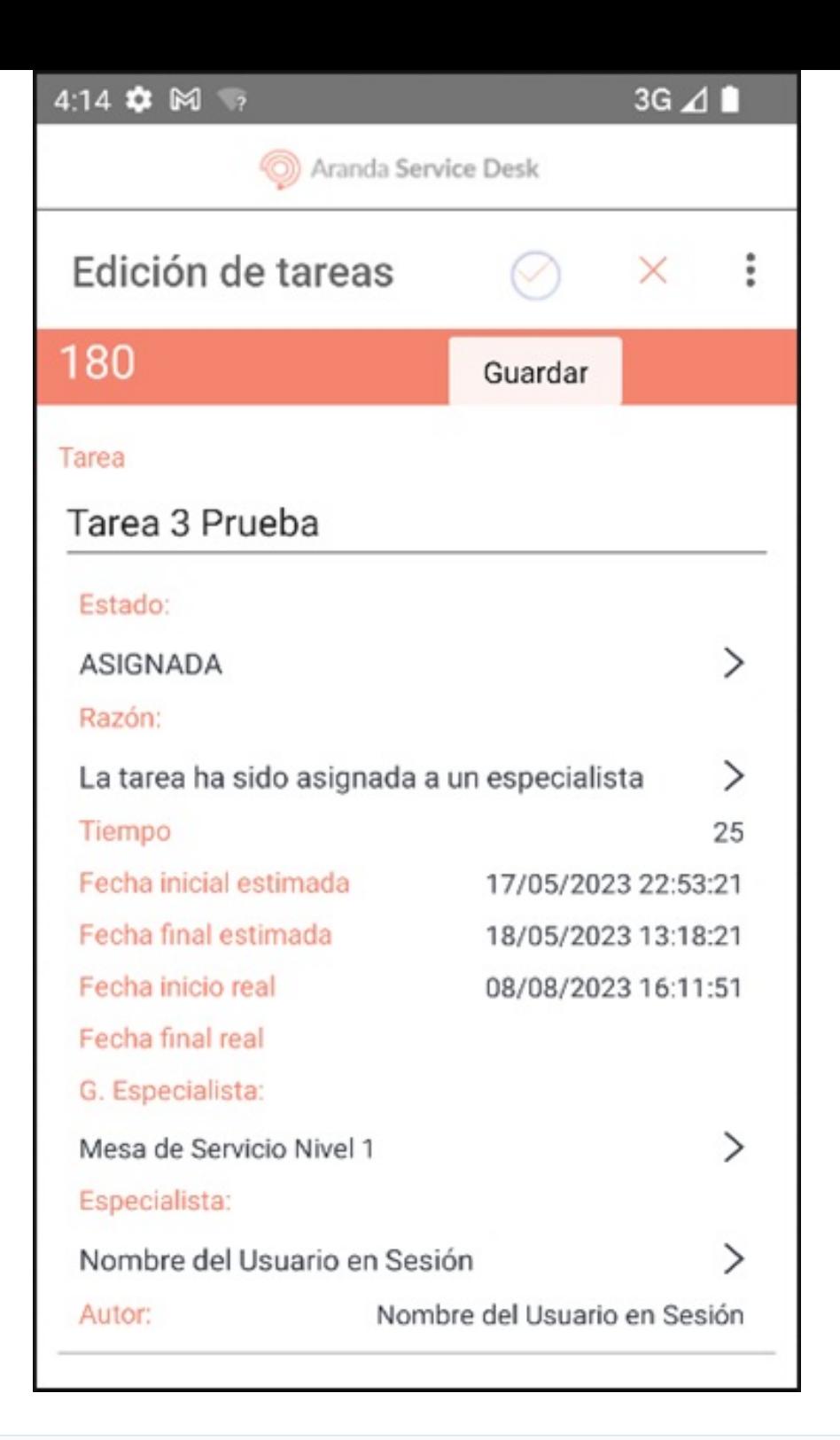

- Si existe algún campo adicional obligatorio para el nuevo estado, se debe gestionar, ya que la aplicación no permite guardar el nuevo estado.

- Para salir de la pantalla Edición de tareas, sin guardar presiona el botónCancelar (X).
- El campo 'Resultado' es obligatorio cuando el nuevo estado de la tarea es un estado final.

4. Si la gestión de la tarea se realizó de forma correcta, la aplicación redirecciona al usuario especialista a la ventanaTareas

\n## Gestión Estado del Caso — title: Gestión Estado del Caso chapter: "" —

### Gestión del Estado del Caso

Notas

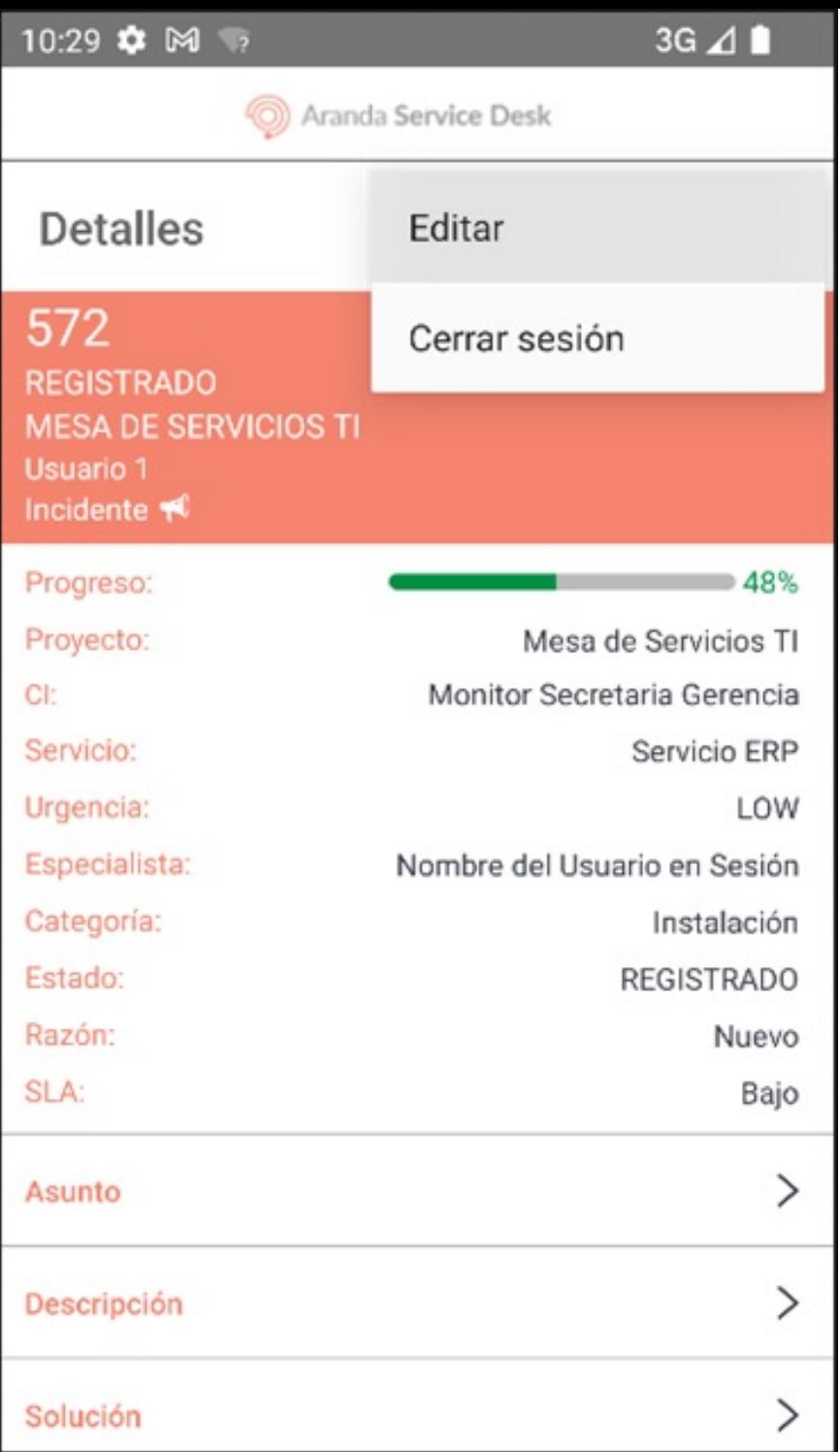

- Si el caso está siendo gestionado por otro especialista, se genera el siguiente mensajeCaso bloqueado por (Nombre del especialista) desde (fecha y hora).

- Si el caso que tiene un Proceso de votación activo y el especialista en sesión no es responsable de votar, se genera el mensaje Proceso de votación y no se puede gestionar el estado del caso. - Si el caso seleccionado tiene un Proceso de votación activo y el especialista en sesión es responsable de votar, se visualiza el botón Votar.

Puede usar el botón para gestionar la votación, pero no se permite gestionar el estado del caso.

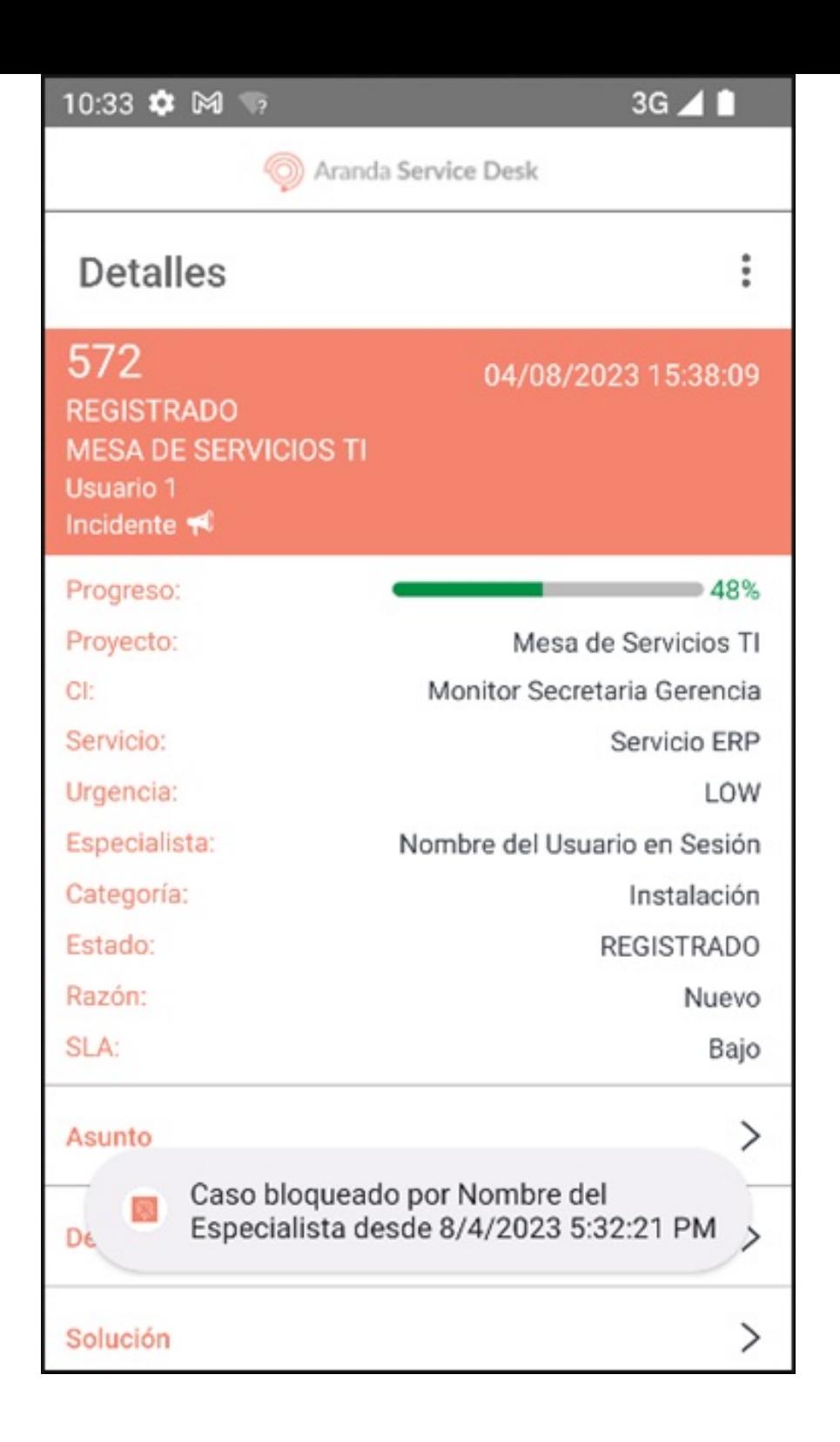

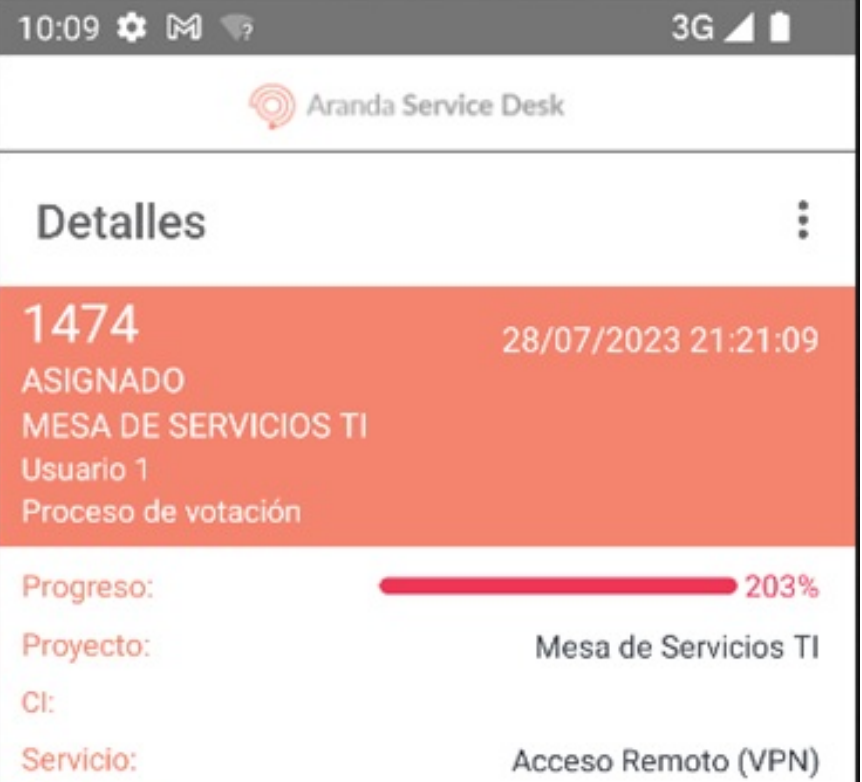

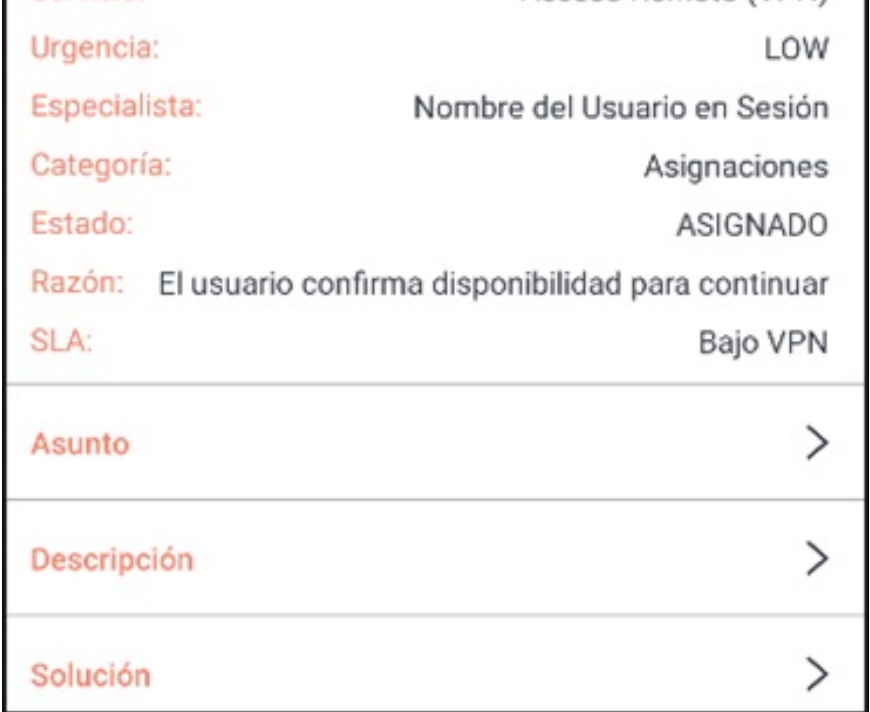

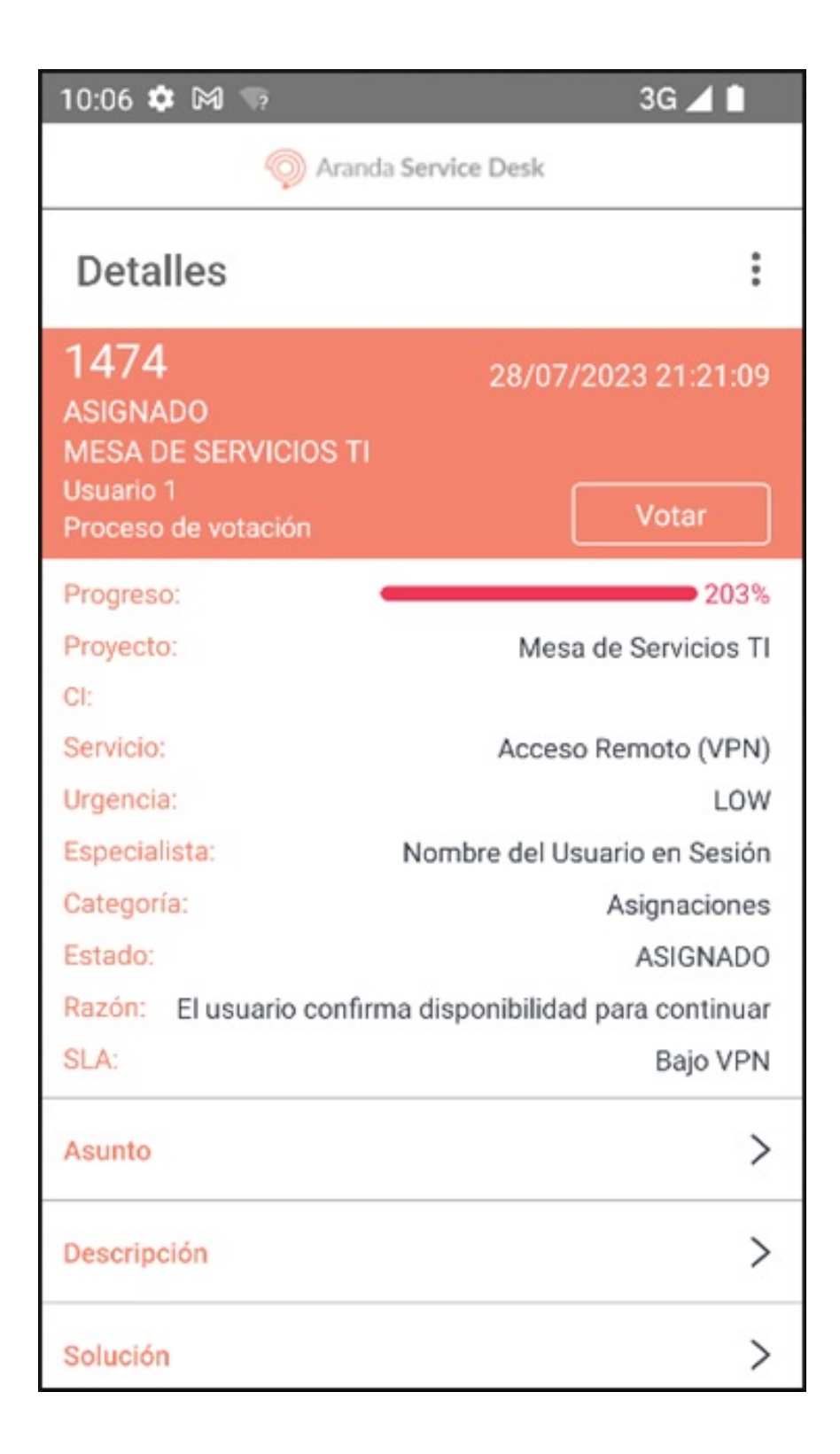

2. En la ventanaEdición del caso Seleccione el campoEstado.

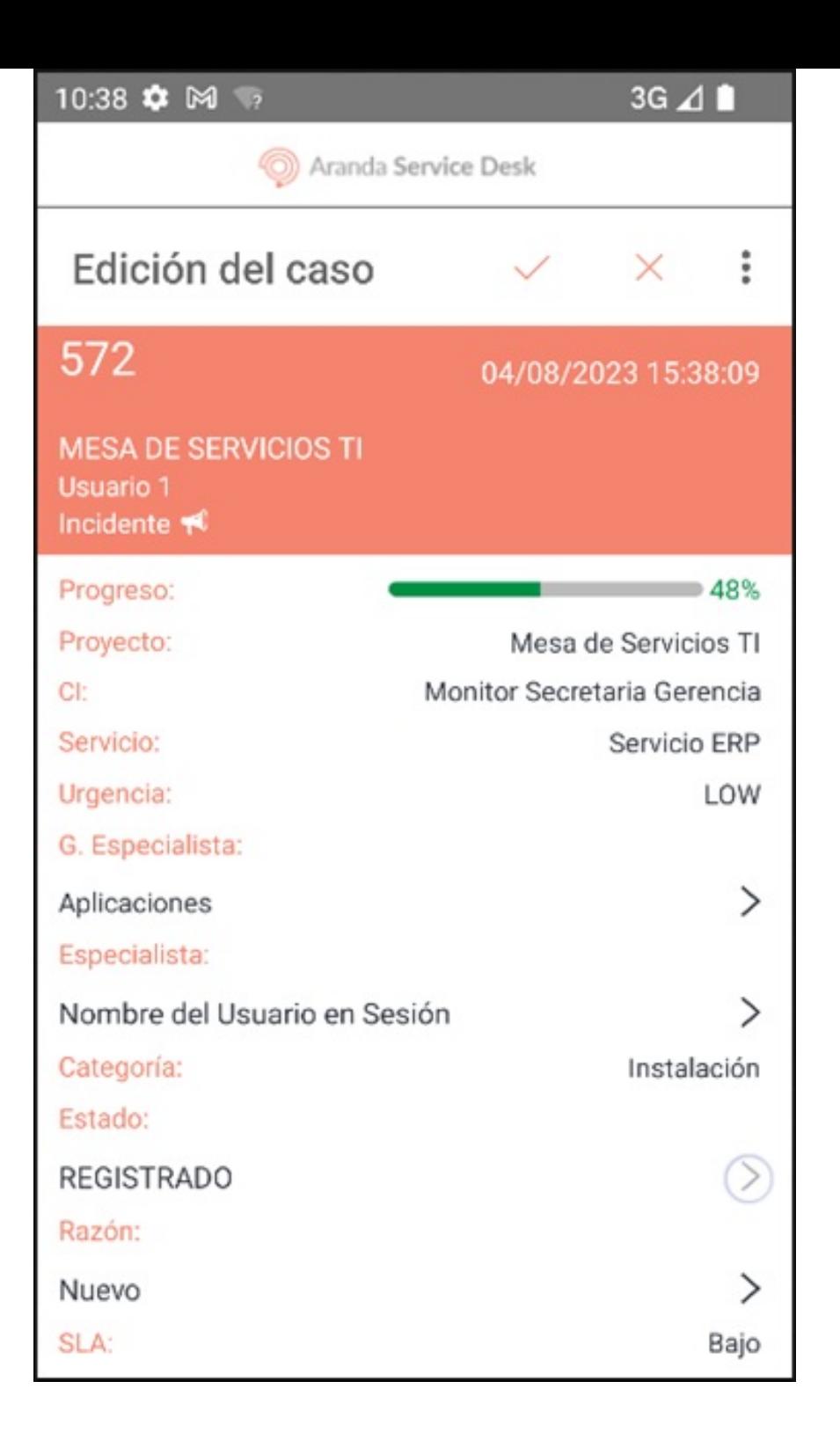

3. En la ventanaSelección de Estado, se visualiza el listado de estados disponibles para realizar una transición. Seleccione el nuevo estado para el caso.

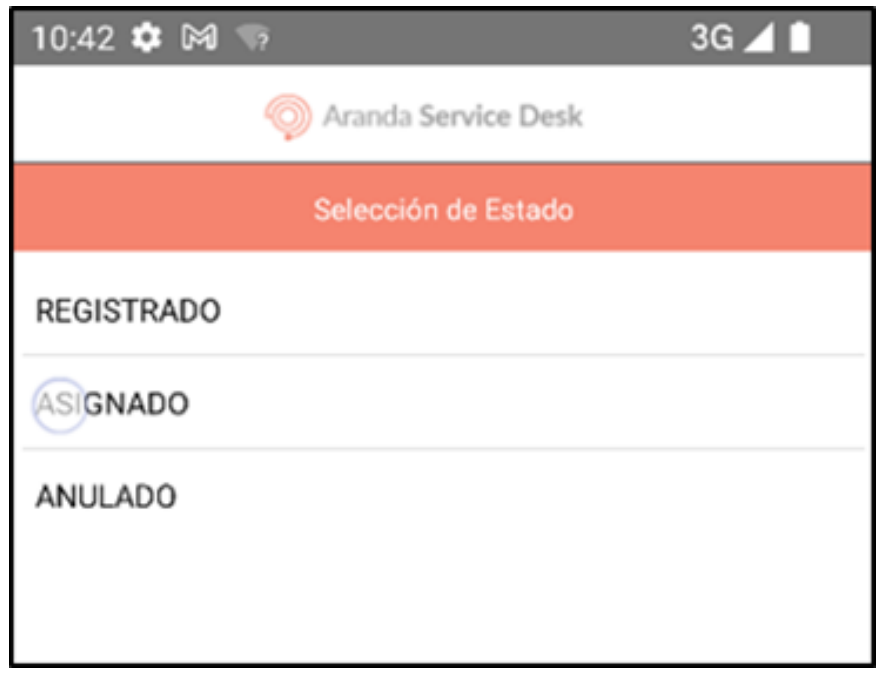

4. Seleccione el campoRazón. En la ventana que se habilita se visualiza el listado de razones asociadas a la transición de estado. Seleccione la razón correspondiente al caso. Si existe sólo una transición, la aplicación la selecciona automáticamente.

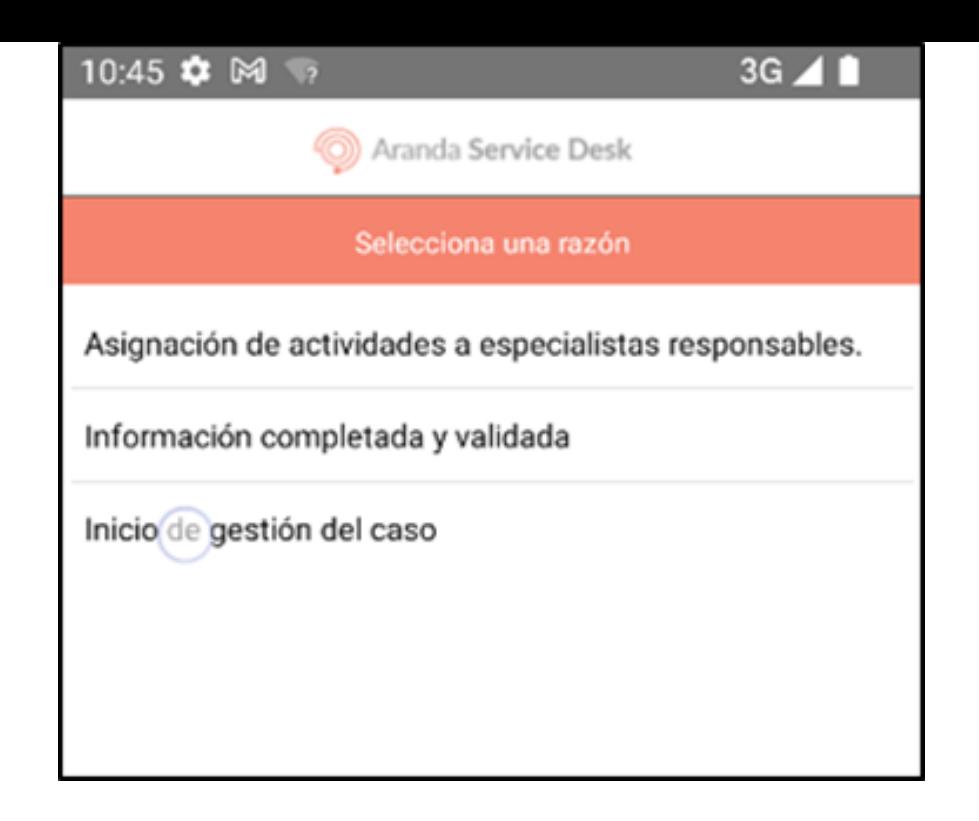

5. Seleccione elícono de visto (Guardar)para finalizar la gestión del estado del caso.

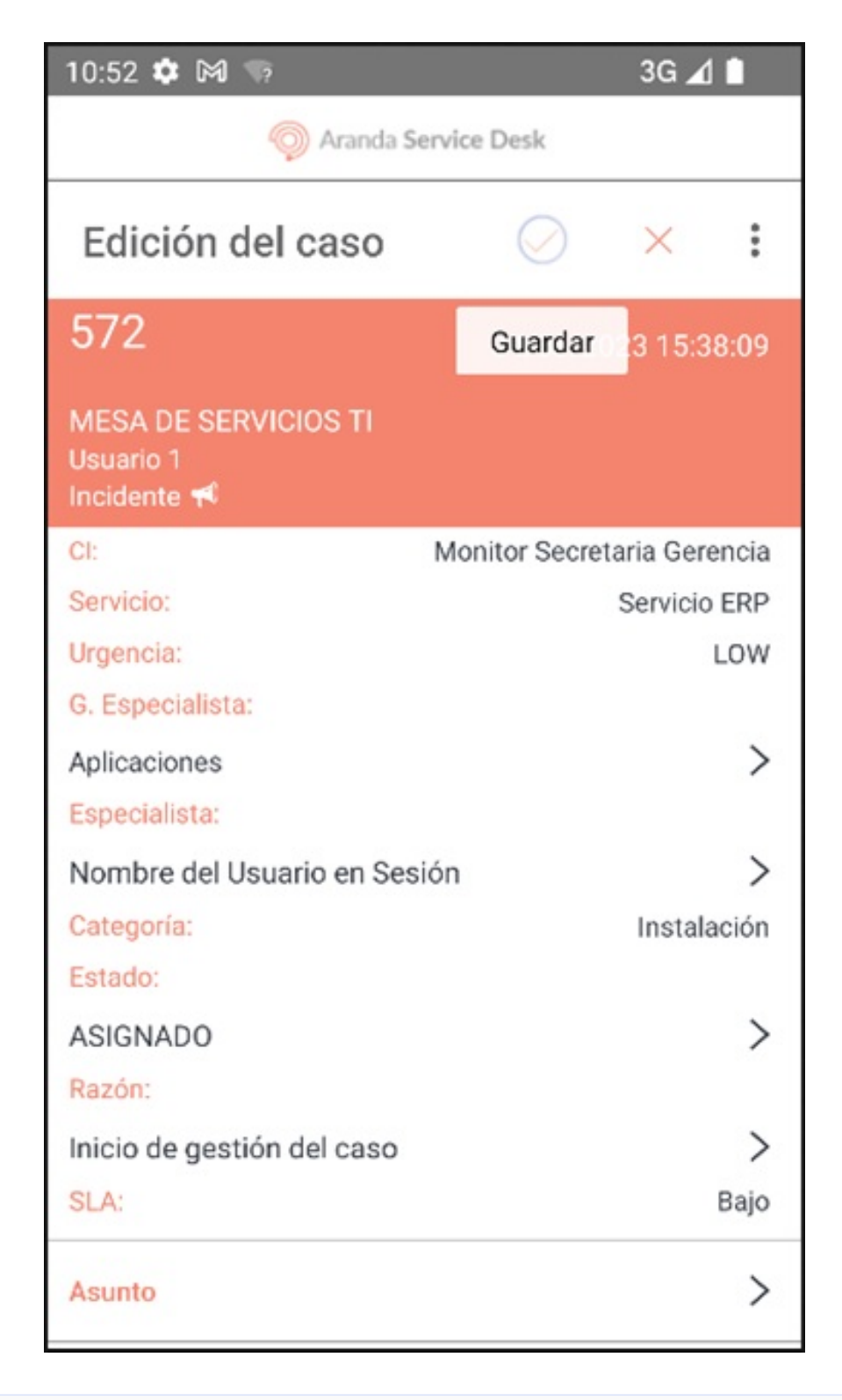

Nota Si existe algún campo adicional obligatorio para el nuevo estado, se debe gestionar, ya que la aplicación no permite guardar el nuevo estado.

6. Si la actualización es correcta la aplicación redirecciona al usuario especialista a la ventanaDetalles.

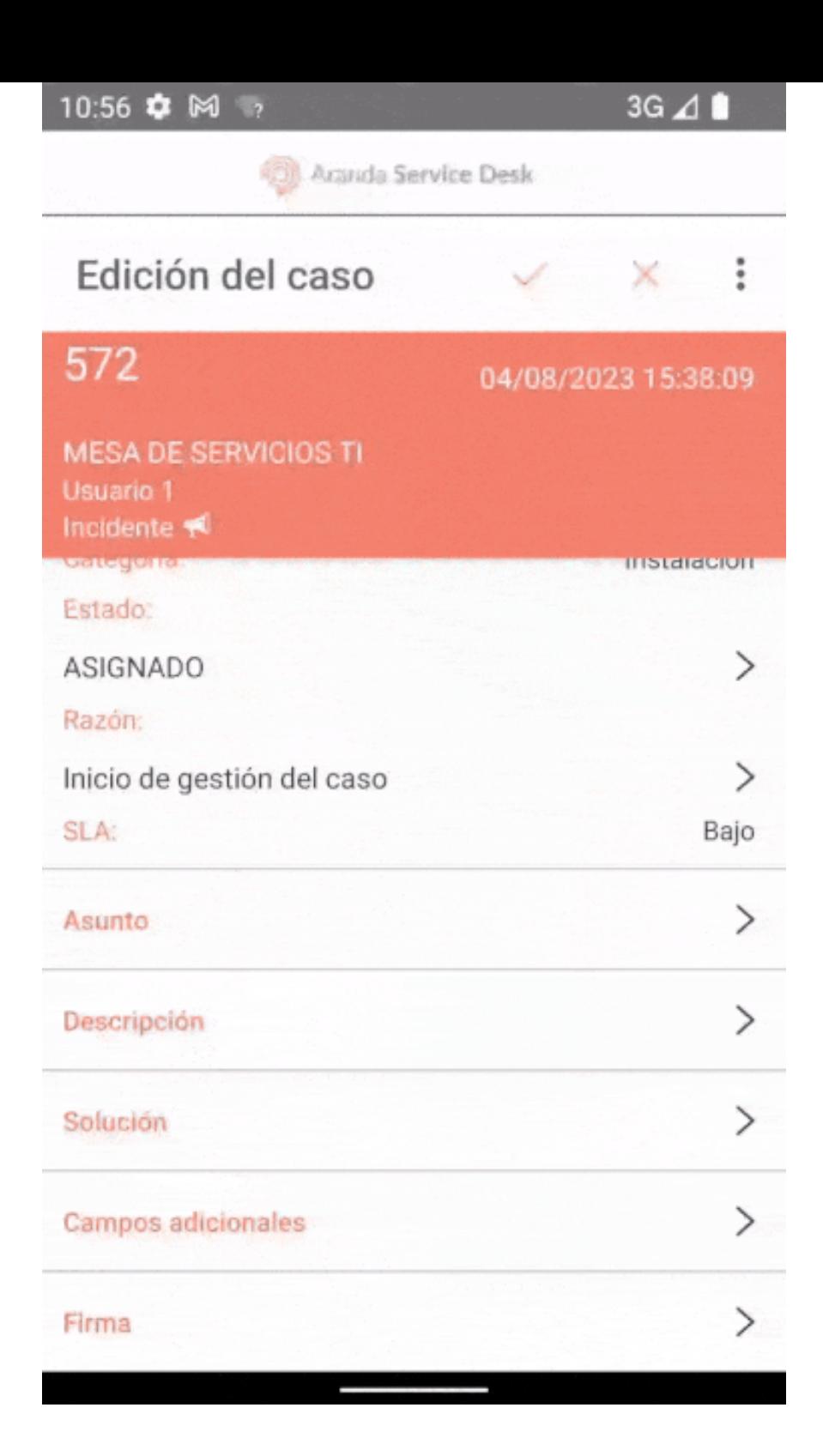

### [Gestión](file:///07-gestionar_casos/01-gestionar_casos.html#complementaria) de Casos

## \n## Gestión Adjuntos

title: Gestión Adjuntos chapter: "" —

## Gestión de Adjuntos

1. Para visualizar y adjuntar archivos a un caso, seleccione un registro del listado de casos y en la ventandetalles seleccione el campo Adjuntar.

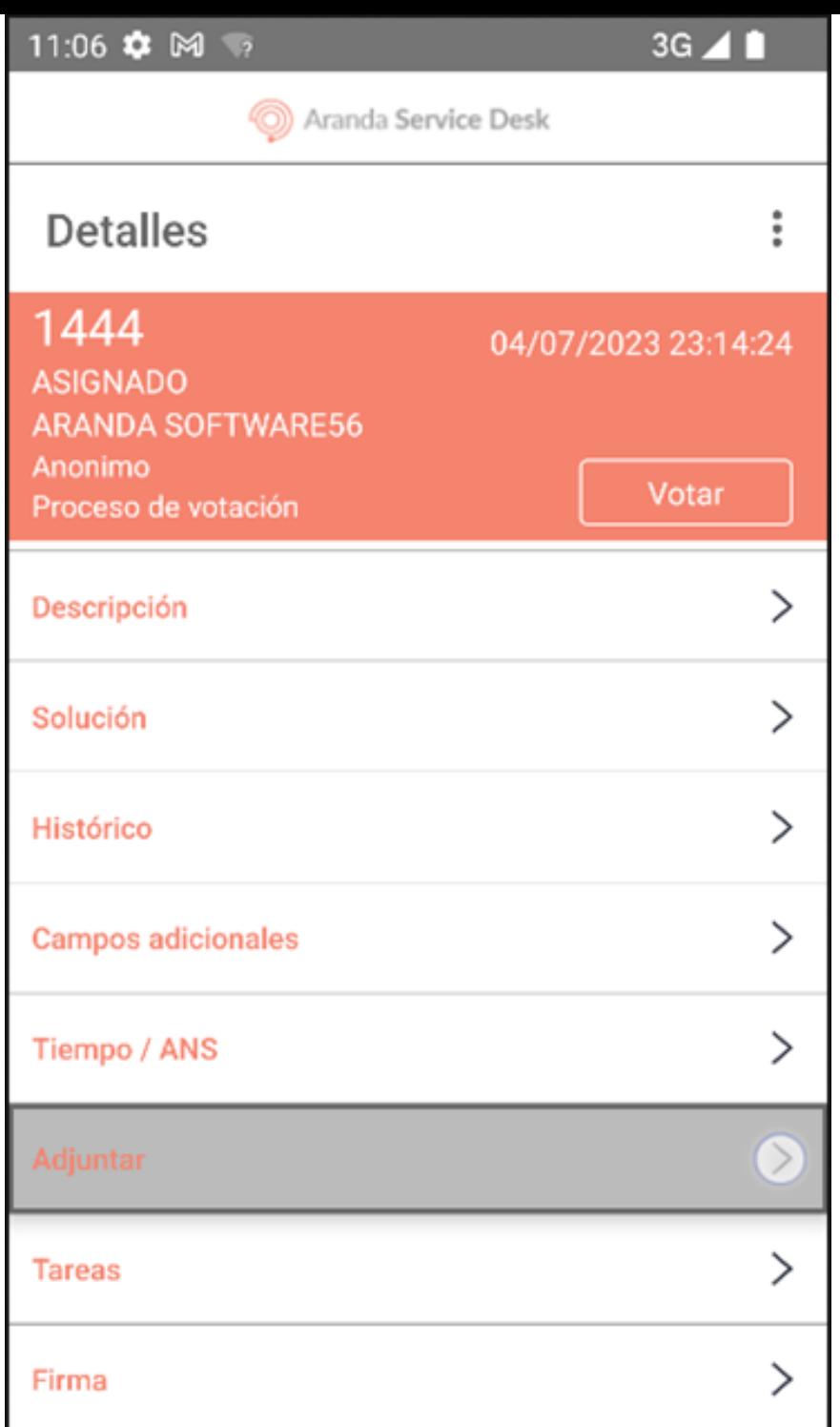

2. En la ventana Adjuntos, se visualiza el listado de archivos adjuntos asociados al caso. Para adjuntar un nuevo archivo, seleccione elícono clip de papel (Buscar)

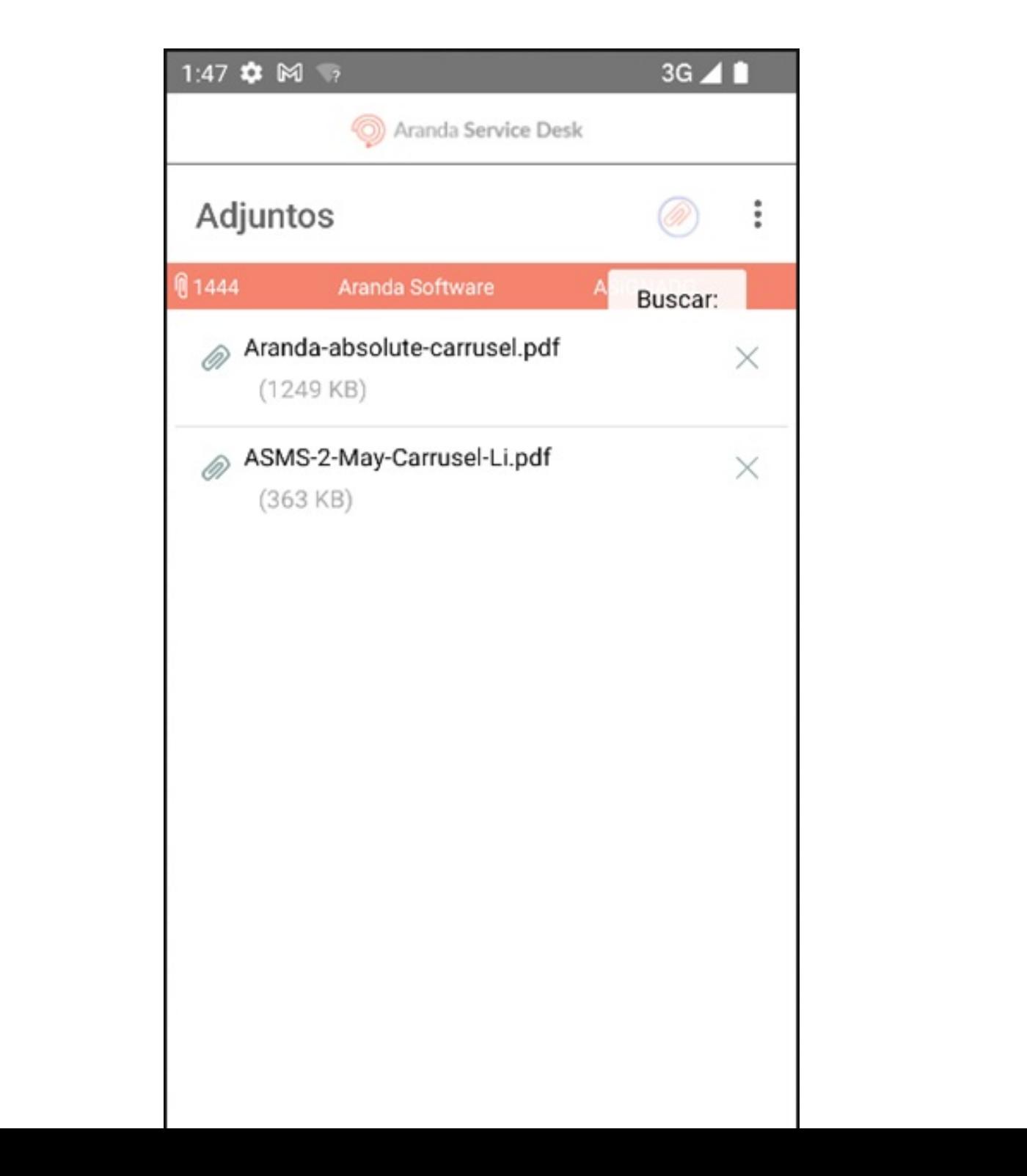

3. La aplicación Aranda ASDK móvil redirecciona al usuario especialista al explorador de archivos del dispositivo. Aquí, puede seleccionar el elemento que desea adjuntar.

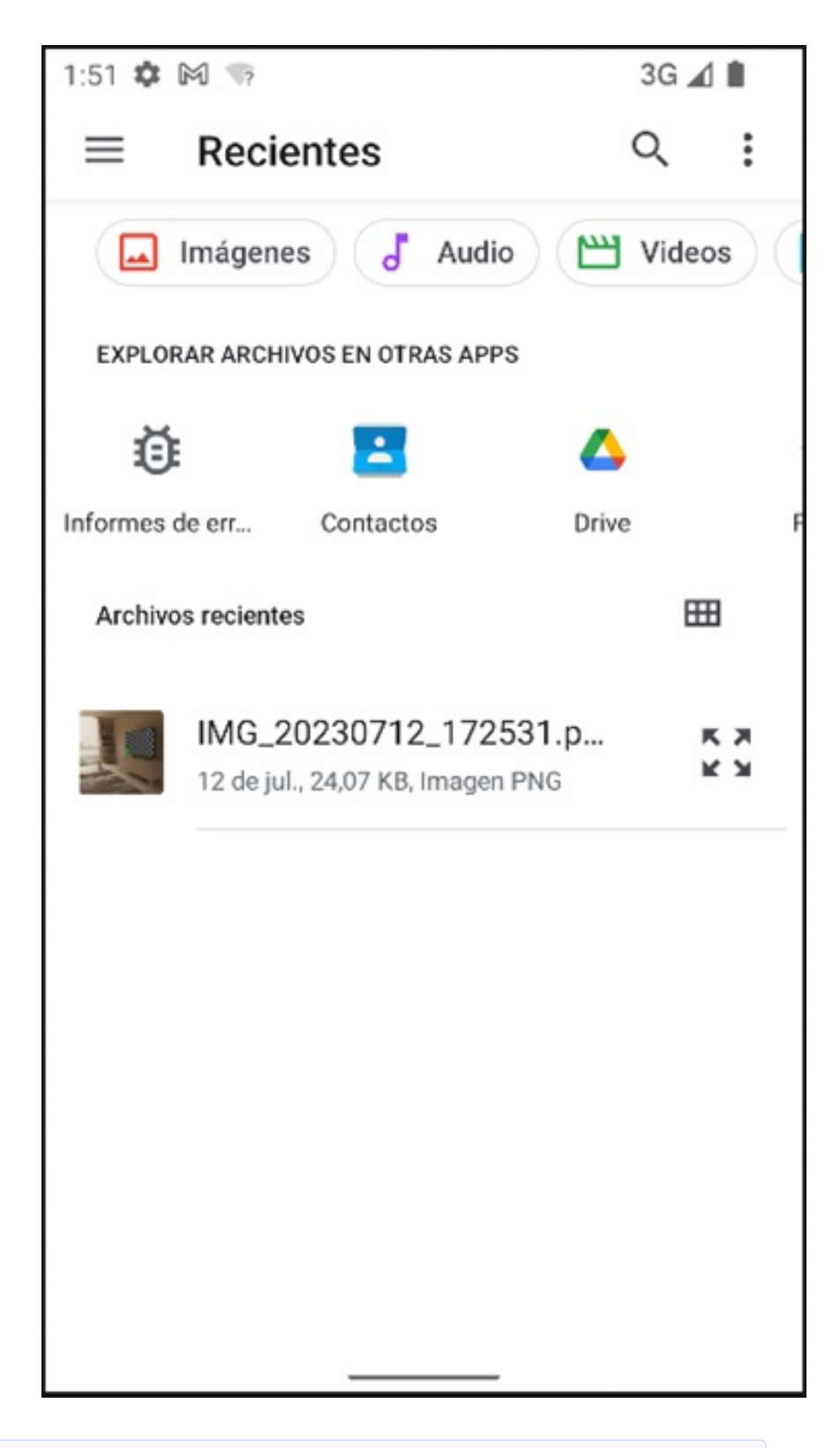

4. Al terminar el proceso de adjuntar el archivo se visualiza el mensajeCarga de archivo fue exitosa, y en la ventanaAdjuntos el archivo se muestra el archivo relacionado.

Notas - Si el archivo seleccionado supera el tamaño máximo (30 MB), no se permite adjuntarlo. - La aplicación sólo acepta archivos cuyas extensiones estén incluidas en la lista blanca de la API.

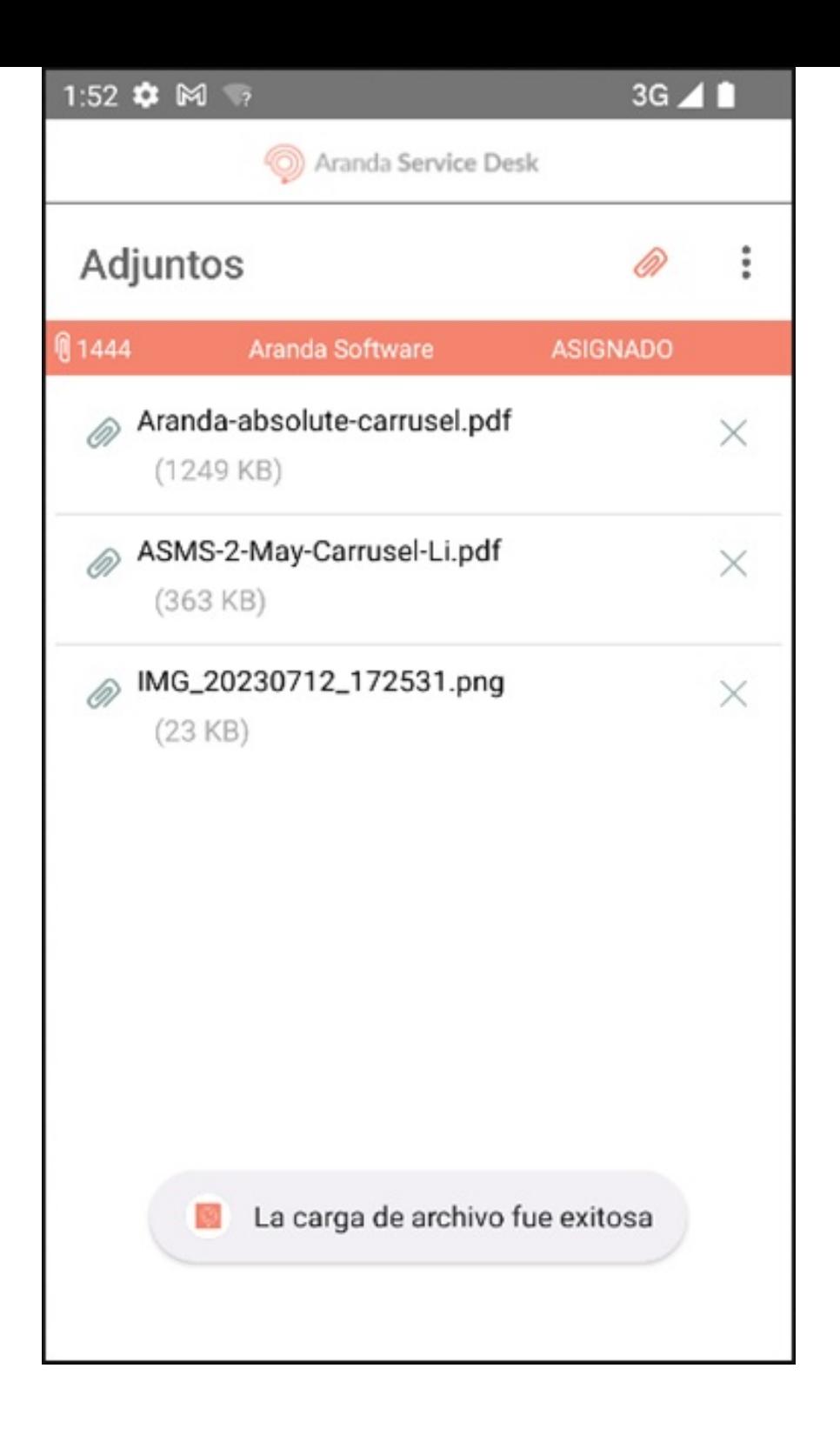

6. Para eliminar un archivo adjunto, seleccione laX asociada al elemento que se desea eliminar y confirmar la acción seleccionando la opciónSI.

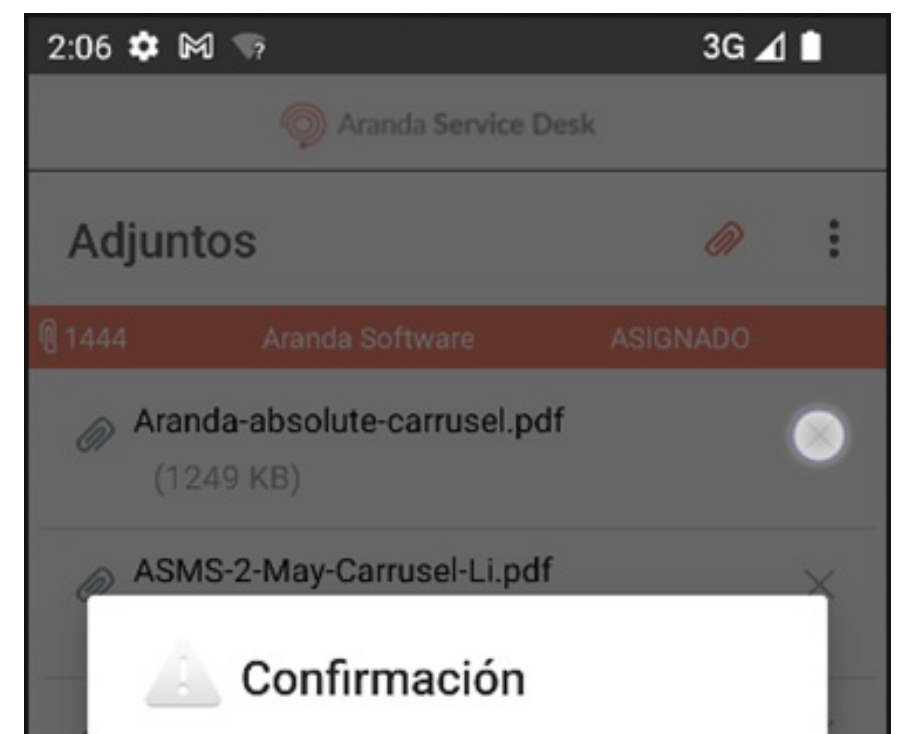

¿Seguro que desea eliminar este archivo?

**NO** 

 $SI$ 

#### [Gestión](file:///07-gestionar_casos/01-gestionar_casos.html#complementaria) de Casos

title: Gestión de Notas chapter: "" —

1. Para visualizar y agregar notas privadas o públicas a un caso, seleccione un registro del listado de casos y en la ventan@etalles seleccione el campo Histórico.

٠

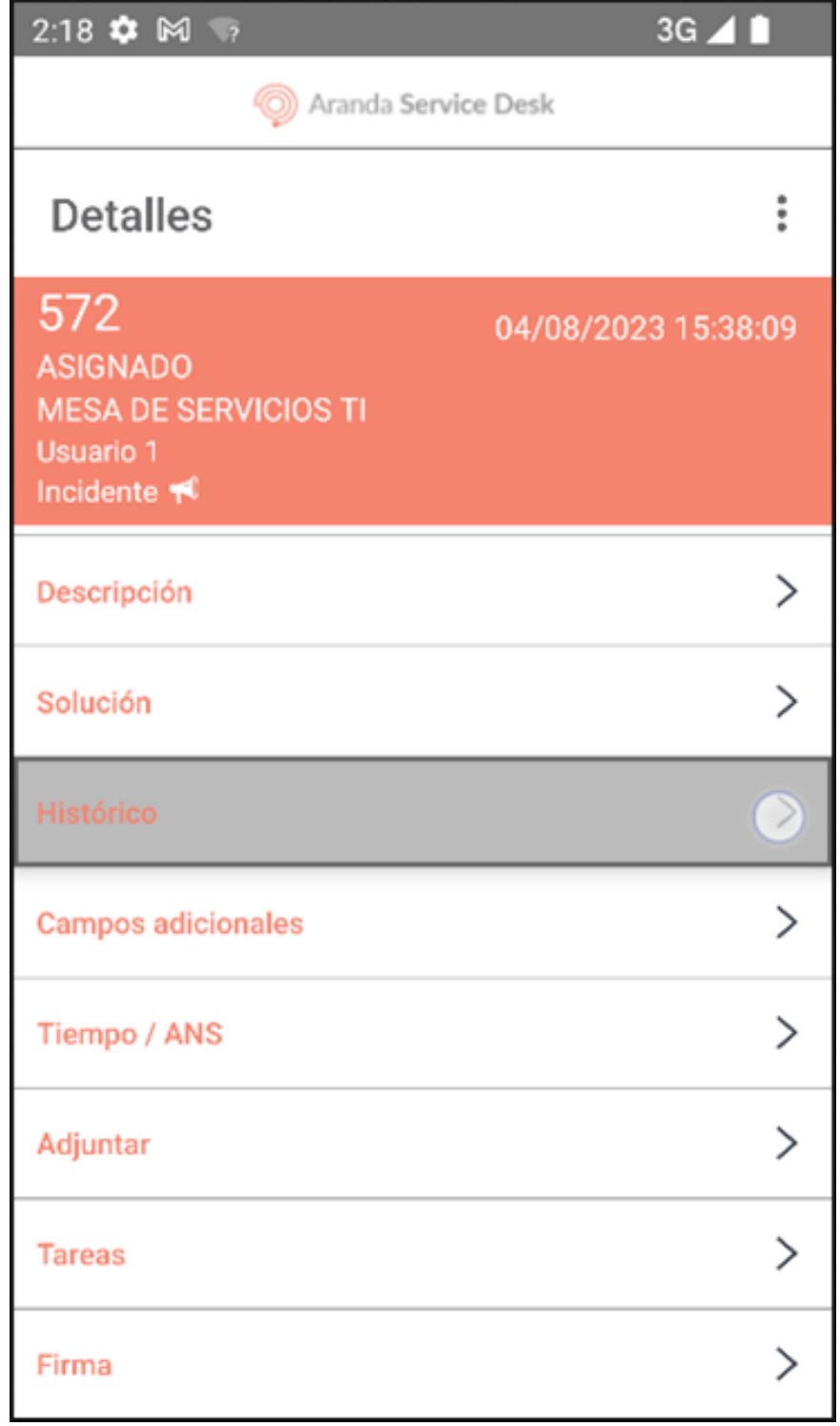

2. En la ventana Histórico, se visualiza el listado de las notas y modificaciones realizadas al caso. Para agregar una nueva nota, seleccione el botónNuevo (+).

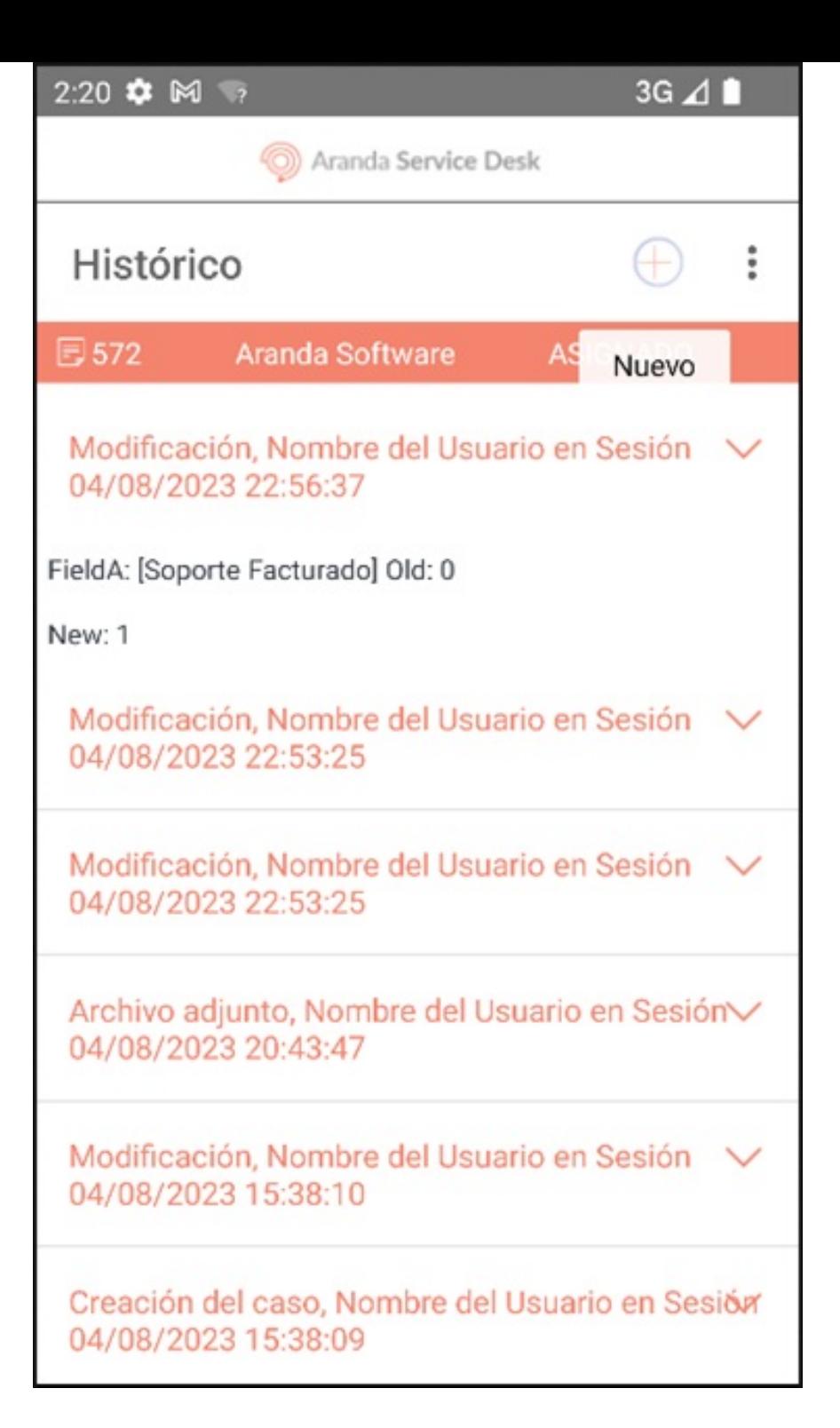

3. En la ventanaNueva nota, ingrese la nueva nota que se desea agregar al caso. La nota puede marcarse como pública (opción por defecto) o privada al habilitar o deshabilitar la casilla de verificación de la opción La nota es pública. Seleccione el botónícono de visto (Guardar)para asociar la nueva nota al caso.

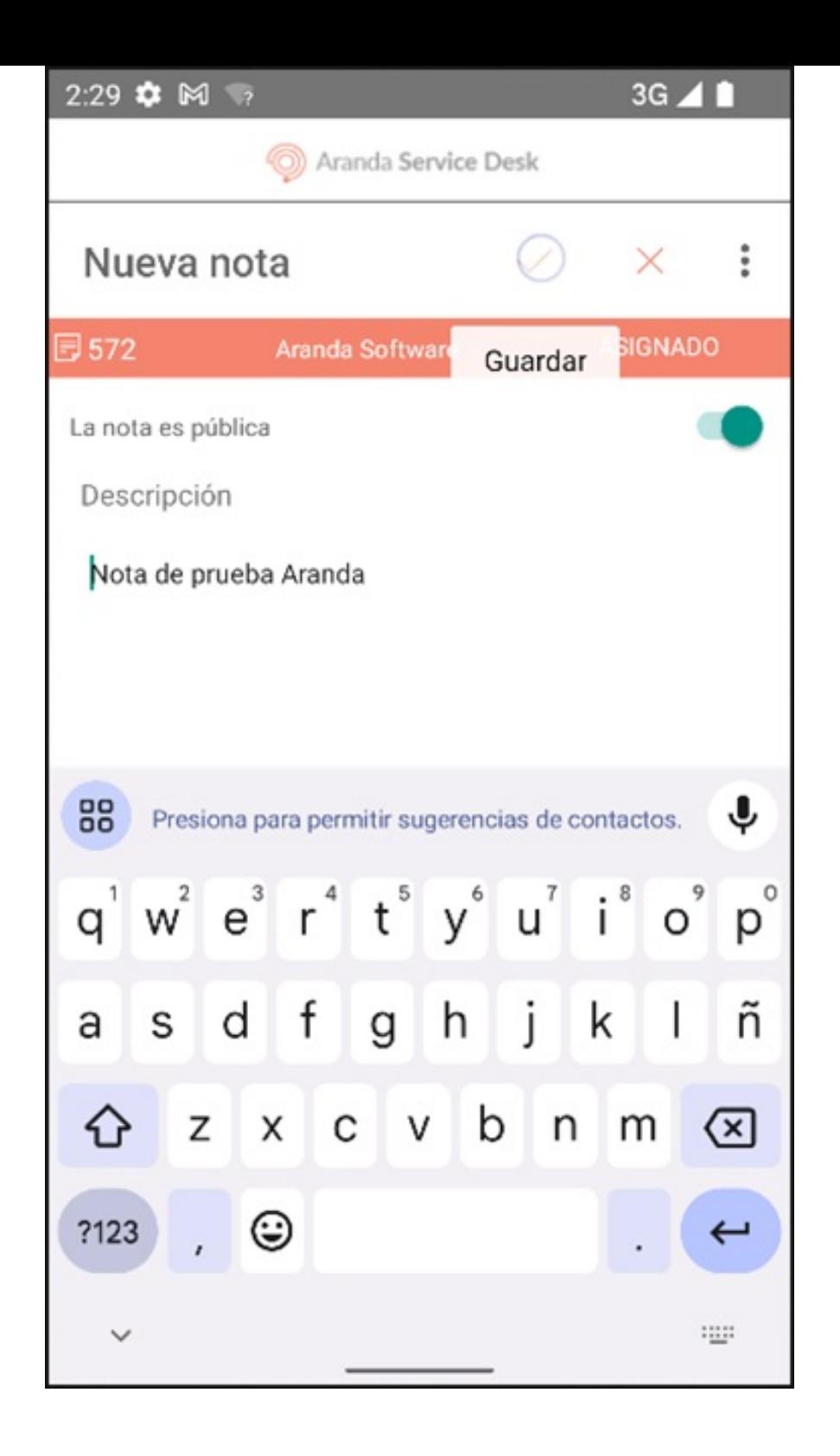

4. Si no desea agregar una nueva nota, seleccione el botónCancelar (X).

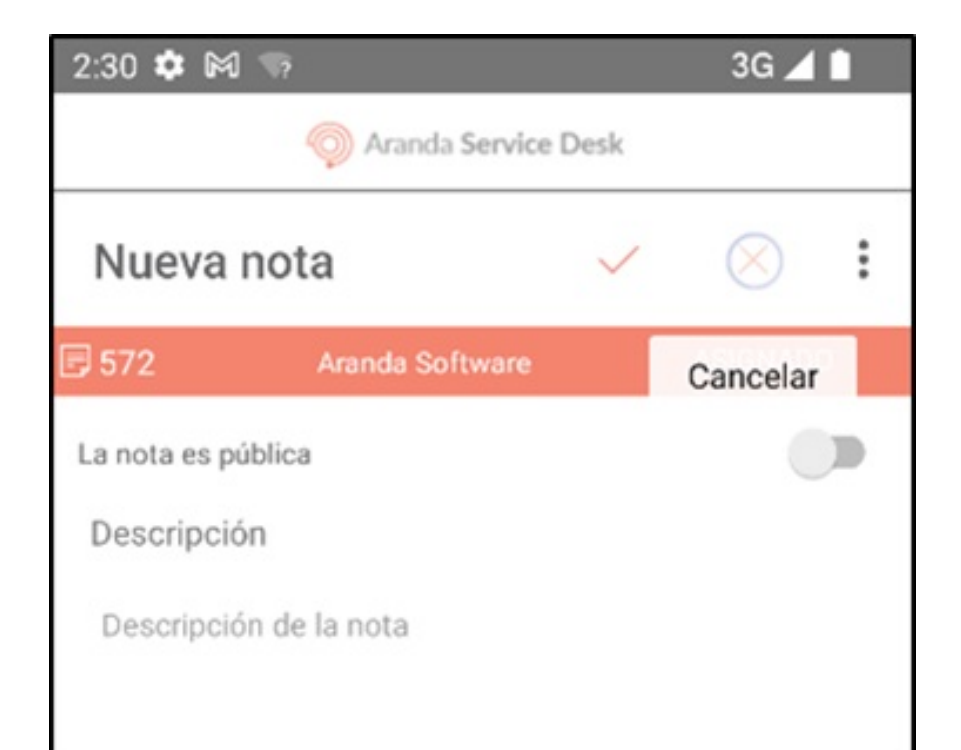

5. Al terminar el proceso de agregar una nota al caso se visualiza el mensajeNota creada, y en la ventanaHistórico se visualiza el registro de la nueva nota.

#### [Gestión](file:///07-gestionar_casos/01-gestionar_casos.html#complementaria) de Casos

\n## Gestión de Reasignación de Casos — title: Gestión de Reasignación de Casos chapter: "" —

1. Para reasignar el responsable de un caso, seleccione un registro del listado de casos y en el menú flotante de la ventan@etalles seleccione el botón Editar. También puede acceder desde el filtro de búsquedas o el listado de Aprobaciones pendientes.

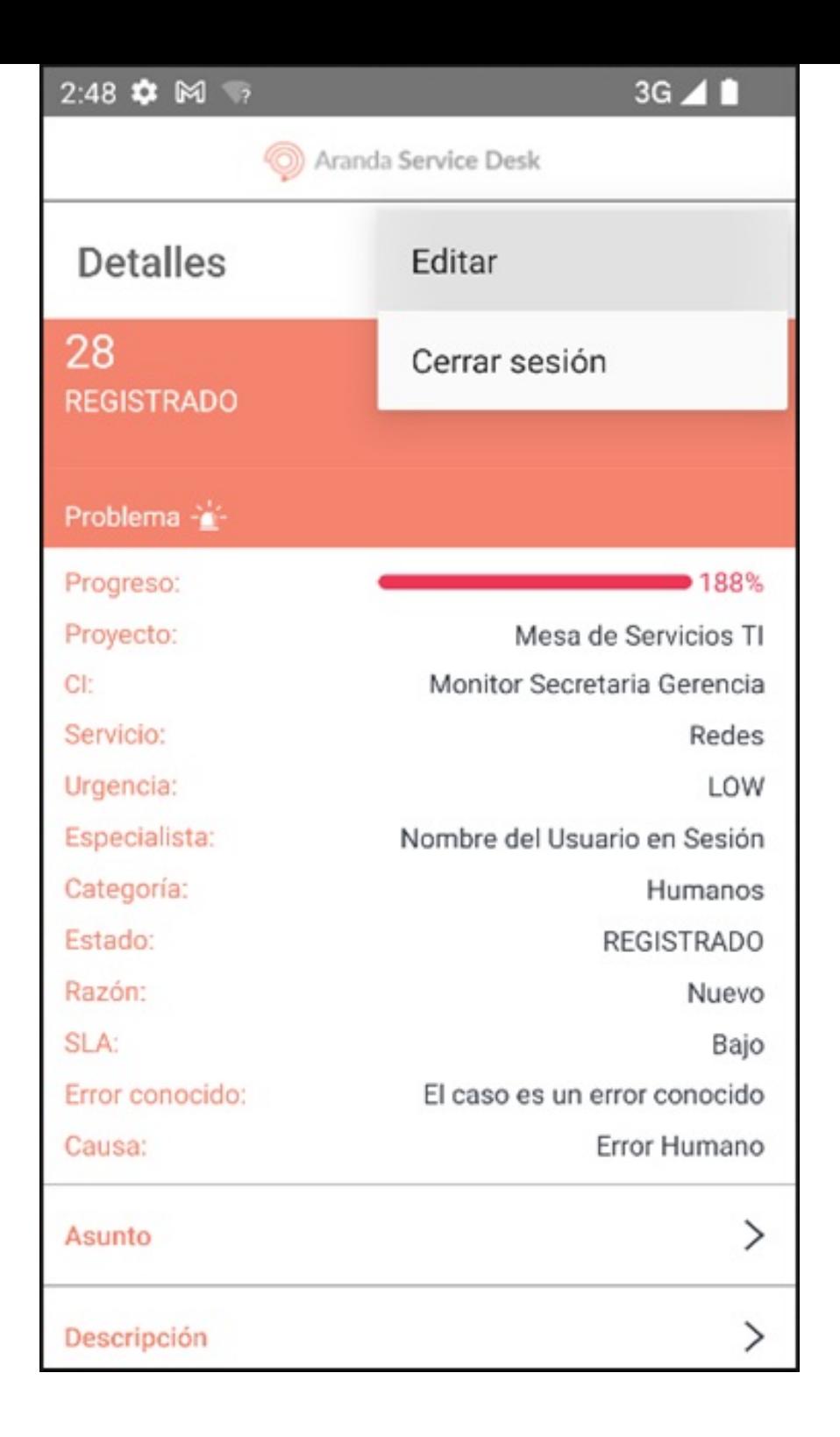

2. En la ventanaEdición del caso. Seleccione el campoEspecialista.

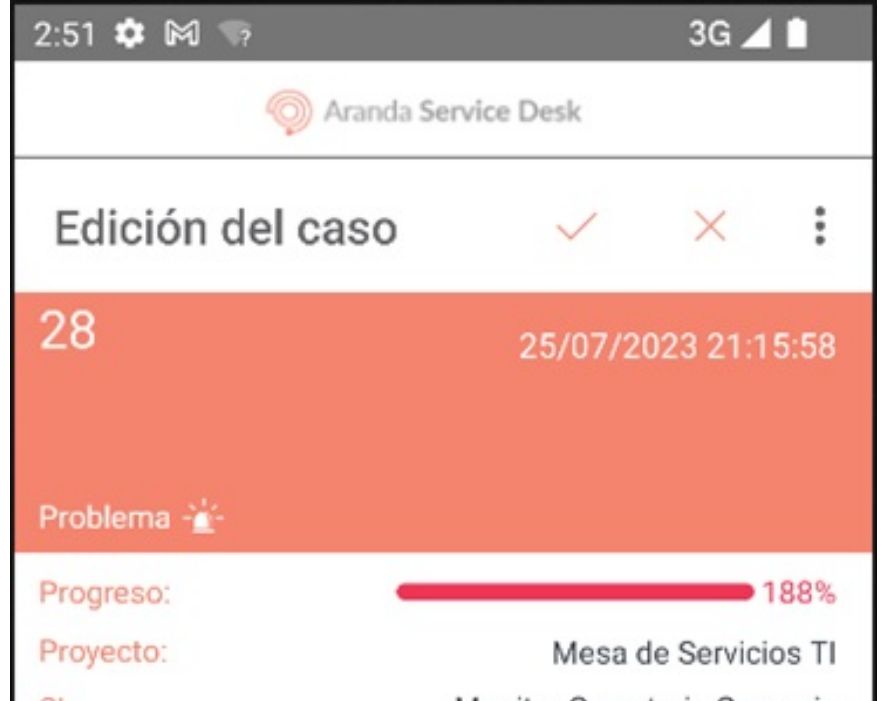

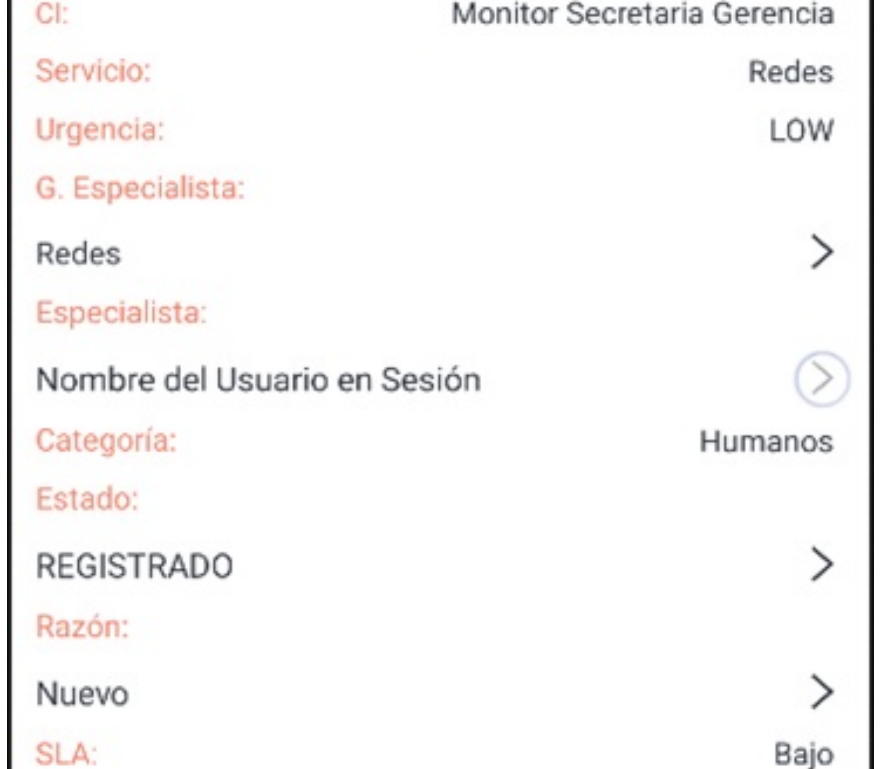

3. En la ventana que se habilita se visualiza el listado de especialistas que pueden ser asignados el caso. Seleccione el nuevo especialista para el caso.

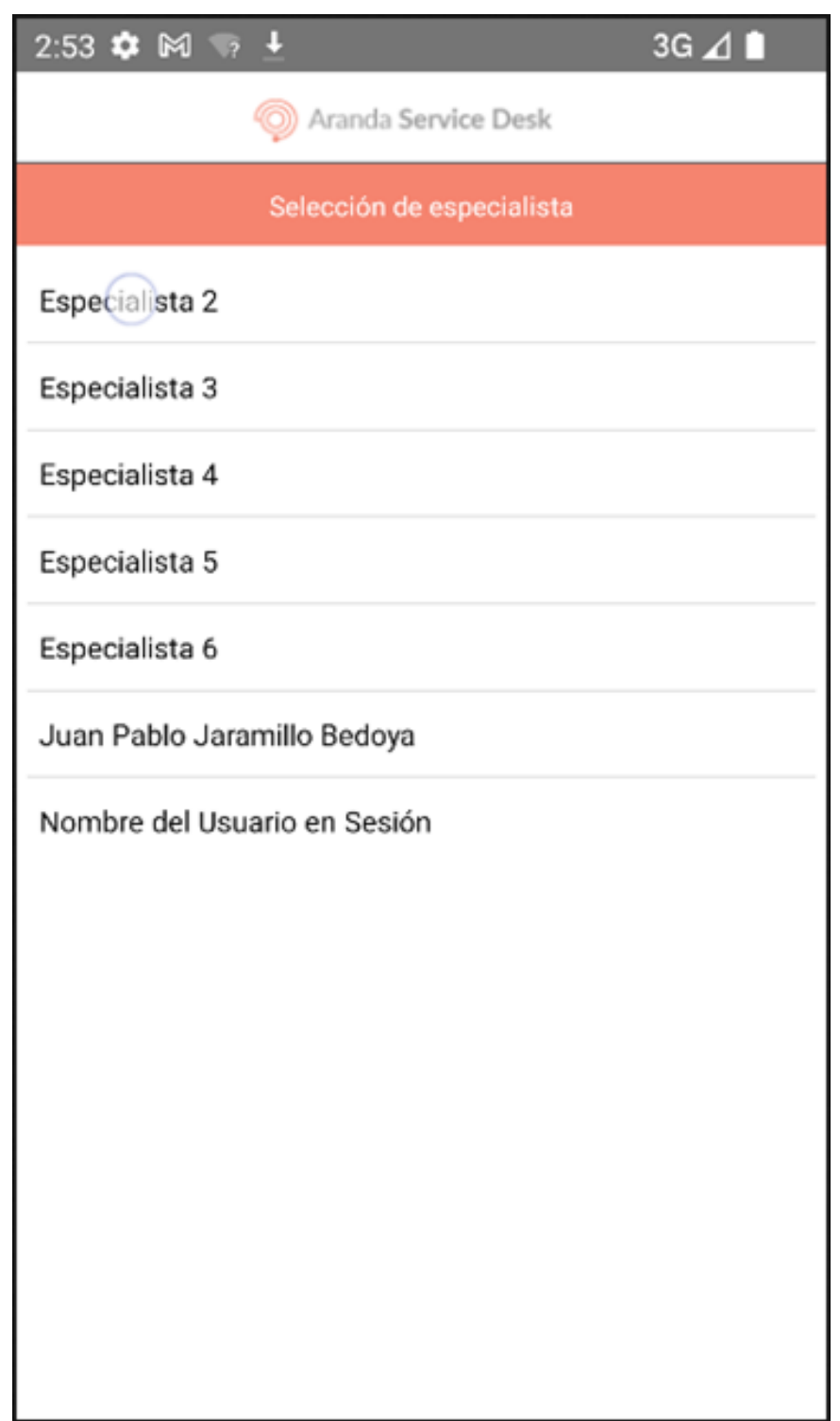

4. En la ventanaEdición del caso. Seleccione elícono de visto (Guardar).

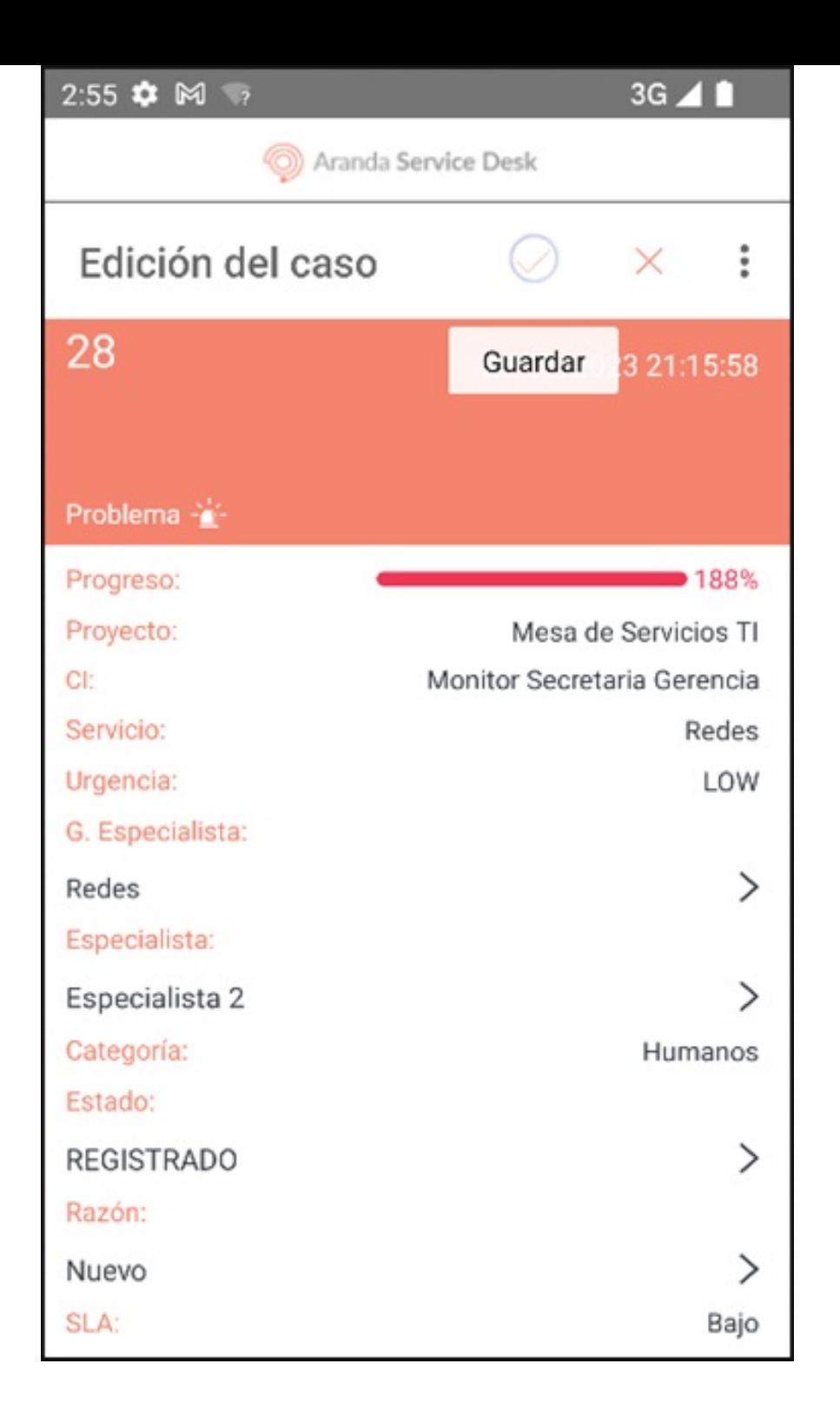

5. En la ventanaEsfuerzo complete la información solicitada y seleccioneAceptar.

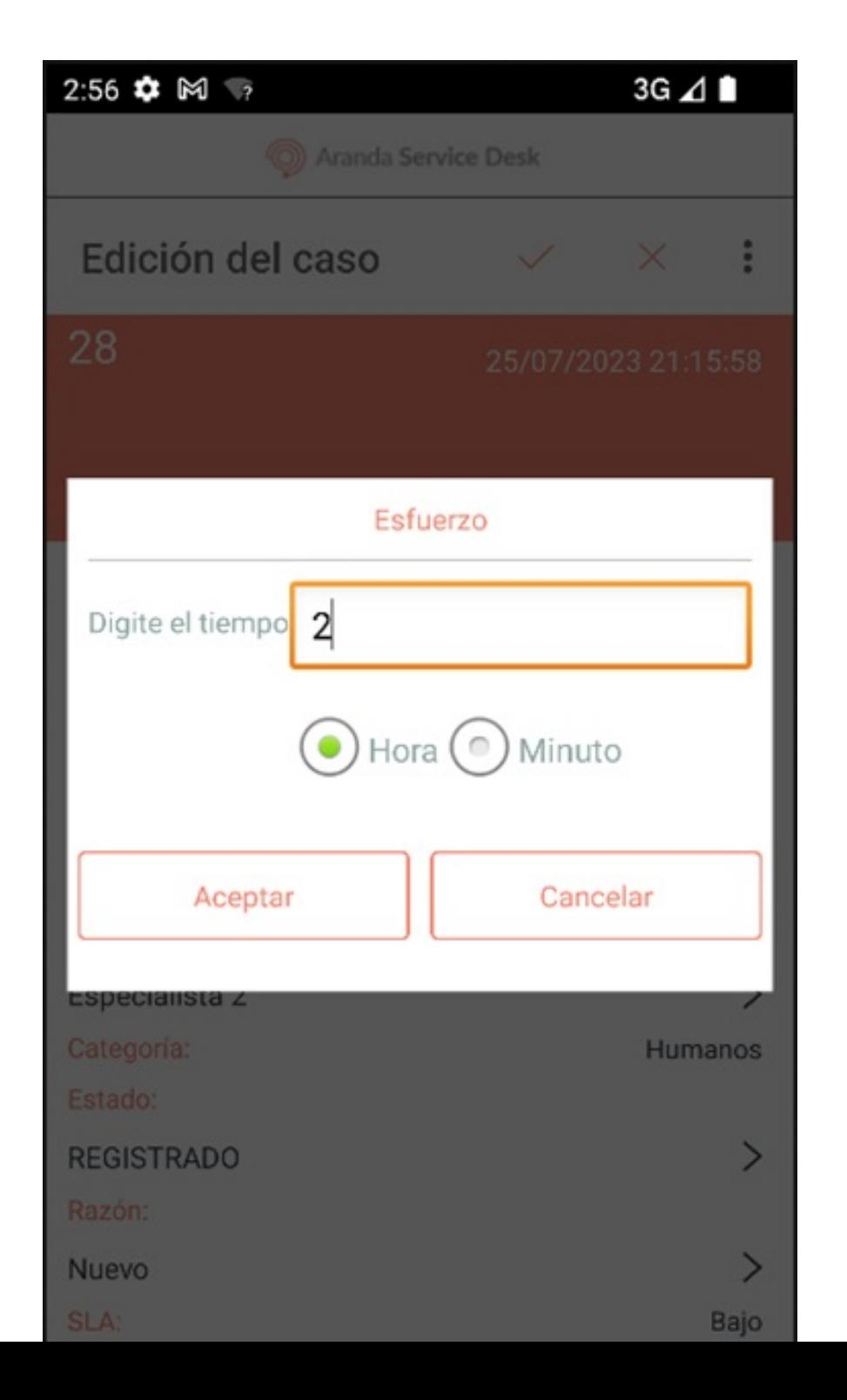

6. Si la reasignación del especialista es correcta la aplicación redirecciona al usuario especialista a la ventanaDetalles.

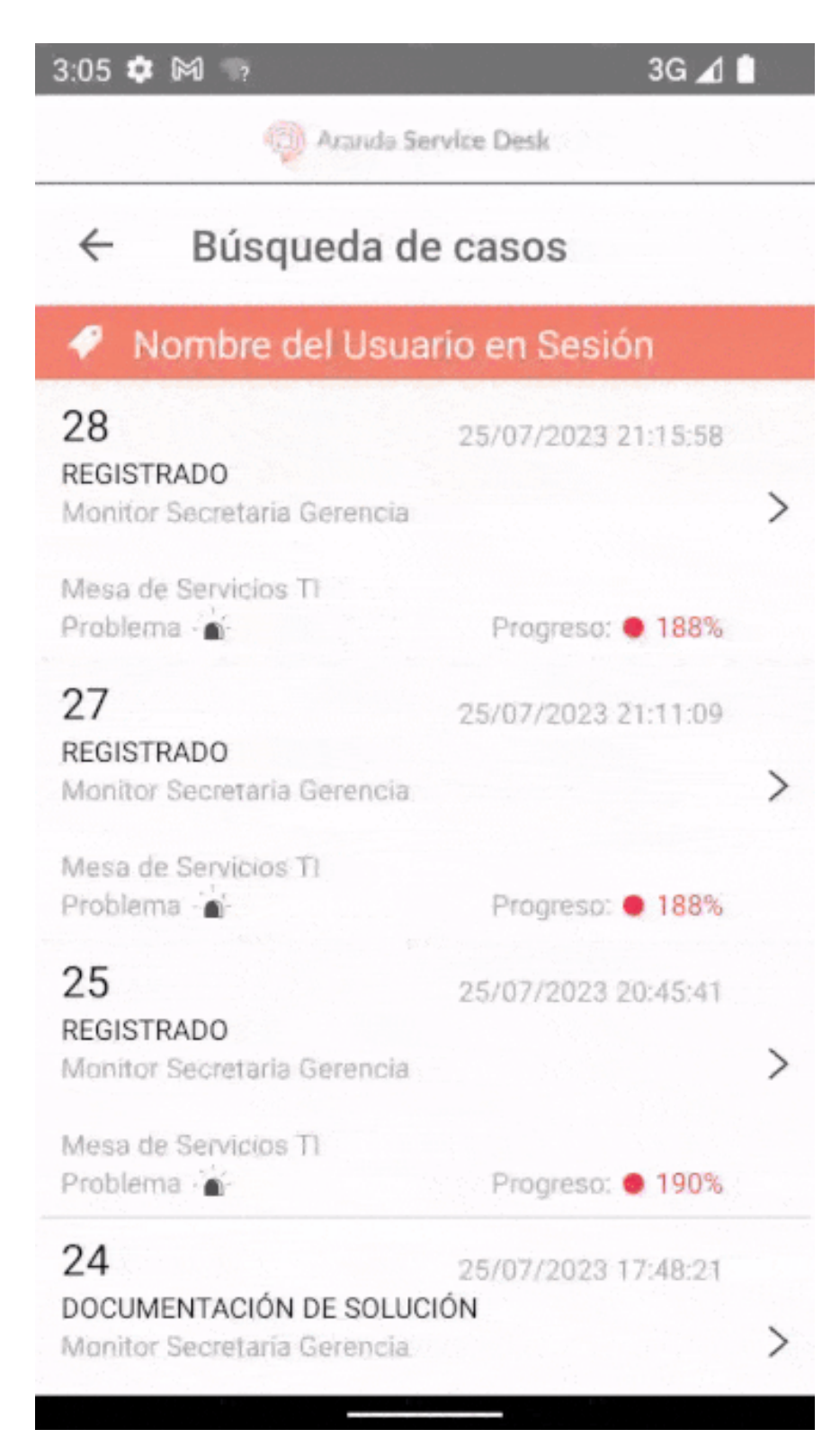

#### [Gestión](file:///07-gestionar_casos/01-gestionar_casos.html#complementaria) de Casos

## \n## Gestión Firma del Cliente

title: Gestión Firma del Cliente chapter: "" —

1. Para asociar o visualizar la firma del cliente a un caso tipo Requerimiento, Cambio o Incidente, seleccione un registro del listado de casos y en la ventan@etalles seleccione el campo Firma. También puede acceder desde la ventanaEdición del caso.

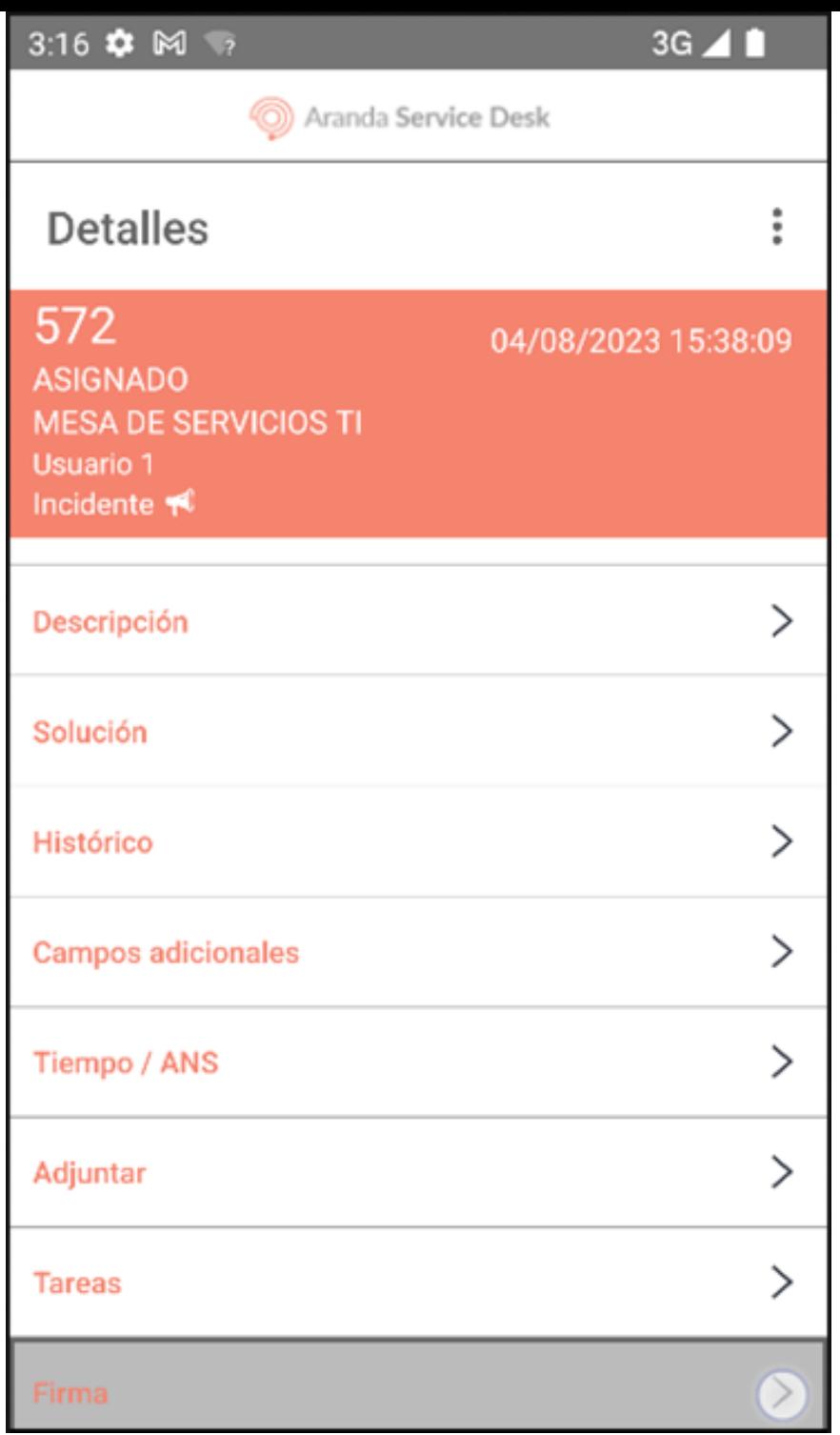

2. En la ventanaFirma, puede registrar la firma del cliente en el campo respectivo. Para repetir la firma, seleccione el botónLimpiar para limpiar el campo.

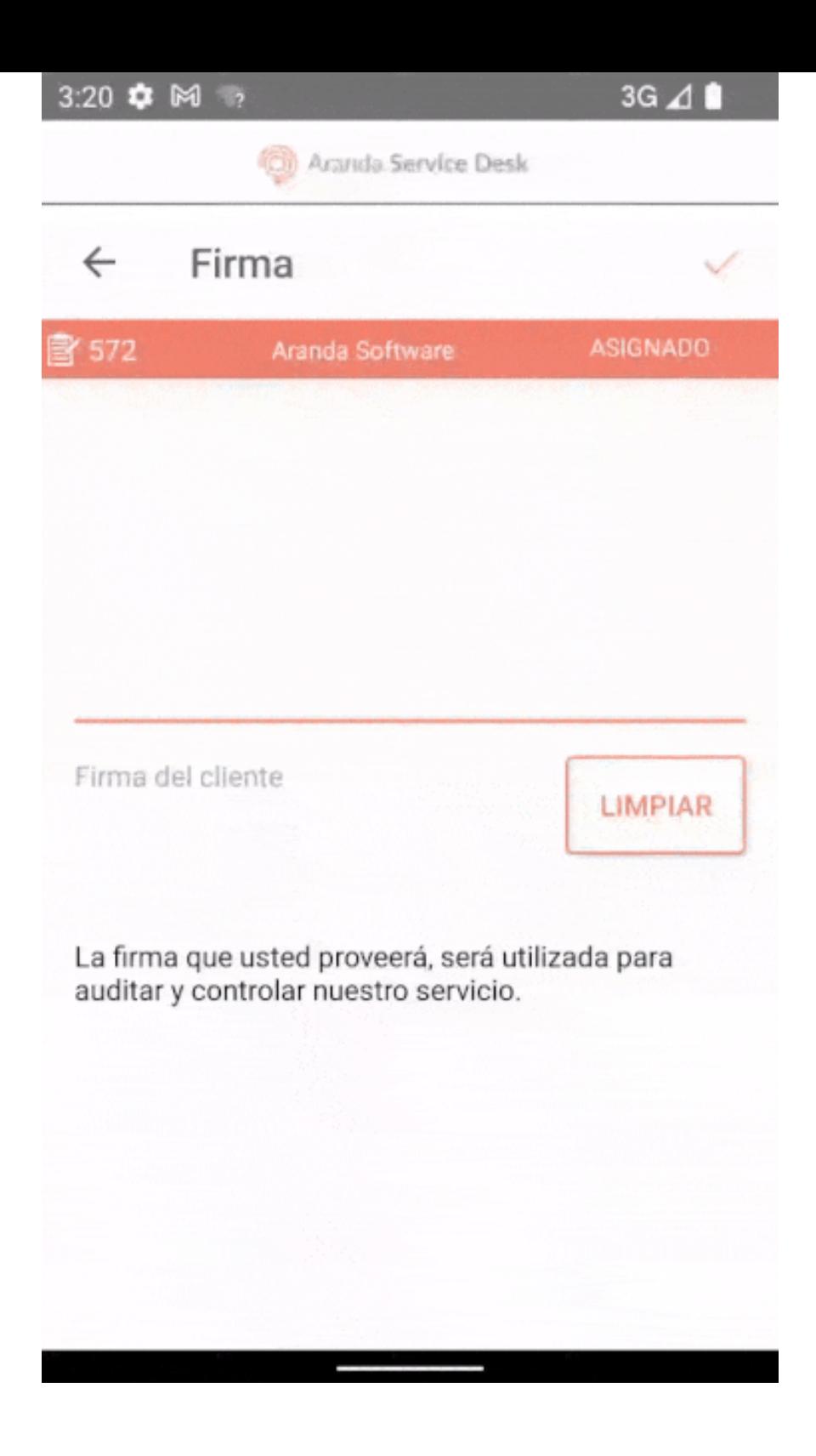

3. Seleccione elícono de visto (Guardar)para para asociar la firma al caso. y confirmar la acción seleccionando la opciónSI.

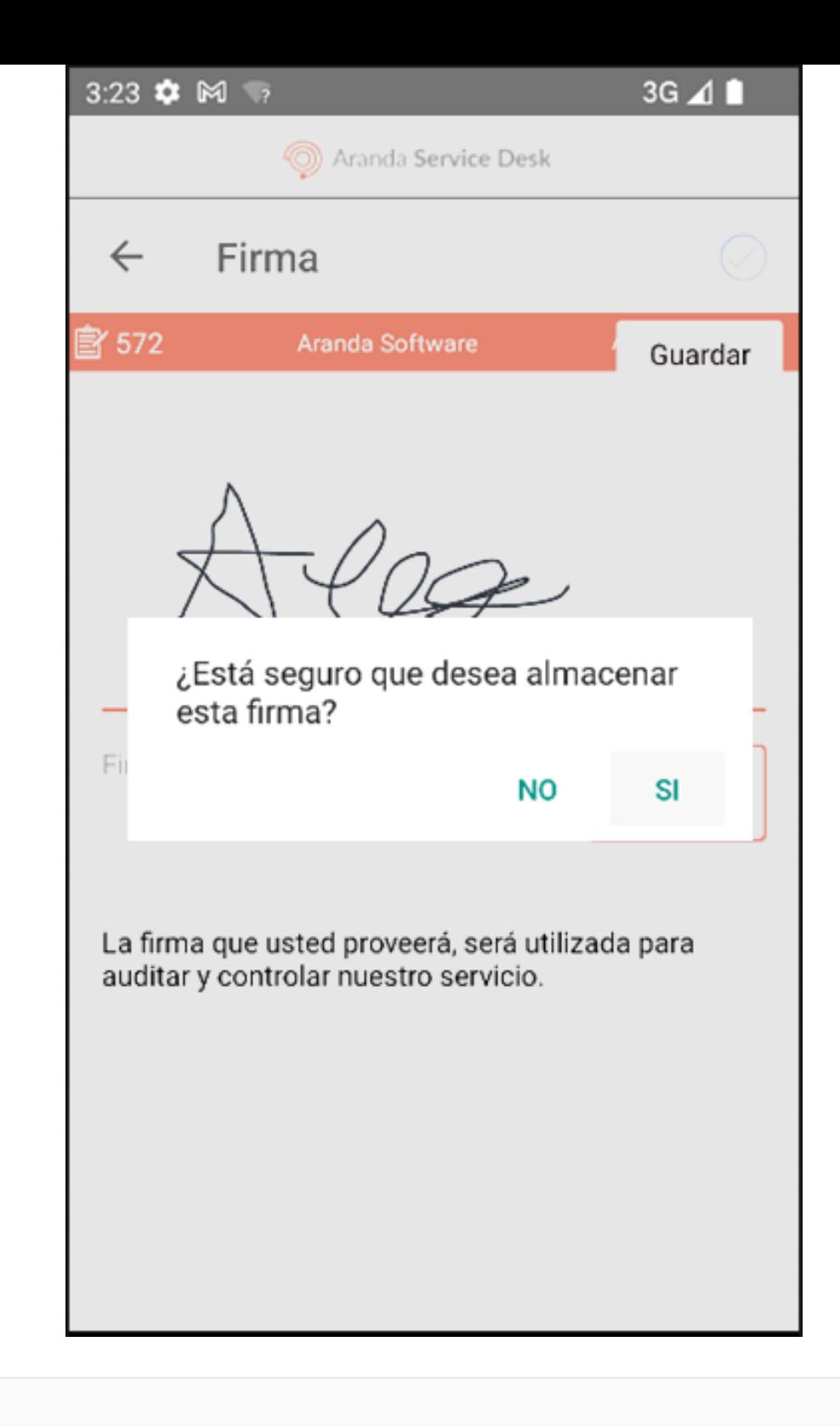

Notas

- Una vez que la firma ha sido guardada, no se puede eliminar.

- Si no desea continuar con la gestión, puede seleccionar el ícono de retorno para volver a la ventana del caso.

6. Al terminar la gestión de la firma se visualizan los mensajes:La firma ha sido almacenada exitosamente y La carga del archivo fue exitosa y se adjunta al histórico del caso el mensaje y enlace respectivo.

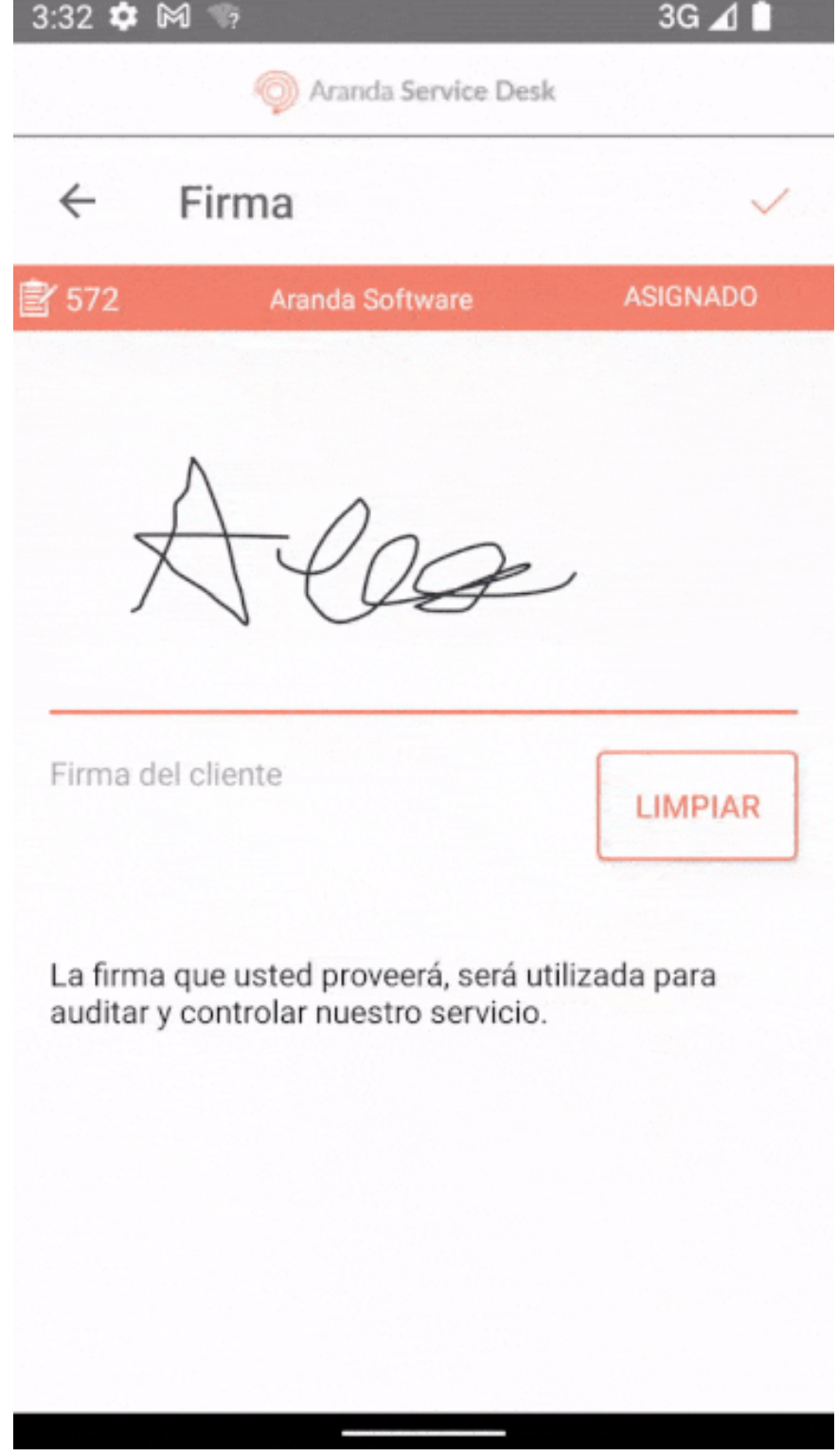

[Gestión](file:///07-gestionar_casos/01-gestionar_casos.html#complementaria) de Casos